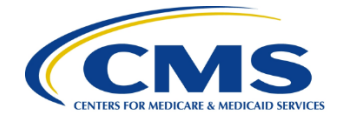

# **Centers for Medicare & Medicaid Services Federally Facilitated Exchange**

Contract HHSM-500-2016-00003I / 75FCMC21F0001

# **FFE Plan Management Plan Preview Module User Guide**

**Version 16.1 Plan Year 2023 June 2022**

# **Contents**

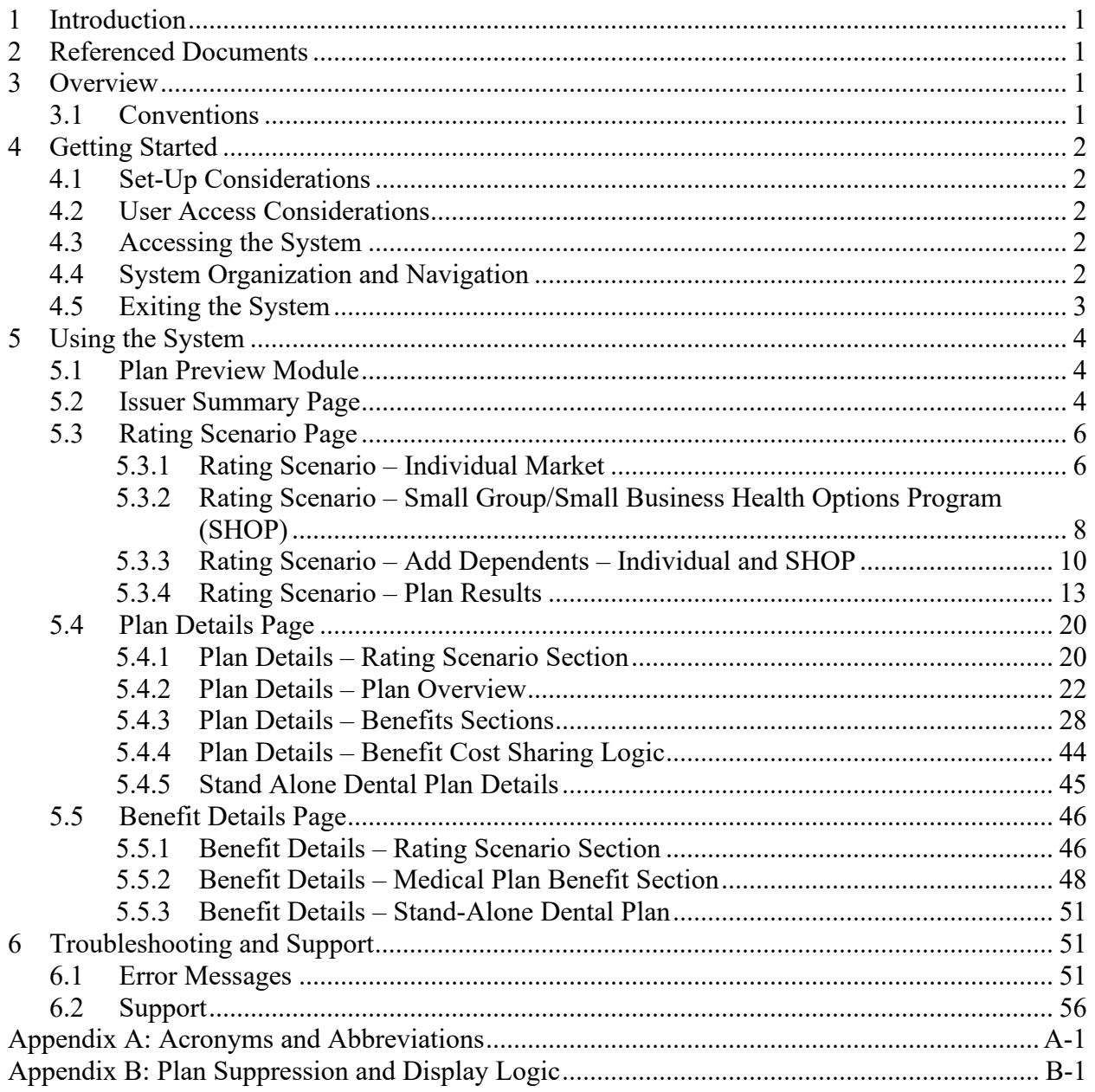

# **Figures**

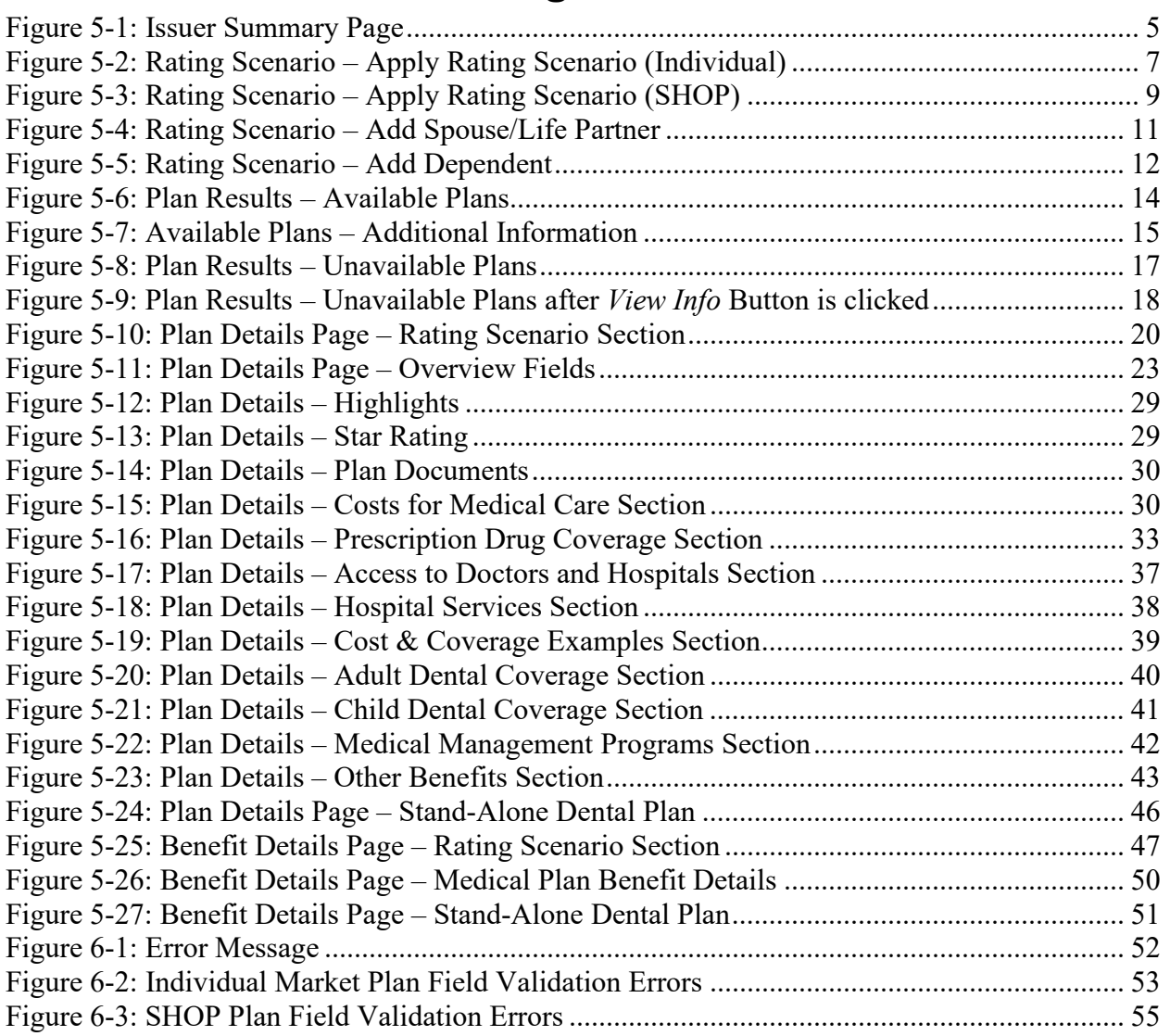

# **Tables**

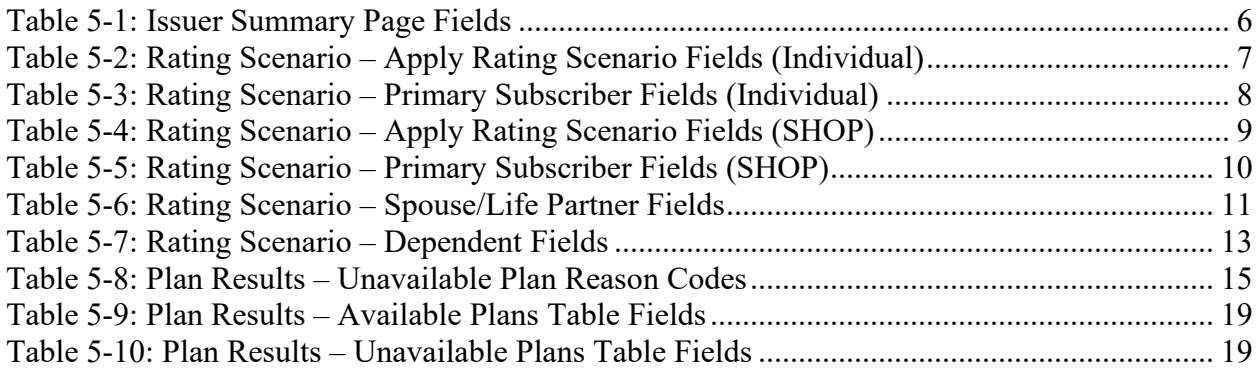

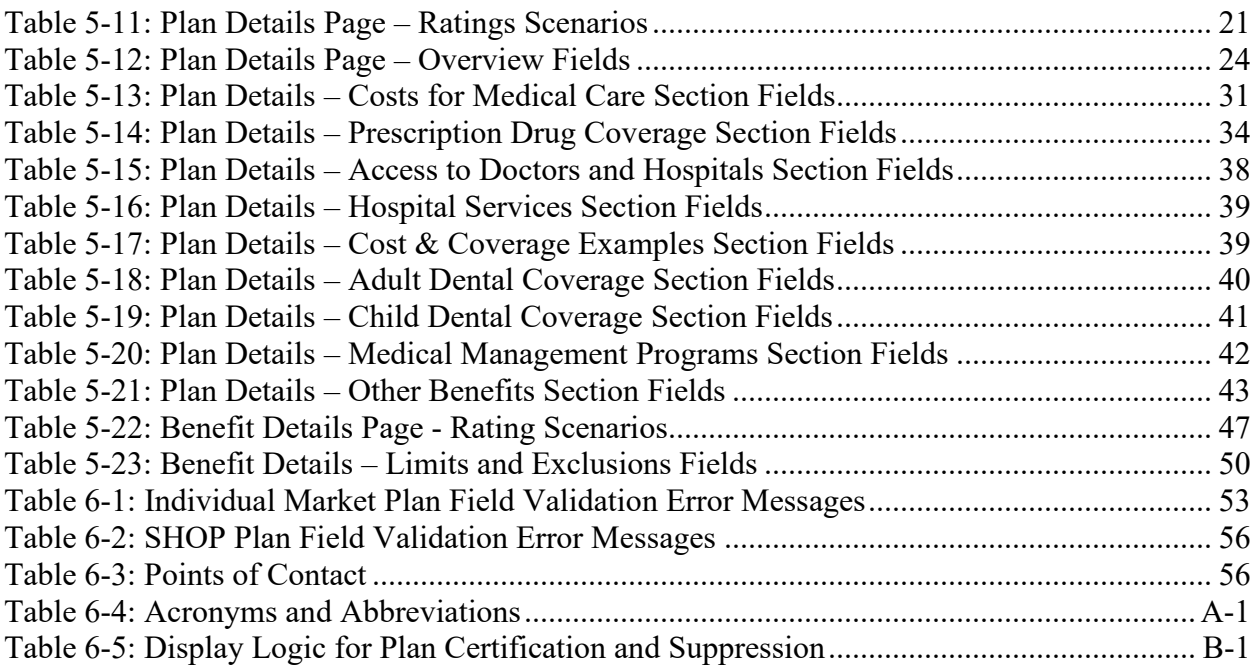

# <span id="page-4-0"></span>**1 Introduction**

This user guide provides instructions for Centers for Medicare and Medicaid Services (CMS) users and issuers to use the Plan Preview module in the Health Information Oversight System (HIOS). Only users with appropriate permissions may access the Plan Preview module.

The Plan Management Plan Preview module allows issuers, states, and the Department of Health and Human Services (HHS) to view issuer and plan data that were submitted to CMS and validate that this information is accurate.

This User Guide applies to the 2023 Plan Preview module. The 2023 Plan Preview system can be used to view only Plan Year 2023 plans and cannot be used to view Plan Year 2022 plans. To view Plan Year 2022 plans, please use the 2022 version of Plan Preview.

# <span id="page-4-1"></span>**2 Referenced Documents**

The Center for Consumer Information and Insurance Oversight (CCIIO) provides additional information detailing policies for submitting and reviewing Qualified Health Plans (QHPs) on the CCIIO webpage. Further instructions and guidance are posted on the CMS portal and CCIIO webpage.

# <span id="page-4-2"></span>**3 Overview**

The Plan Management business area consists of processes for collecting Rates, Benefits, Service Areas, Provider Networks, and Prescription Drugs data from issuers planning to offer plans on the Exchange. The data is collected via:

- User interfaces and services for issuers to submit, review, and modify information.
- Data submission templates (MS Excel-based) that allow issuers to download, populate, validate, and upload data into the Plan Management system.

The Plan Management application design is built on a scalable, n-Tiered environment running on the CMS cloud environment and uses a Marklogic (XML) database. The user interface design is based on the CMS.gov web brand. It is Section 508 compliant.

# <span id="page-4-3"></span>**3.1 Conventions**

This document provides screenshots and corresponding narratives to describe how to use the Plan Preview module.

Fields or buttons to be acted upon are indicated in *bold italics* in the Action statement; links to be acted upon are indicated as links in underlined blue text in the Action statement.

**NOTE:** The term "user" is used throughout this document to refer to a person who requires or has acquired access to the Plan Preview module.

# <span id="page-5-0"></span>**4 Getting Started**

This section provides information about set-up and system access.

## <span id="page-5-1"></span>**4.1 Set-Up Considerations**

CMS screens are designed to be viewed at a minimum screen resolution of 1024 x 768 based on HHS standards. To optimize your access to the Plan Management (PM) system:

1. Please *disable pop-up blockers* prior to attempting access to the PM system.

2. Use one of the following browsers for optimum usability:

- Edge 93.0
- Firefox 92.0

3. Recommended Excel Versions include Excel 2013, Excel 2016 and Excel 2019.

## <span id="page-5-2"></span>**4.2 User Access Considerations**

Users of the Plan Preview module are assigned one of the following user roles:

#### • **Submitter or Validator Roles**

You may use the Plan Preview module if you were assigned the role of **Submitter** or **Validator** in any of the three HIOS QHP modules (Issuer, Rating, or Benefits and Service Area). You can use the module to view your associated issuers' QHP applications and review plans as they would appear to sample enrollment groups.

#### • **State Reviewer**

You may use the Plan Preview module if you were assigned the role of **State Reviewer** in the Federally Facilitated Exchange (FFE) State Evaluation Module. You can use the module to view issuers' QHP applications and review plans as they would appear to sample enrollment groups.

## <span id="page-5-3"></span>**4.3 Accessing the System**

All FFE users require a CMS Enterprise Portal ID and HIOS user role to access the system.

## <span id="page-5-4"></span>**4.4 System Organization and Navigation**

The Plan Preview Module allows issuers and state reviewers to enter sample rating scenarios and view details and rates for associated Individual Market and Small Group (SHOP) plans.

The web-based application displays plans that have Benefits & Service Area & Issuer Module validated and a Business Rules template submitted or plans that were cross-validated in the QHP Application modules. For plans submitted via System for Electronic Rate and Form Filing (SERFF), all templates except Rates need to be submitted. For those who have not submitted their Rates Table Template, "No Rates Available" will be displayed on the Plan Preview Module under monthly premium. You can select the Market Type radio button to either view *Individual Market* or *Small Group (SHOP)* plans.

If you select the *Individual* radio button, you may enter the following demographic information (required fields denoted by asterisk):

- Effective date of coverage\*
- Cost-sharing reduction (CSR) variant\*
- Return Catastrophic Plans checkbox
- Primary subscriber birthdate\*, gender, and tobacco use
- Primary subscriber Zip Code\* and county combination\*
- If applicable: Dependent birthdate\*, gender, tobacco use, relationship\*, and residence\*

If you select the *Small Group (SHOP)* radio button, you may enter the following demographic information (required fields denoted by asterisk):

- Effective date of coverage\*
- Primary subscriber birthdate\*, gender, and tobacco use
- Employer Zip Code\* and county combination\*
- If applicable: Dependent birthdate\*, gender, tobacco use, and relationship\*

After you create a rating scenario, the system will display each available and unavailable plans for your enrollment group. You can preview lists of available and unavailable plans or click to select a specific plan and view its specific rates and benefits.

As of PY2022, Rates Table Templates no longer need to be submitted in order for plans to be viewed on Plan Preview.

## <span id="page-6-0"></span>**4.5 Exiting the System**

To exit the system, click the *Logout* link located at the bottom right corner of the page header.

# <span id="page-7-0"></span>**5 Using the System**

## <span id="page-7-1"></span>**5.1 Plan Preview Module**

The Plan Preview module is divided into four main pages: the Summary page, the Rating Scenario page, the Plan Details page, and the Benefits Details page for both Individual and SHOP users.

- Summary page: This is the first page of the Plan Preview module, where you select the issuer whose plans you will view. If you are a State Reviewer with access to issuers in multiple states, you first select the state and then the issuer whose plans you will view.
- Rating Scenario page: On this page you create a sample enrollment group and view available and unavailable plans based on the consumer rating scenario you entered. You can create a scenario for either Individual Market plans or SHOP plans.
- Plan Details page: You can reach the Plan Details page by clicking on a plan and then clicking *View Plan*. The Plan Details page shows further details about each of the plans, including deductibles, out-of-pocket maximums, policies for specific benefits, limits and exclusions, and so on.
- Benefit Details page: You can reach the Benefit Details page by clicking on the *View All Limits and Exclusions* or the *View Limits and Exclusions* hyperlink on the Plan Details page. The Benefit Details page shows further details about the benefits included in the plan with their respective limits and exclusions.

# <span id="page-7-2"></span>**5.2 Issuer Summary Page**

The Issuer Summary page is where you can select an issuer ID to review. You will have access to all issuers associated with your user role.

You must be assigned a role of **Submitter** or **Validator** for at least one of the three QHP Application modules (Issuer Module, Benefits and Service Area Module, or Rating Module) or a role of **State Reviewer** in the FFE State Evaluation Module to access this page.

You can download the Plan Preview User Guide by clicking the *Instructions and Reference Materials (PDF)* link.

Figure below shows the Issuer Summary page.

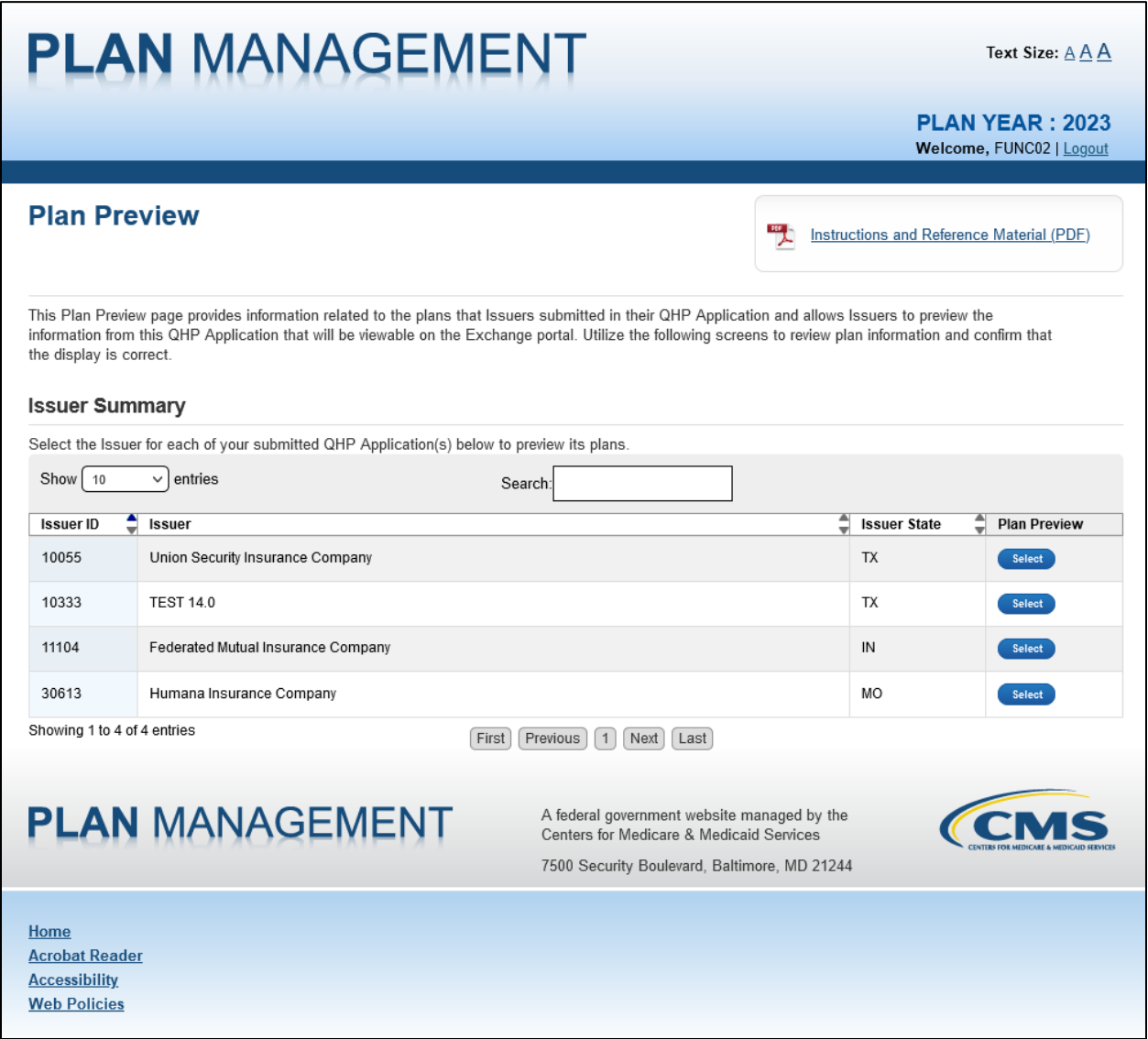

#### **Figure 5-1: Issuer Summary Page**

<span id="page-8-0"></span>If you are a State Reviewer and have access to issuers from multiple states, you will see a dropdown menu in the "Select-State" section of the Issuer Summary page. To select a state, click on the drop-down list and select a state, and then click the *View Issuers* button. Otherwise, if you are not a State Reviewer with access to issuers from multiple states, you will directly proceed to the Issuer Summary section.

If you are a State Reviewer that has access to multiple issuers in the state you can use the buttons in the Issuer Summary Table to change the order or search the list of issuer IDs. Click the *Show Entries* dropdown list to select the number of entries you would like to view per page, and navigate through the table of issuers available using the *First*, *Previous*, *Next* and *Last* toggles.

Use the *Search* bar to search for specific issuer IDs or names. Click the *Select* button in the Plan Preview column to view an issuer.

Table below describes the fields on the Issuer Summary page.

<span id="page-9-2"></span>**Table 5-1: Issuer Summary Page Fields**

| <b>Field Name</b>            | <b>Description</b>                                  | <b>Value</b>         |
|------------------------------|-----------------------------------------------------|----------------------|
| Issuer ID (pre-populated)    | The 5-digit HIOS issuer ID.                         | <b>Numeric</b>       |
| Issuer (pre-populated)       | The HIOS Legal Name for this issuer.                | Text                 |
| Issuer State (pre-populated) | The 2-letter abbreviation of the issuer's state.    | Text                 |
| Plan Preview (pre-populated) | The actions available for the user for this issuer. | <b>Select Button</b> |

## <span id="page-9-0"></span>**5.3 Rating Scenario Page**

The Rating Scenario page is where you enter an enrollment scenario and generate lists of plans that are available and unavailable to your enrollment group. You can also select any available plan to preview on the Plan Details Page. Use the Market Type radio buttons (shown in Figure 5- 2) to choose to view *Individual* or *Small Group (SHOP)* plans for your enrollment groups.

### <span id="page-9-1"></span>**5.3.1 Rating Scenario – Individual Market**

Select the *Individual* Market Type radio button at the top of the Rating Scenario page (see Figure 5-2) to view available and unavailable Individual Market plans. Then enter your enrollment group information and click the *Update Plan Results* button. The system generates lists of available and unavailable Individual Market plans, mimicking the logic that Individual Market Plan Compare uses to return a list of plans available to an enrollment group. (For information on unavailable plans appearing on the Rating Scenario page, see Section 5.3.4.)

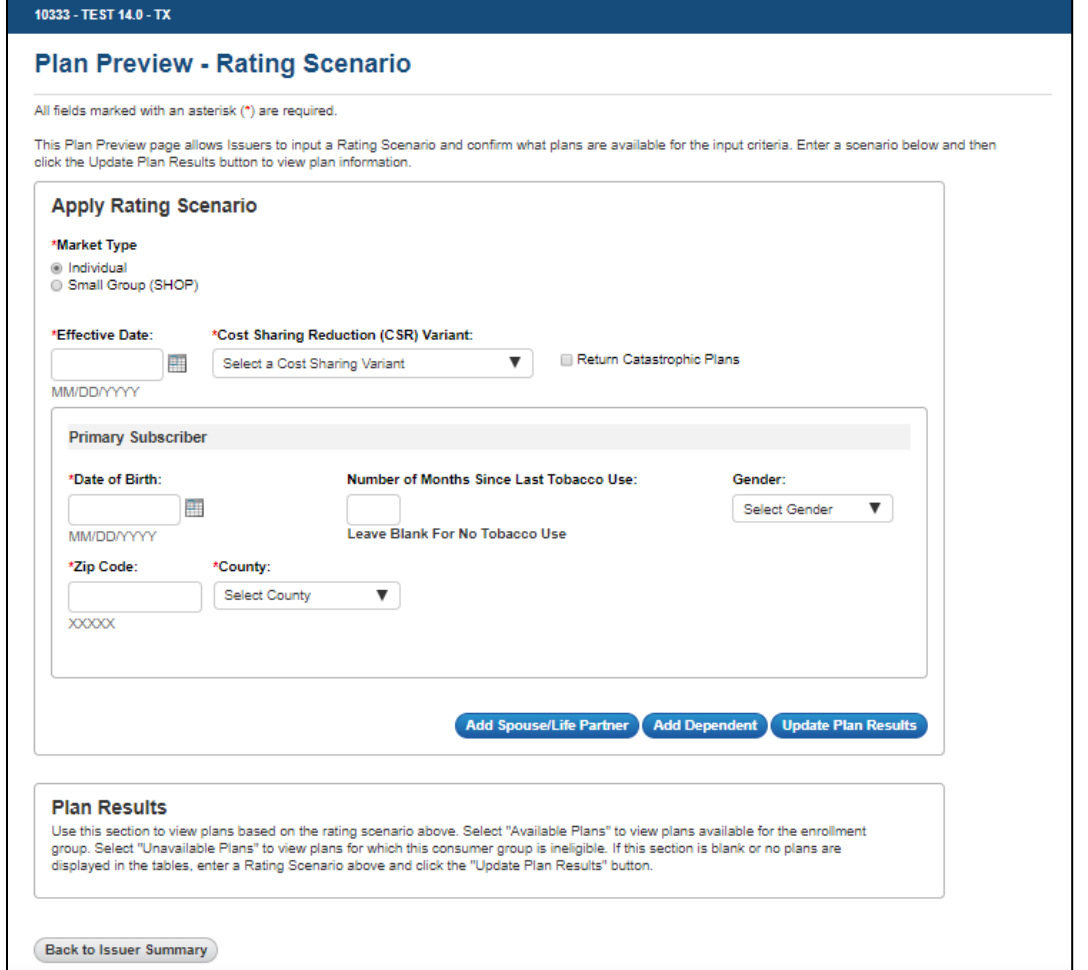

**Figure 5-2: Rating Scenario – Apply Rating Scenario (Individual)**

<span id="page-10-0"></span>Enter your general plan criteria in the "Apply Rating Scenario" box and information about the primary subscriber in the "Primary Subscriber" box. Table below describes the fields in the Apply Rating Scenario box on the Rating Scenario page for Individual Market scenarios and provides instructions about how to enter data in these fields. (**NOTE**: The "Effective Date" field determines plan eligibility based on the Rate Effective Date from the Rates Table template.)

<span id="page-10-1"></span>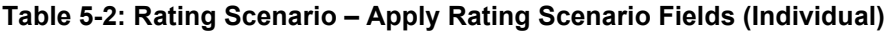

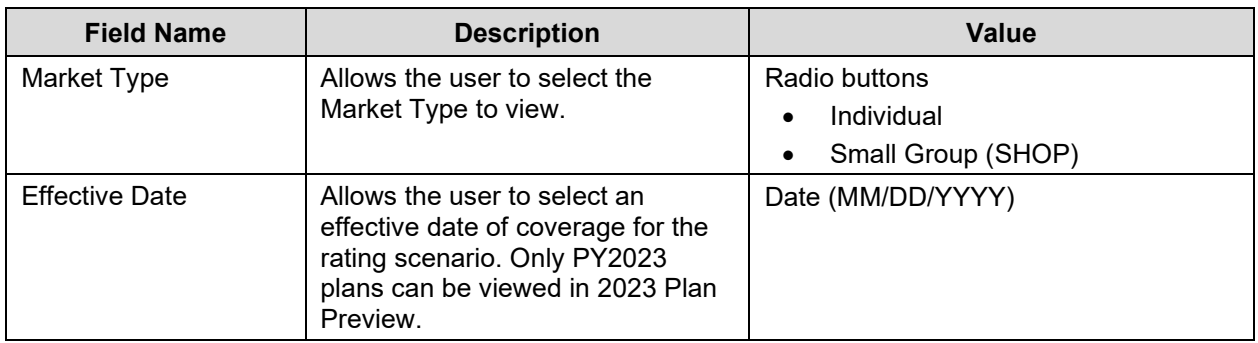

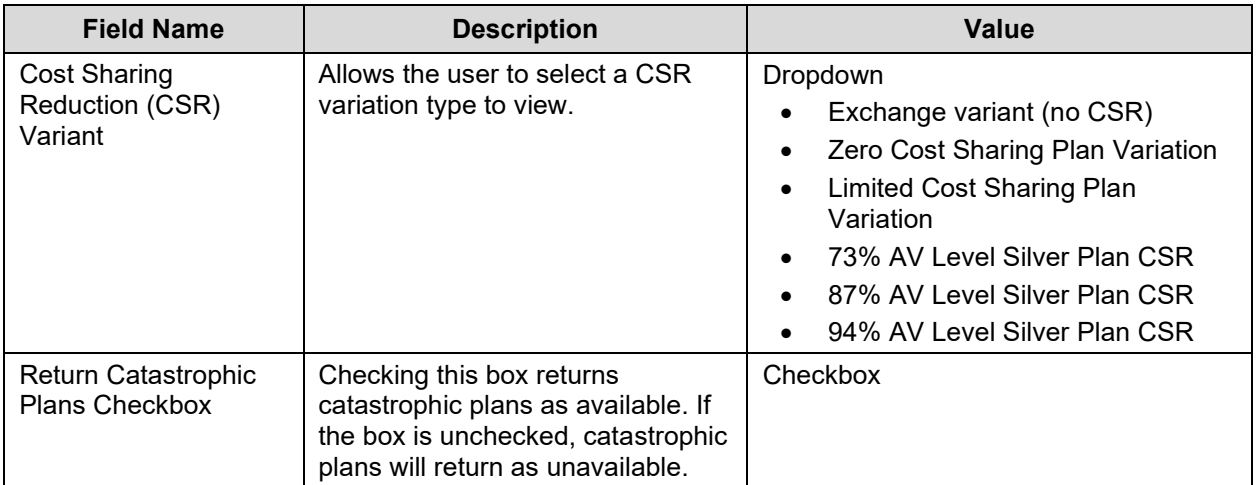

Table below describes the fields in the primary subscriber section of the Apply Rating Scenario box for Individual Market scenarios and provides instructions about how to enter data in these fields.

| <b>Field Name</b>                             | <b>Description</b>                                                                                                    | <b>Value</b>                                                                                            |
|-----------------------------------------------|----------------------------------------------------------------------------------------------------|----------------------------------------------------------------------------------------------------|
| Date of Birth                                 | Allows the user to select a Date of<br>Birth for the primary subscriber.                                                                      | Date (MM/DD/YYYY)                                                                                       |
| Number of Months<br>since Last Tobacco<br>Use | Allows the user to enter a 3-digit<br>number to indicate the number of<br>months since last tobacco use or<br>leave blank for no tobacco use. | <b>Numeric</b><br>$0 =$ current tobacco user<br>$> 0$ = previous tobacco user<br>Blank = no tobacco use |
| Gender                                        | Allows the user to select the<br>gender of the primary subscriber<br>(not required).                                                          | Dropdown<br>Male<br>$\bullet$<br>Female                                                                 |
| Zip Code                                      | Allows the user to enter a 5-digit<br>zip code.                                                                                               | <b>Numeric</b>                                                                                          |
| County                                        | Allows the user to select a county<br>associated with the provided zip<br>code.                                                               | Populated by system<br>(Based on zip code entry)                                                        |

<span id="page-11-1"></span>**Table 5-3: Rating Scenario – Primary Subscriber Fields (Individual)**

### <span id="page-11-0"></span>**5.3.2 Rating Scenario – Small Group/Small Business Health Options Program (SHOP)**

Select the *Small Group (SHOP)* Market Type radio button at the top of the Rating Scenario page (see Figure 5-3) to view available and unavailable SHOP plans. Then enter your rating scenario and click the *Update Plan Results* button. The system generates lists of available and unavailable Small Group (SHOP) plans.

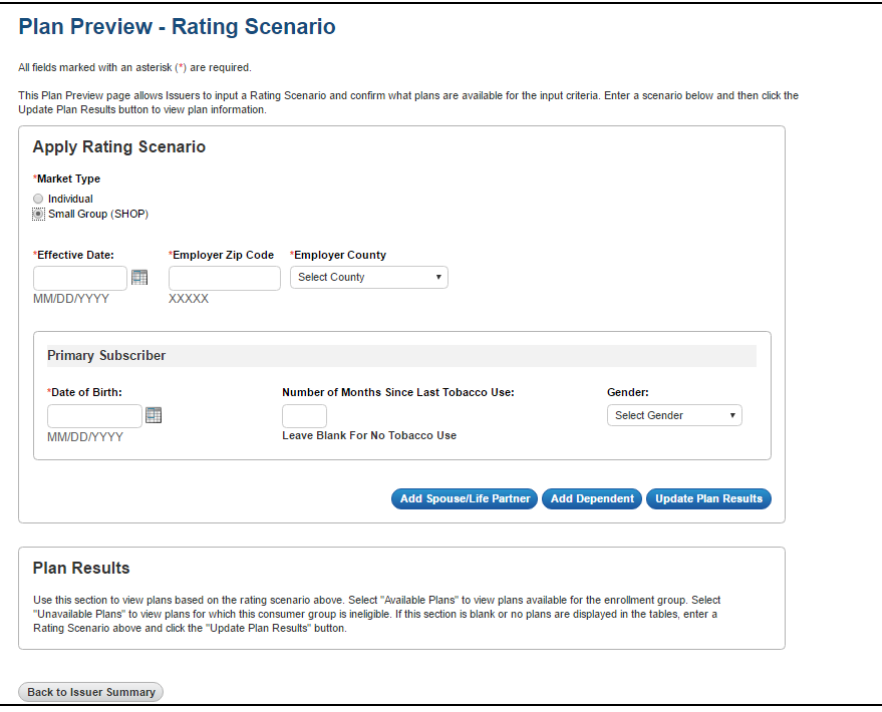

**Figure 5-3: Rating Scenario – Apply Rating Scenario (SHOP)**

<span id="page-12-0"></span>When you enter a Small Group (SHOP) rating scenario, you will not see a place to input CSR information or subscriber residence information since they are not relevant to Small Group plans. Fields for "Employer Zip Code" and "Employer County" will appear as Small Group rating scenario fields.

Enter your general plan criteria in the Apply Rating Scenario box and information about the primary subscriber in the Primary Subscriber box. Table below describes the fields in the Apply Rating Scenario box on the Rating Scenario page for Small Group scenarios and provides instructions on how to enter data in these fields.

| <b>Field Name</b>      | <b>Description</b>                                                                                                    | <b>Value</b>                                                  |
|------------------------|----------------------------------------------------------------------------------------------------|---------------------------------------------------------------|
| Market Type            | Allows the user to select the<br>Market Type to view.                                                                                              | Radio button<br>Individual<br>$\bullet$<br>Small Group (SHOP) |
| <b>Effective Date</b>  | Allows the user to select an<br>effective date of coverage for the<br>rating scenario. Only PY2023<br>plans can be viewed in 2023 Plan<br>Preview. | Date (MM/DD/YYYY)                                             |
| Employer Zip Code      | Allows the user to enter a 5-digit<br>zip code.                                                                                                    | <b>Numeric</b>                                                |
| <b>Employer County</b> | Allows the user to select a county<br>associated with the provided zip<br>code.                                                                    | Populated by system<br>(Based on zip code entry)              |

<span id="page-12-1"></span>**Table 5-4: Rating Scenario – Apply Rating Scenario Fields (SHOP)**

Table below describes the fields in the primary subscriber section of the Apply Rating Scenario box for SHOP scenarios and provides instructions about how to enter data in these fields.

| <b>Field Name</b>                             | <b>Description</b>                                                                                                    | <b>Value</b>                                                                                                    |
|-----------------------------------------------|----------------------------------------------------------------------------------------------------|----------------------------------------------------------------------------------------------------|
| Date of Birth                                 | Allows the user to select a Date of<br>Birth for the primary subscriber.                                                                      | Date (MM/DD/YYYY)                                                                                                    |
| Number of Months<br>since Last Tobacco<br>Use | Allows the user to enter a 3-digit<br>number to indicate the number of<br>months since last tobacco use or<br>leave blank for no tobacco use. | <b>Numeric</b><br>$0 =$ current tobacco user<br>$\bullet$<br>$> 0$ = previous tobacco user<br>$\bullet$<br>Blank = $no$ tobacco use<br>$\bullet$ |
| Gender                                        | Allows the user to select the<br>gender of the primary subscriber<br>(not required).                                                          | Dropdown<br>Male<br>$\bullet$<br>Female                                                                                                    |

<span id="page-13-1"></span>**Table 5-5: Rating Scenario – Primary Subscriber Fields (SHOP)**

### <span id="page-13-0"></span>**5.3.3 Rating Scenario – Add Dependents – Individual and SHOP**

Along with your primary subscriber, you may add up to five dependents to your sample enrollment group. Your dependents may be identified as either a Spouse, Life Partner, Ex-Spouse, Child, Brother or Sister, Ward, Stepson or Stepdaughter, Grandson or Granddaughter, Nephew or Niece, Collateral Dependent, Foster Child, Sponsored Dependent, Other Relationship or Other Relative. Your enrollment group may contain at most one spouse or one life partner. If you add a spouse or life partner to your enrollment group, you may add up to four additional dependents, for a total of five dependents; if you do not add a spouse or life partner, you may add up to five dependents. (**NOTE**: The restriction on dependents only exists within Plan Preview and does not exist within Plan Compare.)

To add a spouse or life partner to your enrollment group, click the *Add Spouse/Life Partner* button beneath the Primary Subscriber box (see Figure 5-3 above), and you will see a new section for the Spouse/Life Partner. You may enter a gender for the scenario's spouse/life partner but this field is not required since gender does not impact eligibility or rate calculations. You can remove any dependent by clicking the *Remove Spouse/Life Partner* or *Remove Dependent* button.

Figure below shows the Spouse/Life Partner box on the Rating Scenario page.

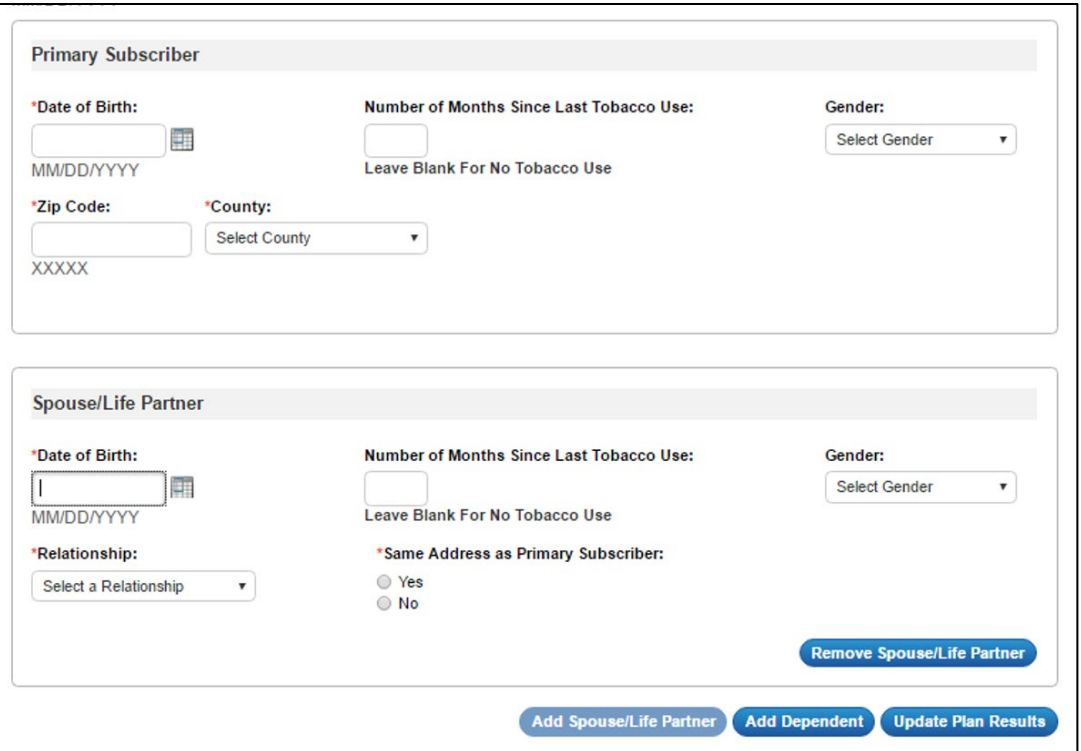

**Figure 5-4: Rating Scenario – Add Spouse/Life Partner**

<span id="page-14-0"></span>Table below describes the fields in the Spouse/Life Partner box on the Rating Scenario Page and provides instructions about how to enter data in these fields.

<span id="page-14-1"></span>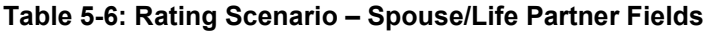

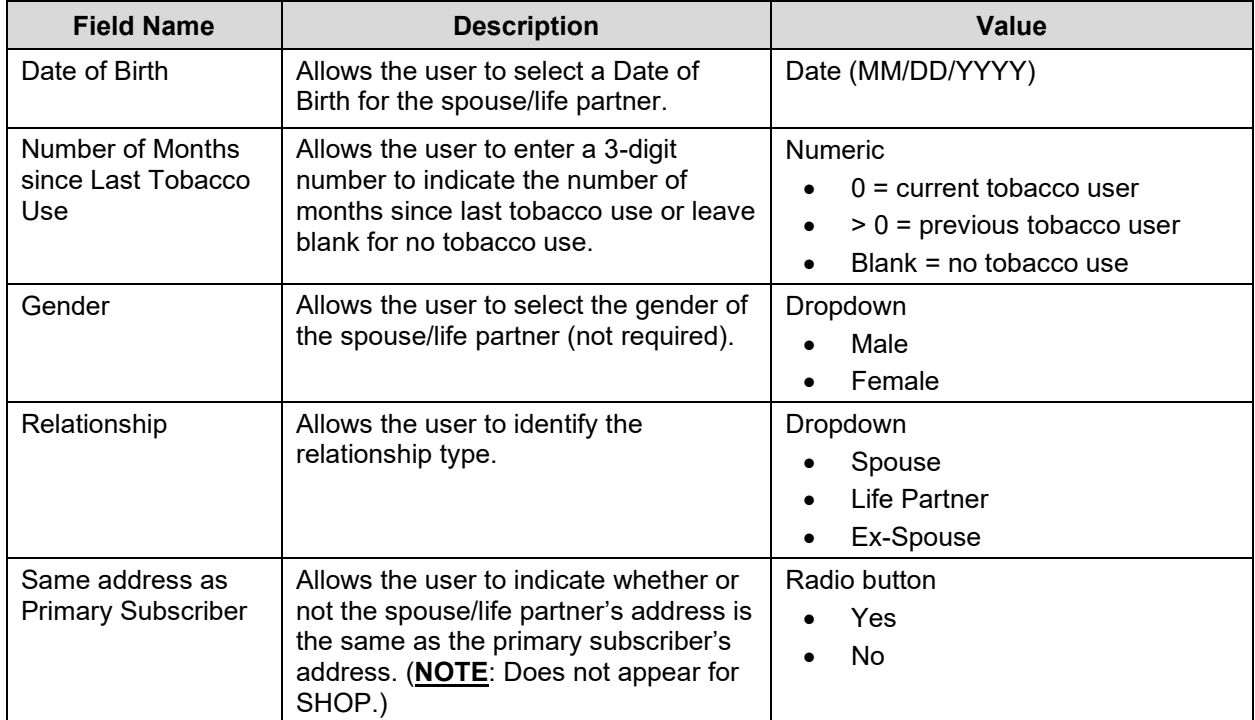

To add a 'child', 'brother or sister', 'ward', 'stepson or stepdaughter', 'grandson or granddaughter', 'nephew or niece', 'collateral dependent', 'foster child', 'sponsored dependent', 'other relationship', or 'other relative' dependent to your enrollment group, click the *Add*  **Dependent** button beneath the Primary Subscriber box (see Figure 4 above).

A section will expand for you to input scenario information for dependents. The first dependent in the list will be called "Dependent 1," and additional dependents will be numbered in order from "Dependent 2" through "Dependent 5." The *Add Dependent* button will remain active until you reach the maximum of five dependents. You can remove any dependent by clicking the *Remove Dependent* button.

Figure below shows an enrollment group with a child, ward, brother or sister, grandson or granddaughter, and nephew or niece as dependents on the Rating Scenario page.

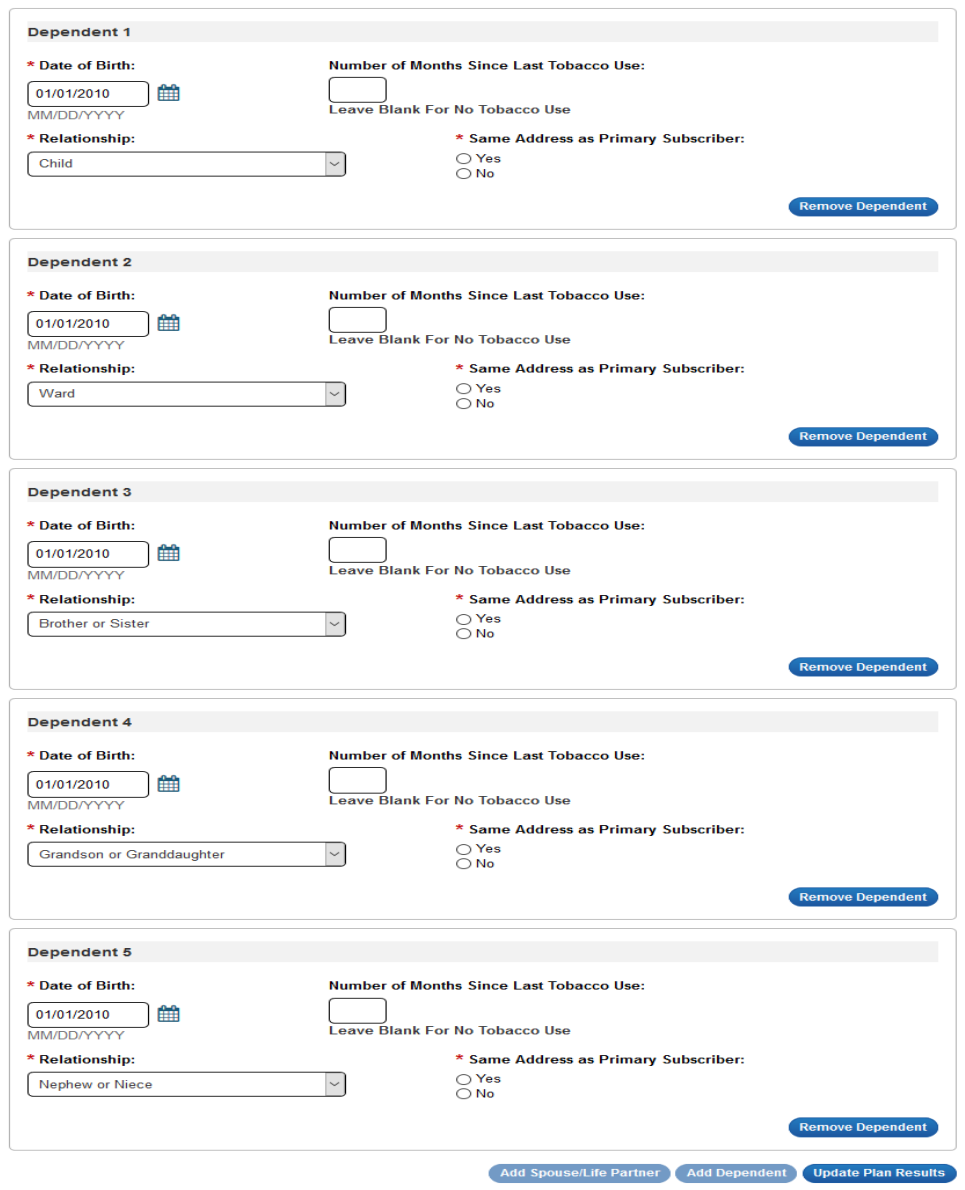

<span id="page-15-0"></span>**Figure 5-5: Rating Scenario – Add Dependent**

Table below describes the fields in the dependent box on the Rating Scenario page and provides instructions about how to enter data in these fields.

| <b>Field Name</b>                             | <b>Description</b>                                                                                                    | Value                                                                                                    |
|-----------------------------------------------|----------------------------------------------------------------------------------------------------|----------------------------------------------------------------------------------------------------|
| Date of Birth                                 | Allows the user to select a Date of<br>Birth for the dependent.                                                                                                   | Date (MM/DD/YYYY)                                                                                                    |
| Number of Months<br>since Last Tobacco<br>Use | Allows the user to enter a 3-digit<br>number to indicate the number of<br>months since last tobacco use or leave<br>blank for no tobacco use.                     | <b>Numeric</b><br>$0 =$ current tobacco user<br>$> 0$ = previous tobacco user<br>$\bullet$<br>Blank = $no$ tobacco use                                                                                                    |
| Relationship                                  | Allows the user to identify the<br>relationship type.                                                                                                    | Dropdown<br>Child<br><b>Brother or Sister</b><br>Ward<br>Stepson or Stepdaughter<br>Grandson or Granddaughter<br>Nephew or Niece<br><b>Collateral Dependent</b><br><b>Foster Child</b><br><b>Sponsored Dependent</b><br><b>Other Relationship</b><br><b>Other Relative</b> |
| Same address as<br><b>Primary Subscriber</b>  | Allows the user to indicate whether or<br>not the dependent's address is the<br>same as the primary subscriber's<br>address. (NOTE: Does not appear for<br>SHOP.) | Radio button<br>Yes<br><b>No</b>                                                                                                    |

<span id="page-16-1"></span>**Table 5-7: Rating Scenario – Dependent Fields**

## <span id="page-16-0"></span>**5.3.4 Rating Scenario – Plan Results**

After you enter your rating scenario, click *Update Plan Results* to view lists of available and unavailable plans for your enrollment group. The plans will appear in the Plan Results table with the plans' IDs, names, metal levels, market types, plan types, product types, and links for additional information. Use the *Available* and *Unavailable* radio buttons to switch between available or unavailable plans. Click the *Available* radio button to view all of the plans that will be available to your sample enrollment group. The plan results page defaults to displaying the Available Plans table.

Figure below shows the Plan Results table with a list of available plans for the rating scenario.

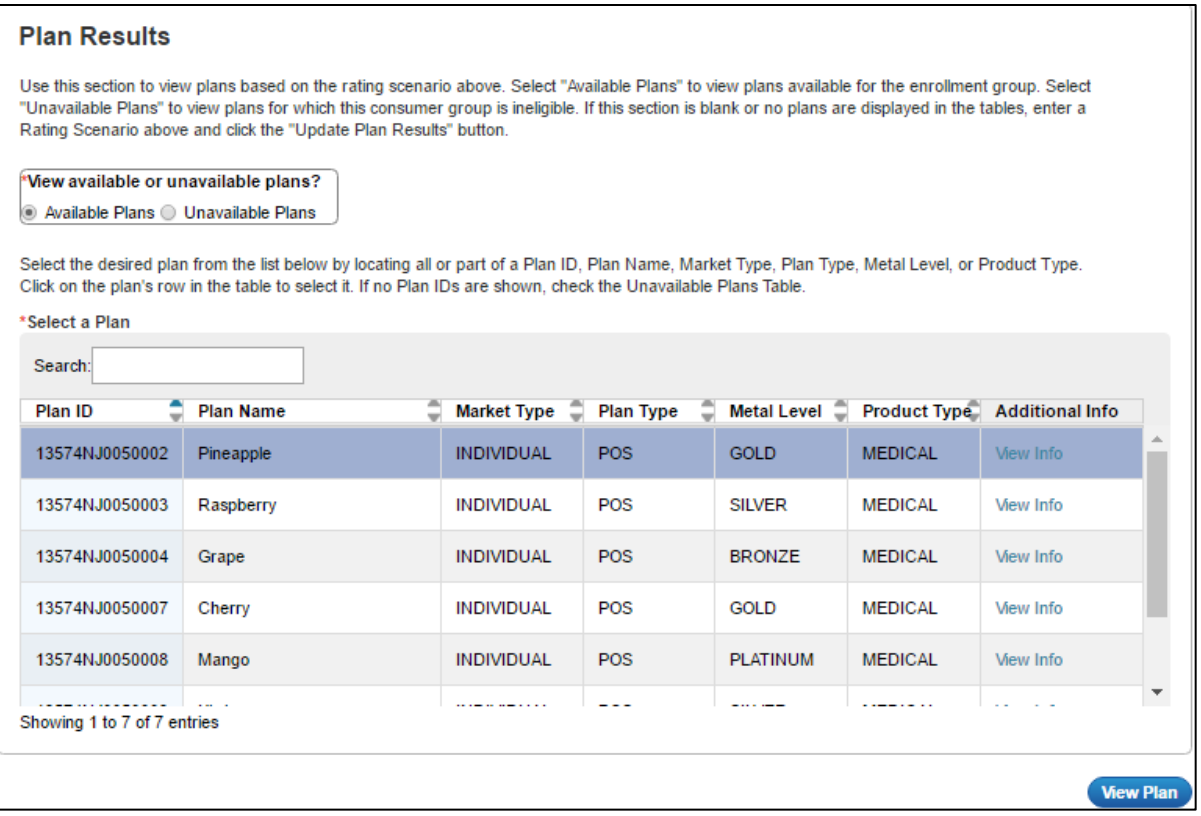

#### **Figure 5-6: Plan Results – Available Plans**

<span id="page-17-0"></span>To view additional information on a plan, click the *View Info* button in the Additional Info column. You will see a pop-up box with the Plan ID, Payment URL, Customer Service Phone Number, Customer Service URL, and Billing Address fields. Payment URL is populated via the Supplemental Submission Module. Customer Service Phone Number, Customer Service URL, and Billing Address fields are populated via data entered in HIOS in the "Marketplace" tab.

Figure below shows the Additional Info pop-up.

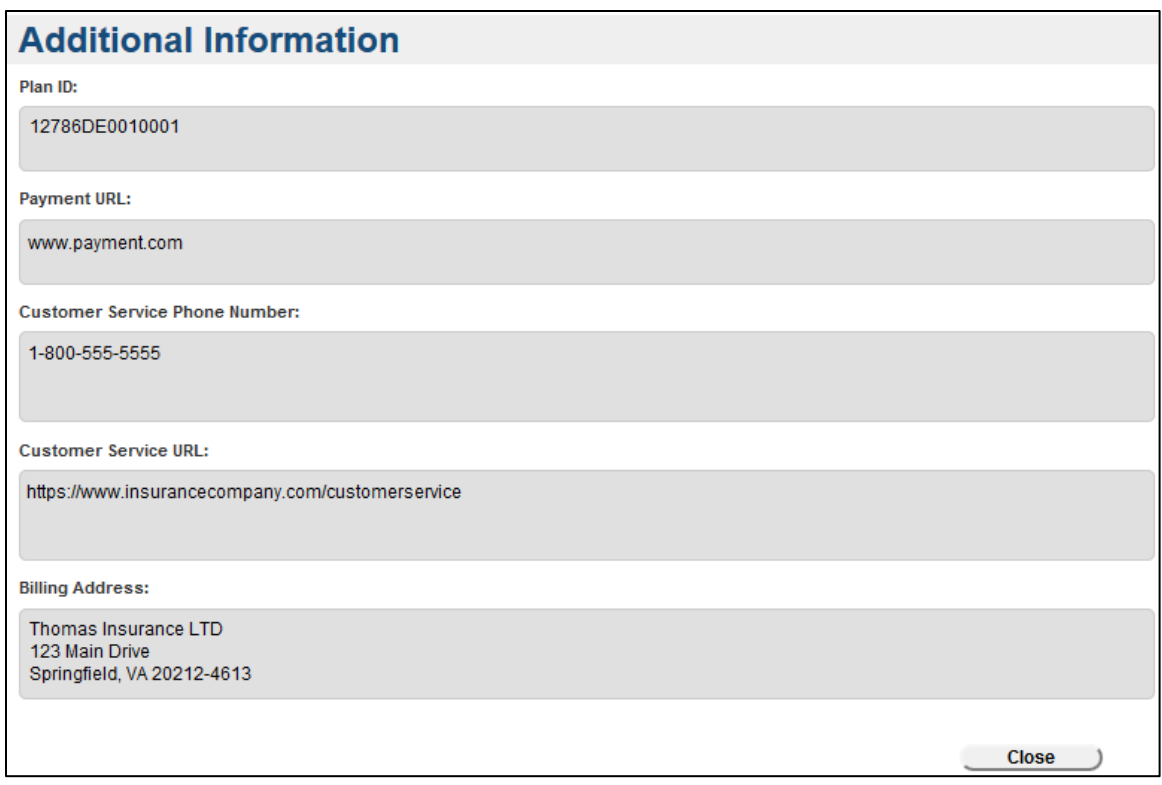

**Figure 5-7: Available Plans – Additional Information**

<span id="page-18-0"></span>If you click the *Unavailable* radio button, the system displays plans that are unavailable to your enrollment group.

**NOTE**: Individual Market plans will not appear as available or unavailable for the Small Group (SHOP) rating scenario groups, and vice-versa.

Plans will only display in Plan Preview if (1) the BSA and Issuer module are complete and validated, and a Business Rules template has been submitted in the rating module, and also (2) if the BSA, Issuer, and Rating module are complete and cross-validated. For your reference a complete list of unavailable reasons and codes is provided in Table below.

<span id="page-18-1"></span>**Table 5-8: Plan Results – Unavailable Plan Reason Codes**

| <b>Reason</b><br>Code | <b>Unavailable Reason</b><br>Text                                   | <b>Description</b>                                                                                                    | <b>Click "View Info" to</b><br><b>Display Reason</b> |
|-----------------------|---------------------------------------------------------------------|----------------------------------------------------------------------------------------------------|------------------------------------------------------|
| 316                   | "Out of Service Area"                                               | This reason code displays if the user-<br>input<br>Zip-Code/County is not in the plan's<br>service area                        | Yes                                                  |
| 318                   | "Dependent X over<br>max age"<br>where X is the<br>dependent number | This reason code displays if an<br>included Child dependent is over the<br>maximum age allowed by the plan's<br>business rules | No.                                                  |

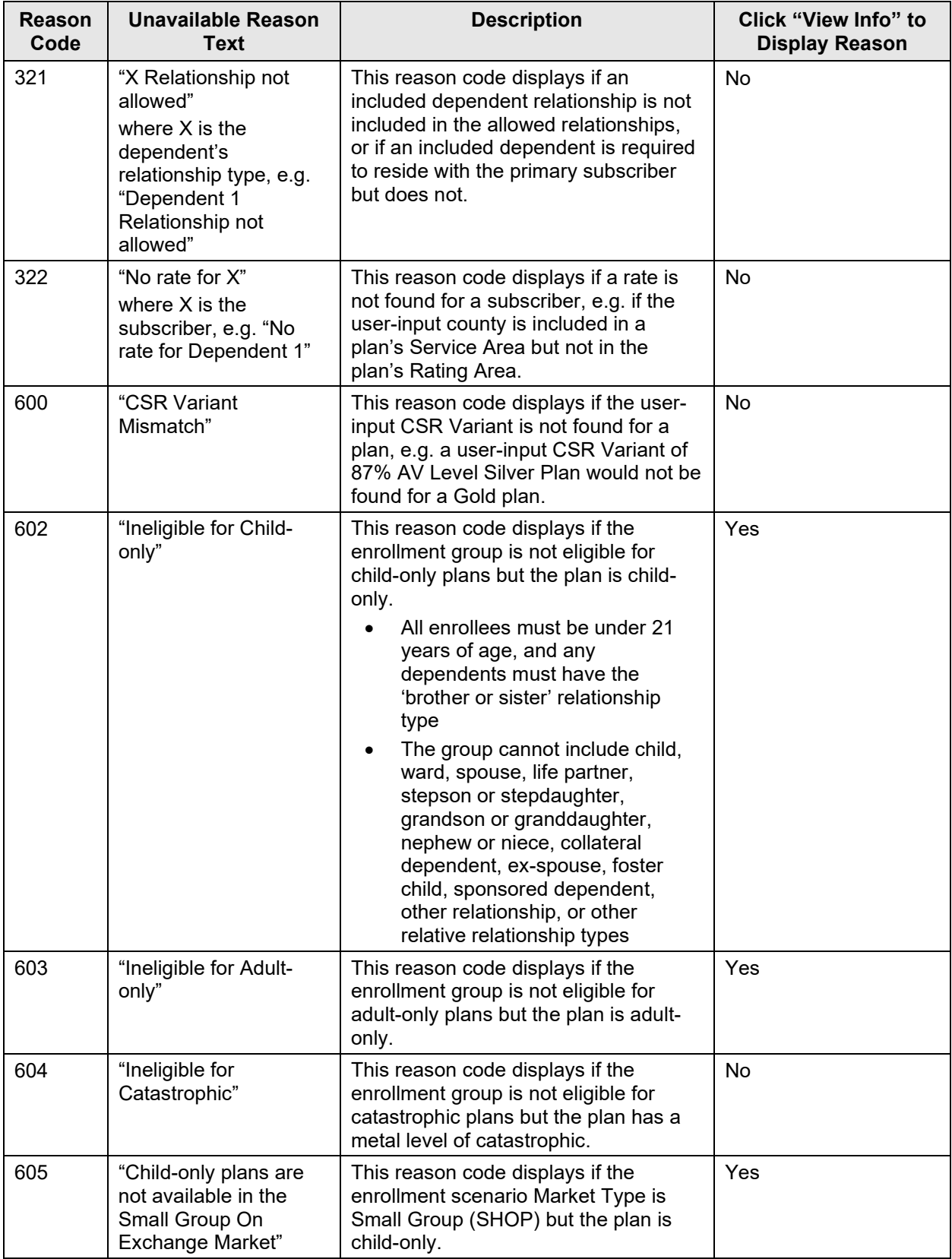

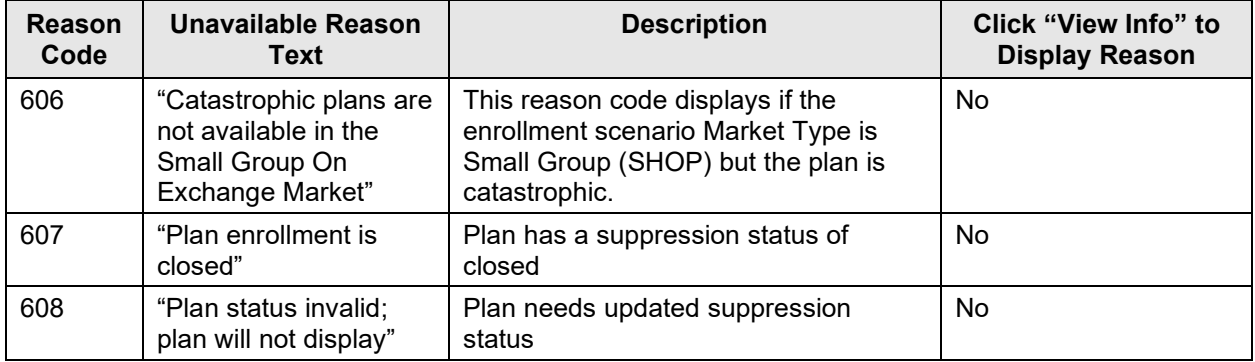

In the Unavailable Plans Table, the columns "Reason" and "Code," list the reason why the plan is unavailable for your rating scenario and the associated 'Reason Code.' If Reason Codes **318, 321, 322, 600, 606, 607, or 608** apply to a plan, then the *View Info* button will be inactive since an unavailable reason is already displayed. If the plan is unavailable for another reason, the *View Info* button will be activated. Reason Codes **316, 602, 603, and 605** require Issuers to click the *View Info* button to view the reason or reasons why a plan is unavailable.

Figure below shows the Plan Results table with a list of unavailable plans. Figure 5-9 shows the same table after clicking the *View Info* button for the plans shown.

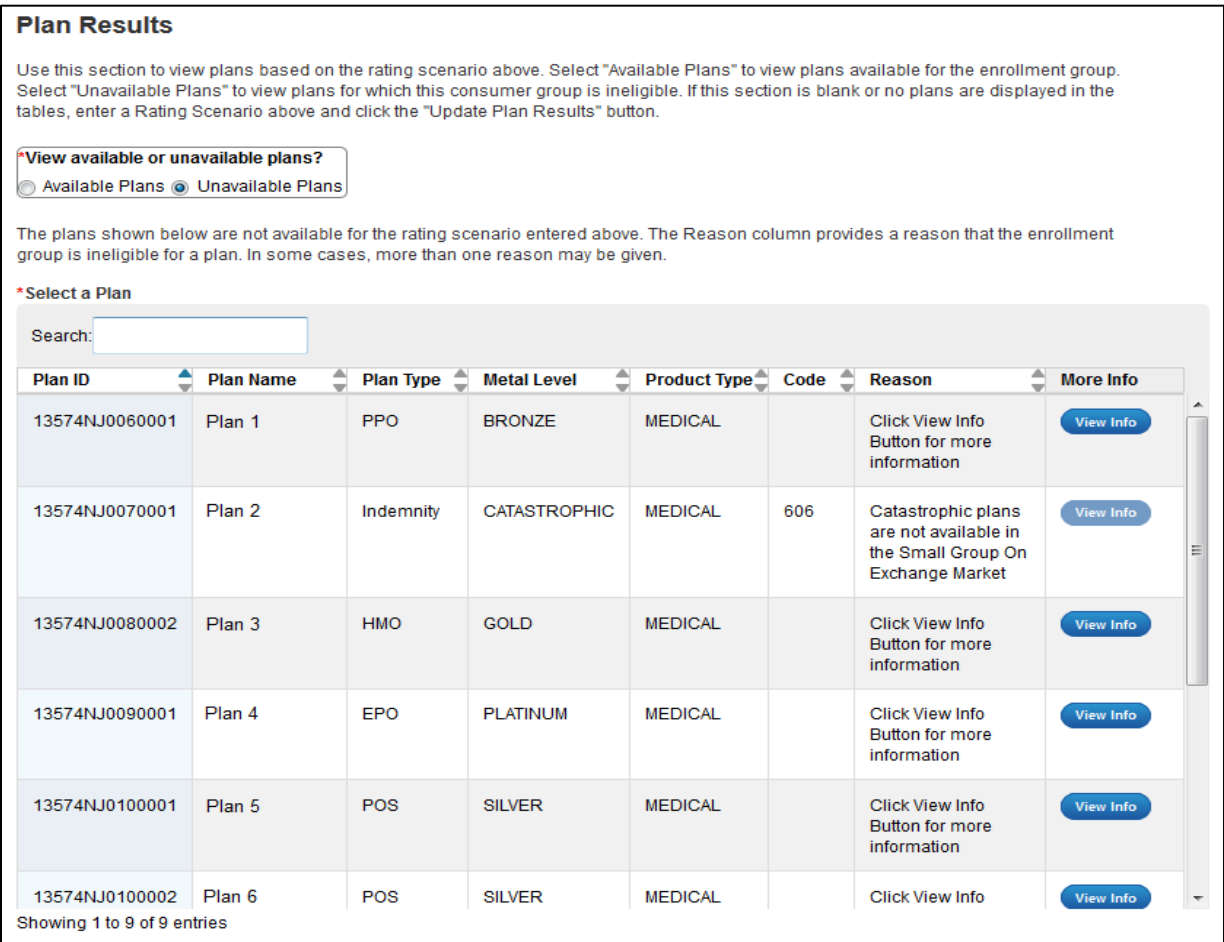

<span id="page-20-0"></span>**Figure 5-8: Plan Results – Unavailable Plans**

#### **Plan Results**

Use this section to view plans based on the rating scenario above. Select "Available Plans" to view plans available for the enrollment group. Select "Unavailable Plans" to view plans for which this consumer group is ineligible. If this section is blank or no plans are displayed in the tables, enter a Rating Scenario above and click the "Update Plan Results" button.

#### \*View available or unavailable plans?

Available Plans @ Unavailable Plans

The plans shown below are not available for the rating scenario entered above. The Reason column provides a reason that the enrollment group is ineligible for a plan. In some cases, more than one reason may be given.

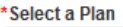

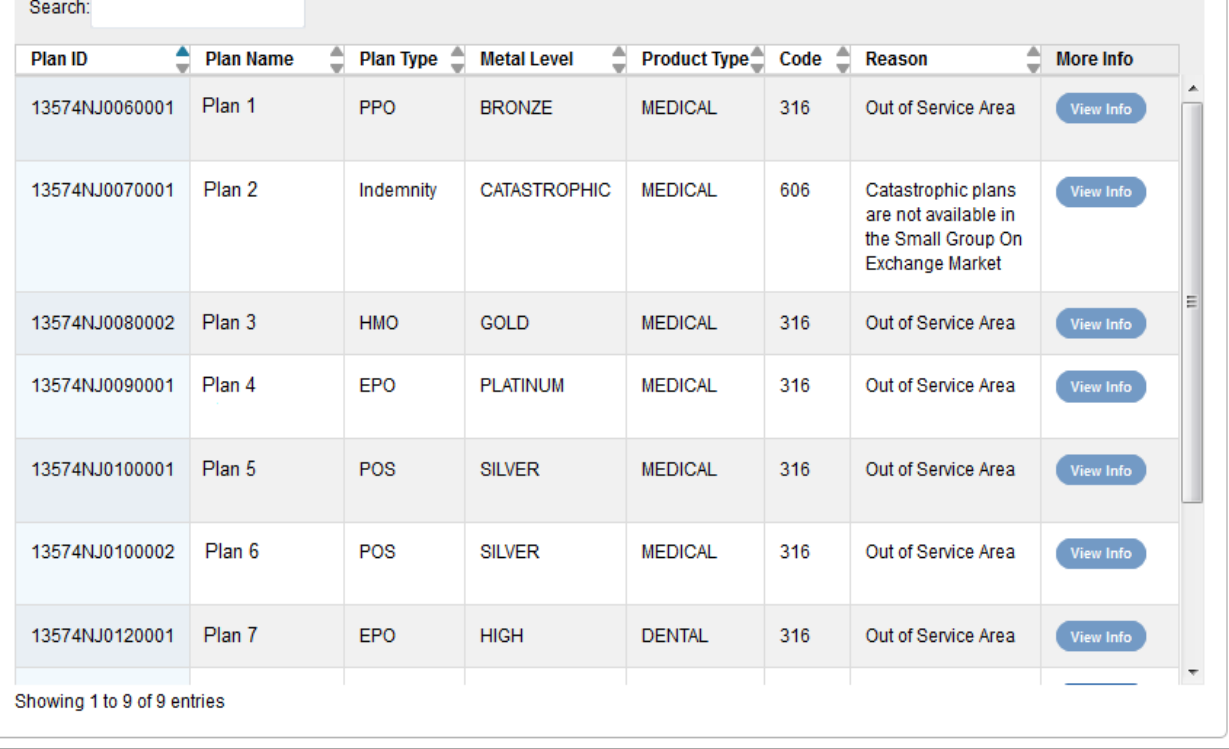

#### **Figure 5-9: Plan Results – Unavailable Plans after** *View Info* **Button is clicked**

<span id="page-21-0"></span>You can search the list of plans by Plan ID, Plan Name, Plan Type, Metal Level, or Product Type (see Table below).

For available plans, select the plan by clicking on it. After you select a plan, click the *View Plan* button to open the Plan Details Page. If no plans are found as available or unavailable for the entered criteria, the available plans table will be blank, and you will see a pop-up that says, "No Plans Available for Input Criteria." For example, if you offer only Individual Market plans (and not Small Group plans) but select the 'Small Group (SHOP)' Market Type radio button, then there will be no plans to display, and the pop-up will display.

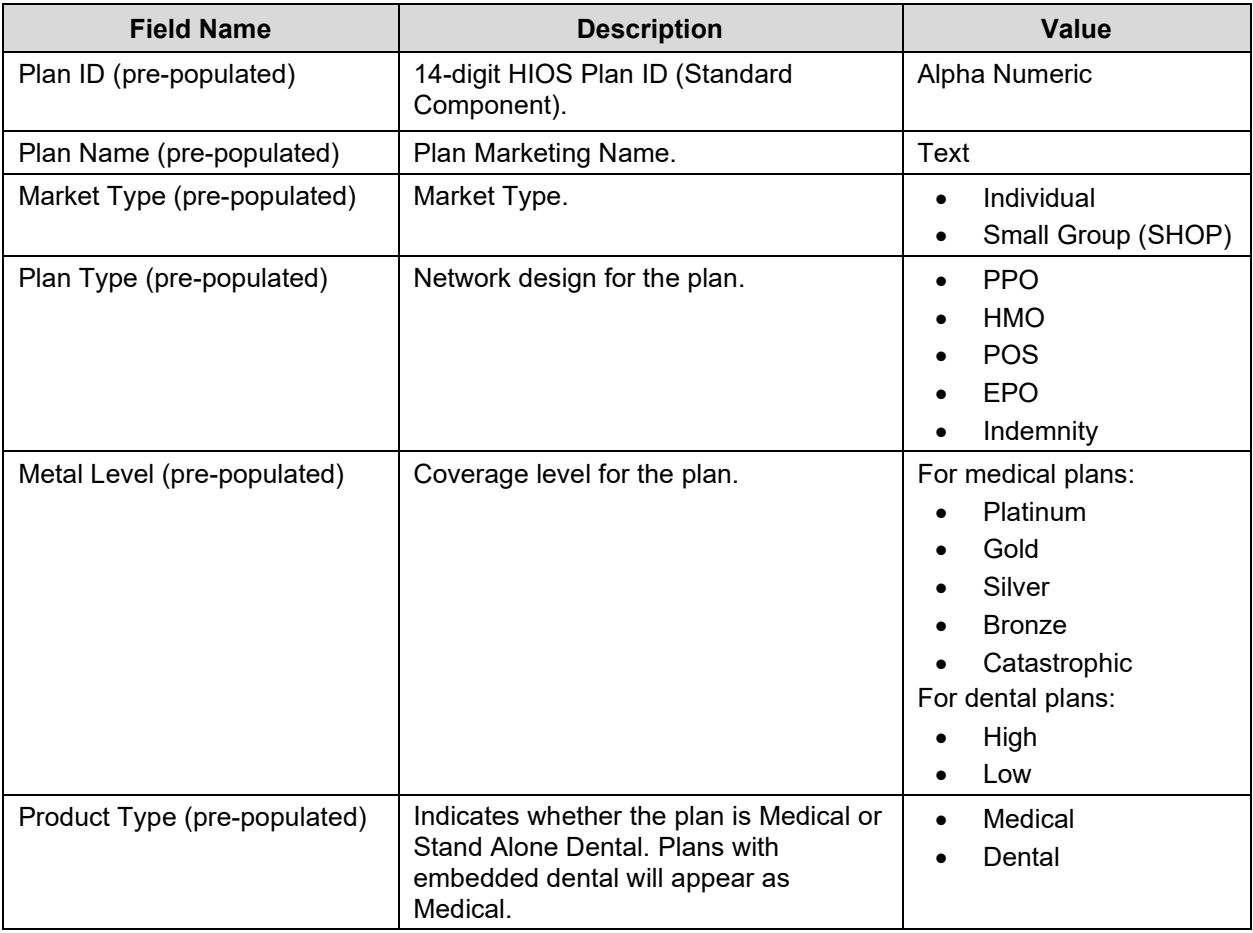

<span id="page-22-0"></span>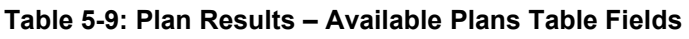

Table below describes the fields for unavailable plans in the Select a Plan section on the Rating Scenario Page.

<span id="page-22-1"></span>**Table 5-10: Plan Results – Unavailable Plans Table Fields**

| <b>Field Name</b>         | <b>Description</b>                             | Value                                                           |
|---------------------------|------------------------------------------------|-----------------------------------------------------------------|
| Plan ID (pre-populated)   | 14-digit HIOS Plan ID (Standard<br>Component). | Alpha Numeric                                                   |
| Plan Name (pre-populated) | Plan Marketing Name.                           | Text                                                            |
| Plan Type (pre-populated) | Network design for the plan.                   | <b>PPO</b><br><b>HMO</b><br>$\bullet$<br><b>POS</b><br>٠<br>EPO |
|                           |                                                | Indemnity                                                       |

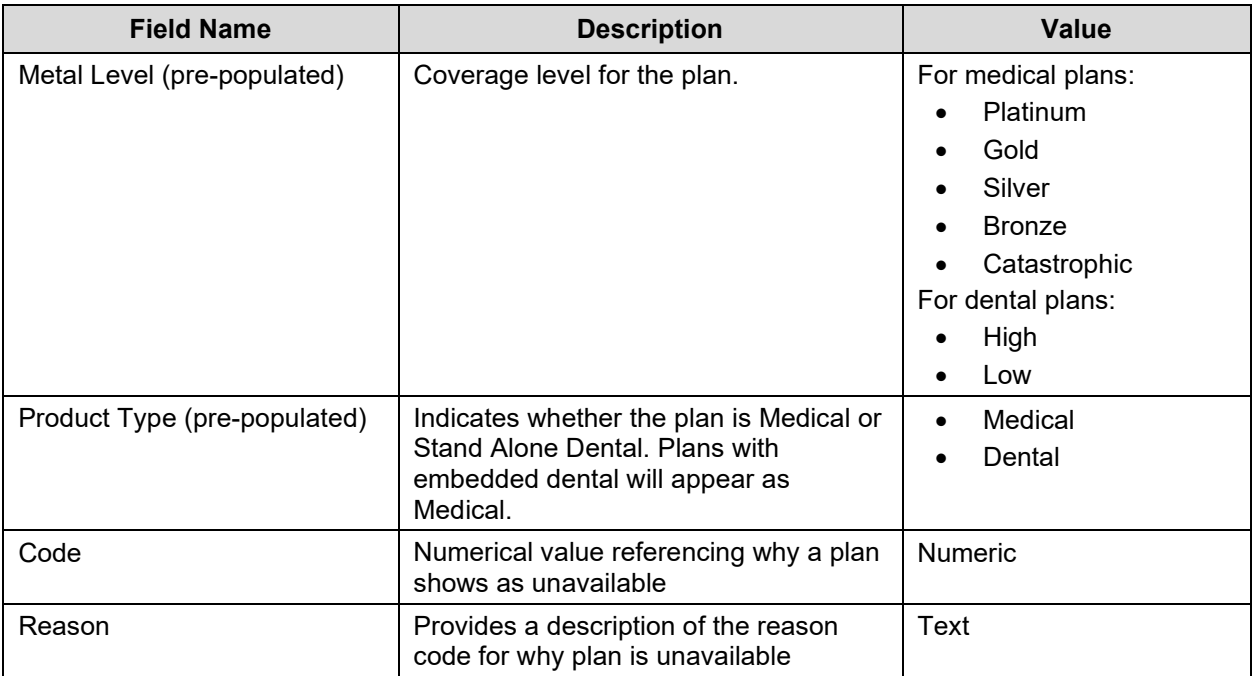

## <span id="page-23-0"></span>**5.4 Plan Details Page**

The Plan Details Page displays the details of the rating scenario used to generate the plan data and mimics Plan Compare. To access the Plan Details Page, click a plan within the Plan Results table to highlight the plan, and then click the *View Plan* button. The corresponding Plan Details page will load in a new tab in your browser.

### <span id="page-23-1"></span>**5.4.1 Plan Details – Rating Scenario Section**

Below the header in the Plan Details you will find the Ratings Scenario section. This section allows you to quickly view the variables entered in the Rating Scenario page to generate the plan being viewed.

Figure below shows the Rating Scenario section for a sample scenario used to generate an Individual Market plan.

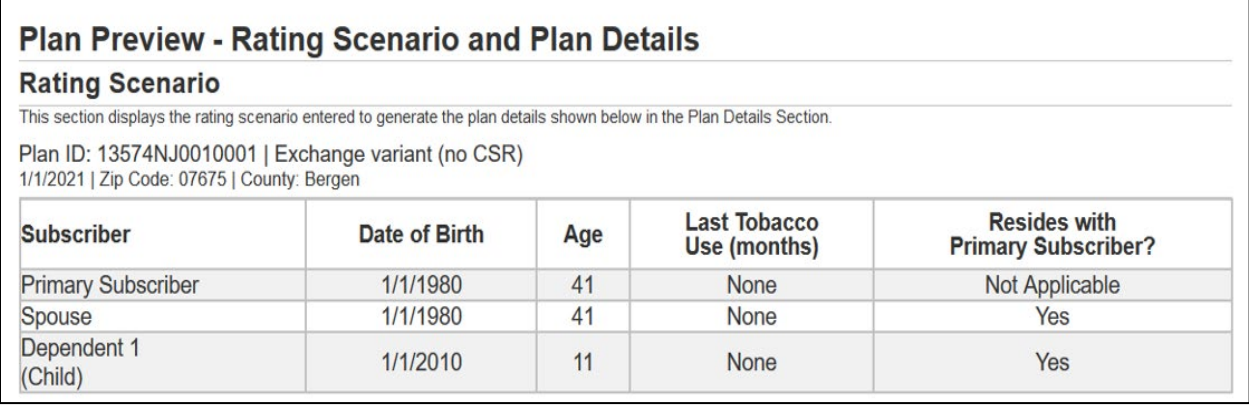

<span id="page-23-2"></span>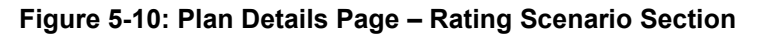

Table below describes the fields on the Ratings Scenario section of the Plan Details Page for Individual and Small Group (SHOP).

| <b>Field Name</b>                                                    | <b>Description</b>                                                                                                    |
|----------------------------------------------------------------------|----------------------------------------------------------------------------------------------------|
| Plan ID and CSR<br>Variant                                           | Displays the 14-digit HIOS Plan ID (Standard Component) and CSR Plan<br>Variant:<br>Exchange variant (no CSR)<br>$\bullet$<br>Zero Cost Sharing Plan Variation<br>$\bullet$<br>Limited Cost Sharing Plan Variation<br>$\bullet$<br>73% AV Level Silver Plan CSR<br>$\bullet$<br>87% AV Level Silver Plan CSR<br>94% AV Level Silver Plan CSR<br>CSR Variant does not display for Small Group (SHOP) plans                                                                                                    |
| <b>Effective Date</b>                                                | The effective date of coverage for the rating scenario in a MM/DD/YYYY format.                                                                                                    |
| Zip code                                                             | The 5-digit selected zip code.                                                                                                    |
| County name                                                          | The name of the selected US county.                                                                                                    |
| Subscriber name<br>and relationship<br>for each<br>subscriber        | The type of subscriber and dependent relationship for the subscriber/dependent:<br><b>Primary Subscriber</b><br>Spouse<br>$\bullet$<br>Life partner<br>٠<br>Child<br>$\bullet$<br><b>Brother or Sister</b><br>$\bullet$<br>Ward<br>Stepson or Stepdaughter<br>٠<br>Grandson or Granddaughter<br>٠<br>Nephew or Niece<br>$\bullet$<br><b>Collateral Dependent</b><br>٠<br>Ex-Spouse<br>$\bullet$<br><b>Foster Child</b><br>٠<br><b>Sponsored Dependent</b><br>٠<br>Other Relationship<br><b>Other Relative</b> |
| Date of birth for<br>each subscriber<br>and/or dependent             | The date of birth in DD/MM/YYYY format for each subscriber and/or dependent.                                                                                                    |
| Age for each<br>subscriber and/or<br>dependent                       | The age in years for each subscriber and/or dependent based on the age rating<br>method in the Business Rules template, Effective Date entered in the Ratings<br>Scenario, and Date of birth entered in the Ratings Scenario.                                                                                                    |
| Number of months<br>since last tobacco<br>use for each<br>subscriber | The number of months since last tobacco use:<br>$0 =$ current tobacco user<br>$\bullet$<br>$> 0$ = previous tobacco user<br>Blank = $no$ tobacco use<br>$\bullet$                                                                                                    |

<span id="page-24-0"></span>**Table 5-11: Plan Details Page – Ratings Scenarios**

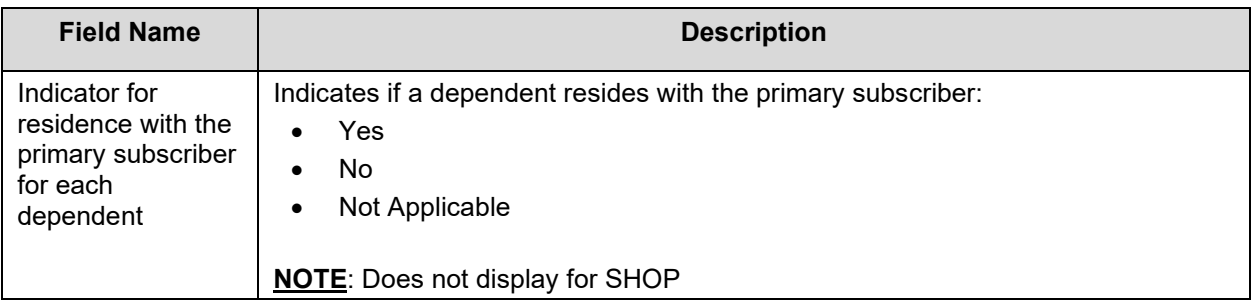

### <span id="page-25-0"></span>**5.4.2 Plan Details – Plan Overview**

Subsequent to the Ratings Scenario section is the Plan Overview section. This section provides basic information about the plan you've chosen to view. Table 5-12 describes the fields on the overview section of the Plan Details Page for Individual and Small Group (SHOP). Please note that the CSR Variant field will not display for Small Group (SHOP) plans. The *Print* button allows you to print the page with your browser's standard print feature. The arrows on the side of each section within Plan Details allows the section to be expanded to show more information.

Figure below shows the Plan Overview section for a sample plan in the Individual Exchange.

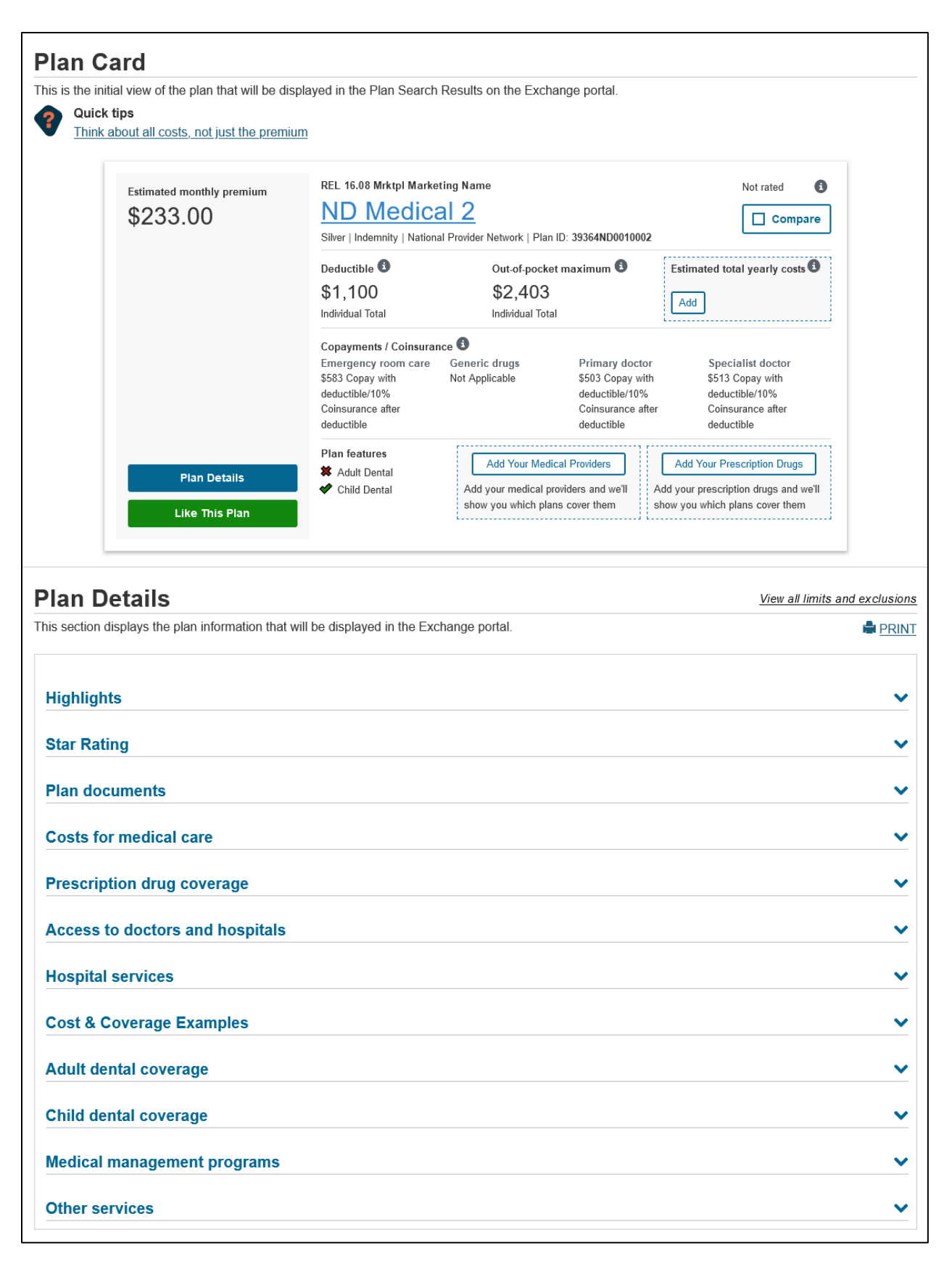

#### <span id="page-26-0"></span>**Figure 5-11: Plan Details Page – Overview Fields**

#### <span id="page-27-0"></span>**Table 5-12: Plan Details Page – Overview Fields**

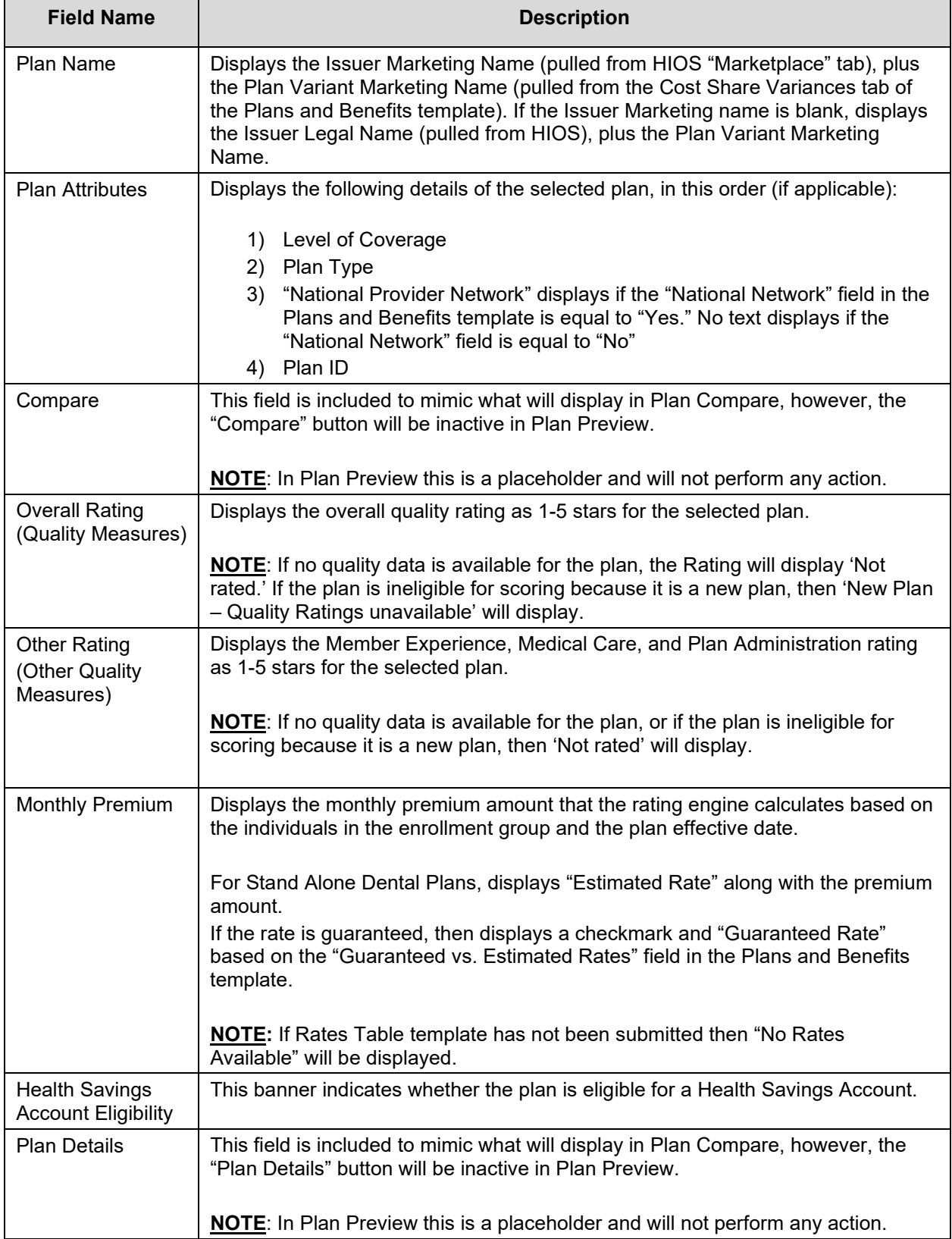

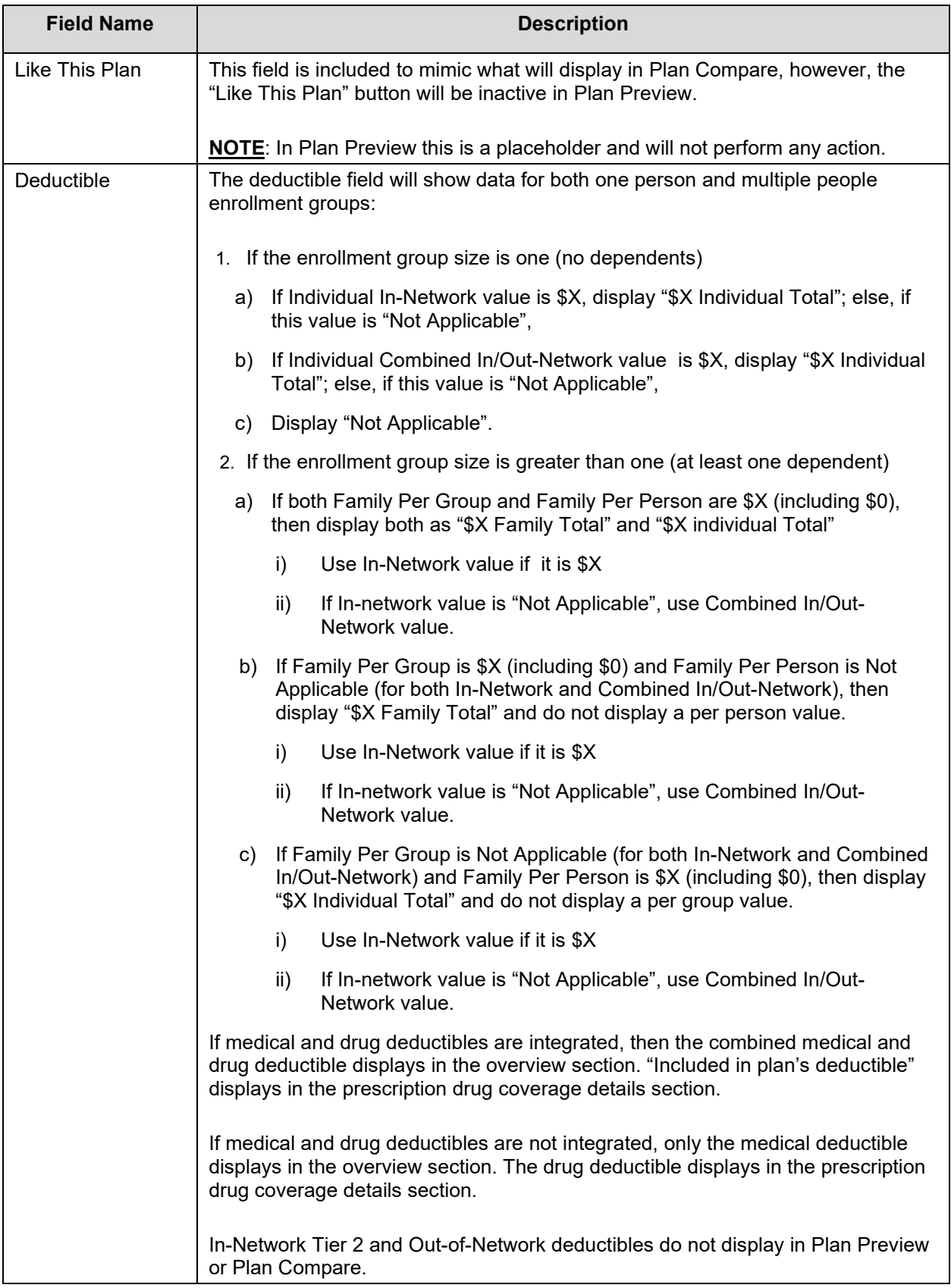

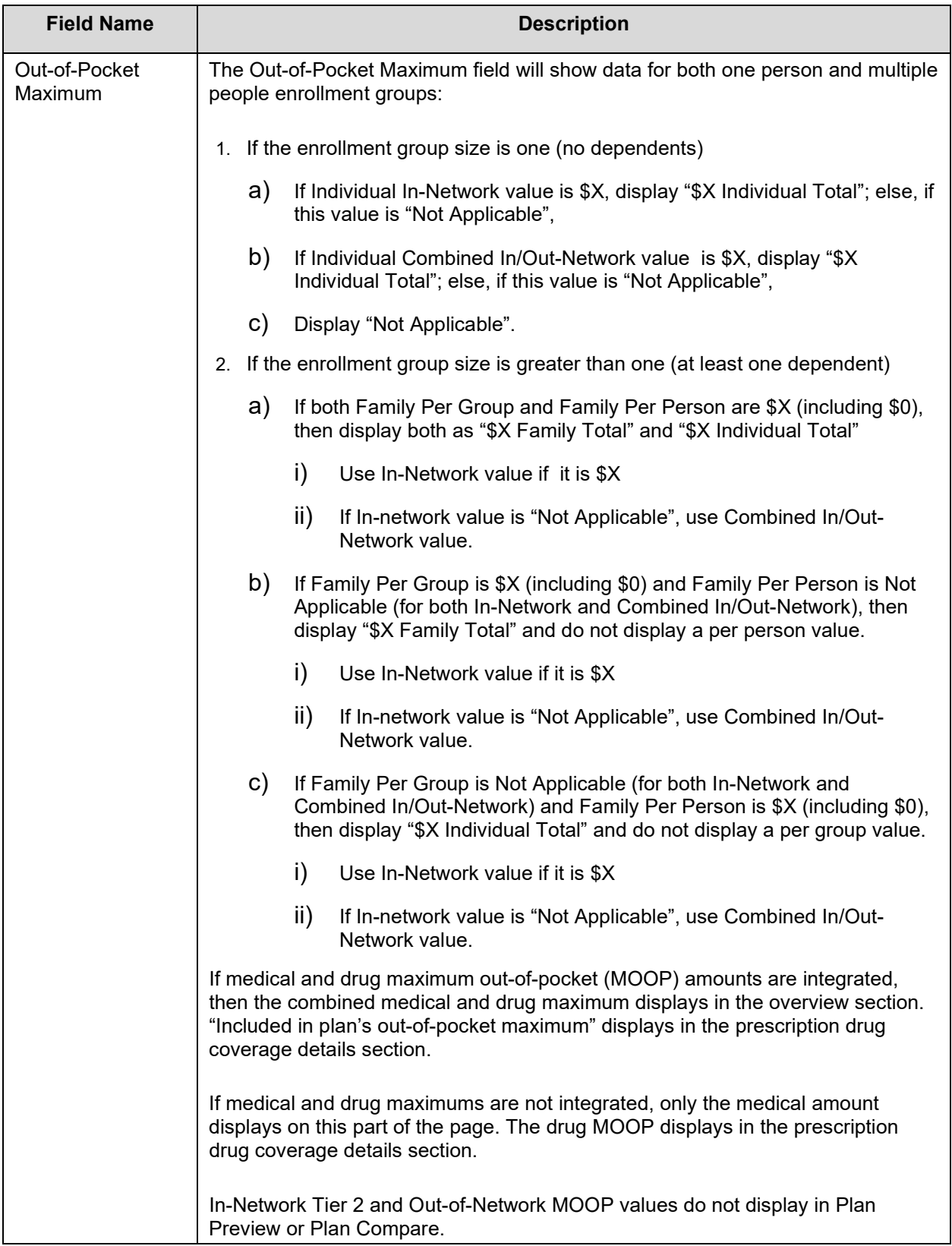

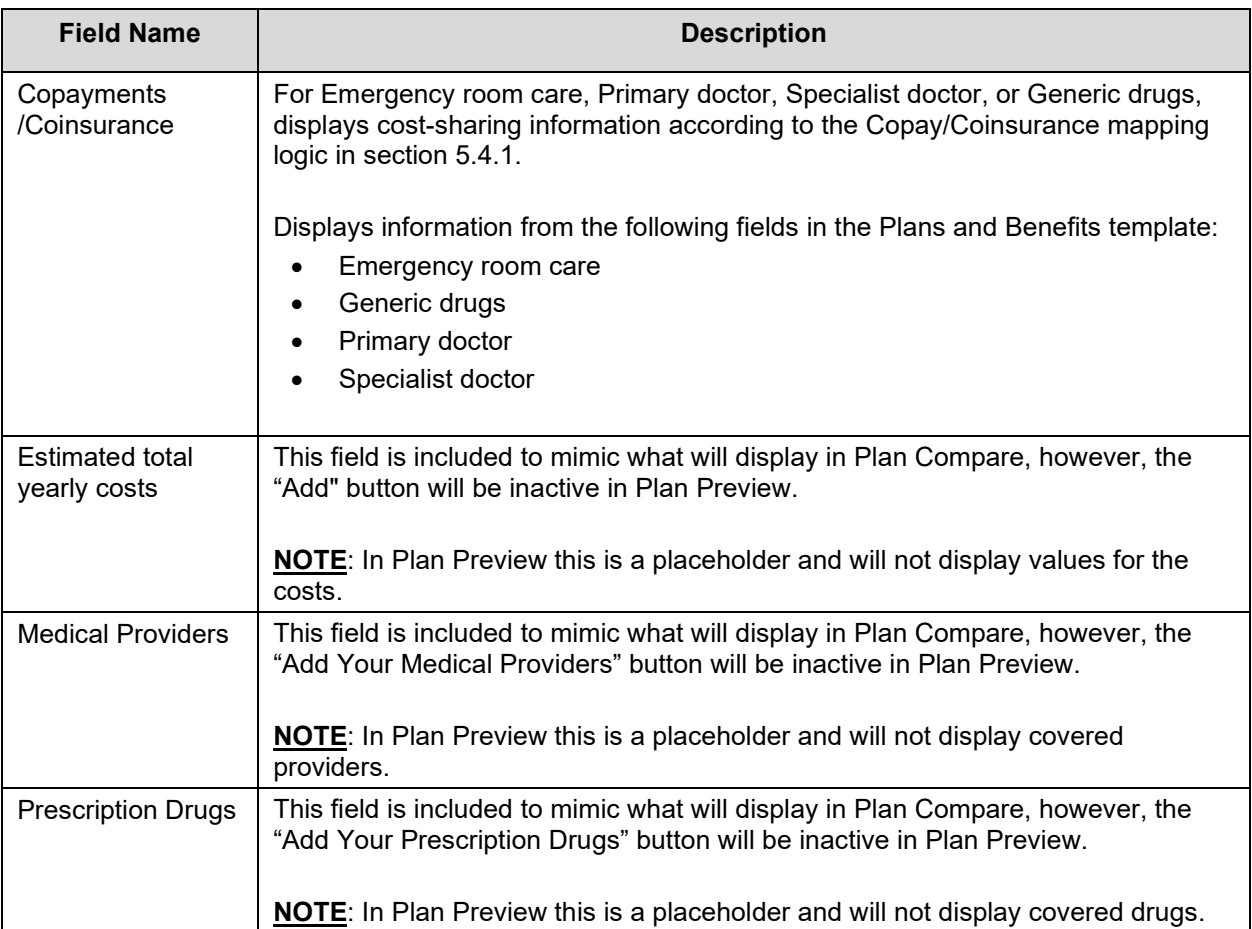

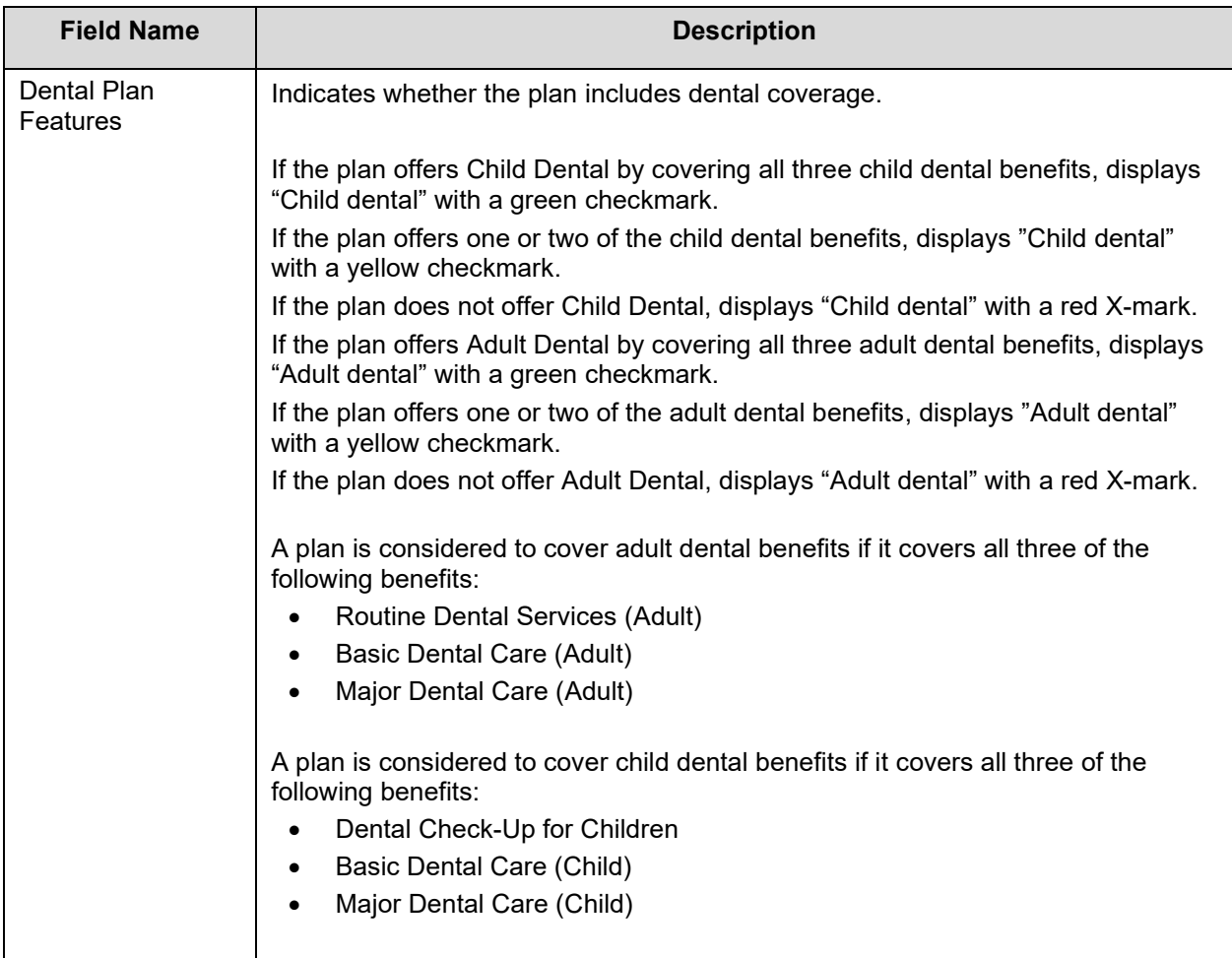

### <span id="page-31-0"></span>**5.4.3 Plan Details – Benefits Sections**

The Plan Details page contains eleven benefits sections that display coverage information for specific benefits in the same way as Individual Market Exchange Plan Compare. Copay, coinsurance, deductible, and maximum out-of-pocket amounts display according to the same logic found in sections 5.4.1 and 5.4.2.

Stand-alone dental plans will display only the Highlights, Plan Documents, Adult Dental Coverage and Child Dental Coverage fields.

Figure below shows the Highlights section of the Plan Details page.

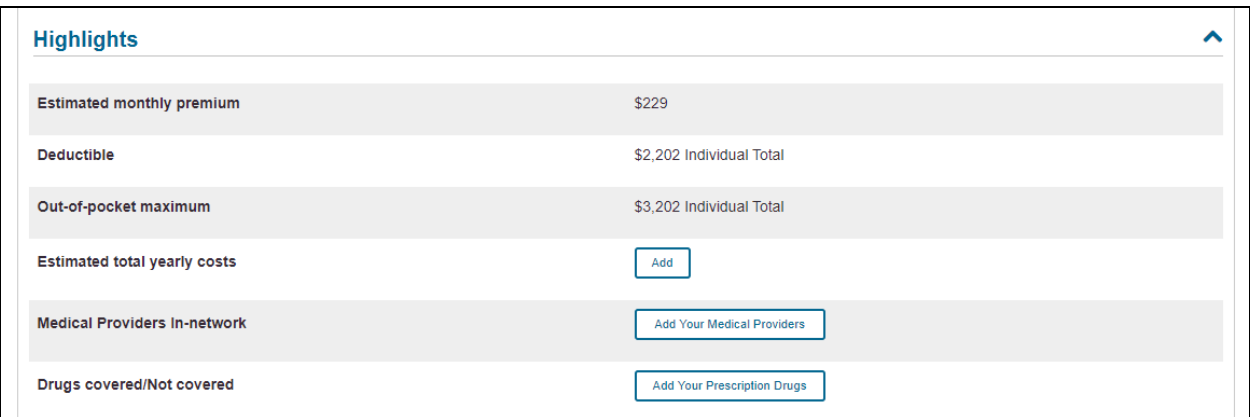

**Figure 5-12: Plan Details – Highlights**

<span id="page-32-0"></span>The Highlights section replicates information from the Plan Card section to mimic the user experience in Plan Compare. The fields in this section include Estimated monthly premium, Deductible, Out-of-pocket maximum, Estimated total yearly costs (non-functional placeholder), Medical Providers In-network (non-functional placeholder), and Drugs covered/Not covered (non-functional placeholder).

Figure below shows the Star Rating section of the Plan Details page.

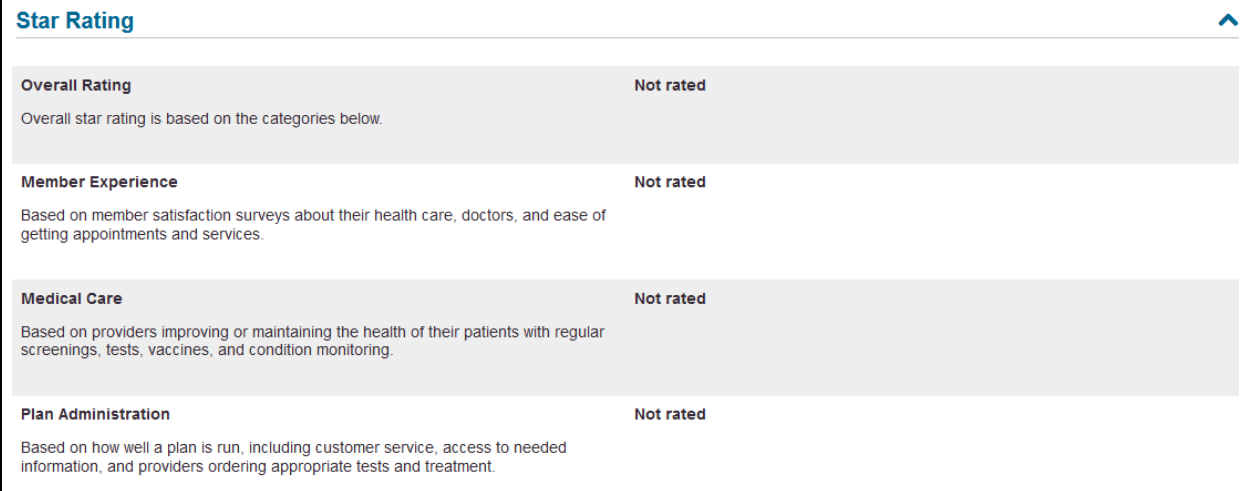

**Figure 5-13: Plan Details – Star Rating**

<span id="page-32-1"></span>Displays the overall quality rating as 1-5 stars for the selected plan.

**NOTE**: If no quality data is available for the plan, the Rating will display 'Not rated.'

Figure below shows the Documents section of the Plan Details page.

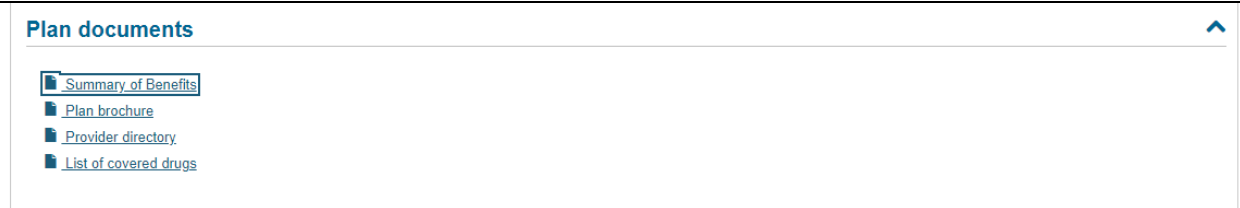

**Figure 5-14: Plan Details – Plan Documents**

<span id="page-33-0"></span>This section displays the URLs submitted from the Supplemental Submission Module. The Summary of Benefits link utilizes the Summary of Benefits & Coverage URL. The Plan Brochure link utilizes the Plan Brochure URL. The Provider Directory link utilizes the Network URL. The List of covered drugs link utilizes the Formulary URL.

Figure below shows the Costs for medical section of the Plan Details page.

| <b>Costs for medical care</b>                   | ^                                                                                                    |
|-------------------------------------------------|----------------------------------------------------------------------------------------------------|
| <b>Deductible</b>                               | \$2.202 Individual Total                                                                                                    |
| Out-of-pocket maximum                           | \$3.202 Individual Total                                                                                                    |
| Primary care doctor visit                       | In Network Tier 1: \$102/22%<br>In Network Tier 2: No Charge After Deductible<br>Out of Network: No Charge After Deductible                                                                                |
| <b>Specialist visit</b>                         | In Network Tier 1: \$112<br>In Network Tier 2: No Charge<br>Out of Network: No Charge After Deductible                                                                                                    |
| X-rays and diagnostic imaging                   | In Network Tier 1: \$3,422 Copay after deductible/32% Coinsurance after deductible<br>In Network Tier 2: \$1,652 Copay after deductible/22% Coinsurance after deductible<br>Out of Network: Not Applicable |
| Laboratory outpatient and professional services | In Network Tier 1: Benefit Not Covered<br>In Network Tier 2: Not Applicable<br>Out of Network: Not Applicable                                                                                              |
| <b>Outpatient facility</b>                      | In Network Tier 1: 32%<br>In Network Tier 2: No Charge<br>Out of Network: Not Applicable                                                                                                    |
| <b>Outpatient professional services</b>         | In Network Tier 1: No Charge After Deductible<br>In Network Tier 2: No Charge<br>Out of Network: Not Applicable                                                                                            |
| <b>Hearing aids</b>                             | In Network Tier 1: 21%<br>In Network Tier 2: \$71 Copay after deductible/21% Coinsurance after deductible<br>Out of Network: Not Applicable                                                                |
|                                                 | View limits and exclusions                                                                                                    |
| Routine eye exam for adults                     | In Network: Benefit Not Covered                                                                                                    |
| Routine eye exam for children                   | In Network Tier 1: Not Applicable<br>In Network Tier 2: Benefit Not Covered<br>Out of Network: Not Applicable                                                                                              |
| <b>Eyeglasses for children</b>                  | In Network Tier 1: \$21 Copay with deductible<br>In Network Tier 2: 61%<br>Out of Network: Not Applicable                                                                                                  |
| Eligible for Health Savings Account (HSA)       | <b>Yes</b>                                                                                                    |

<span id="page-33-1"></span>**Figure 5-15: Plan Details – Costs for Medical Care Section**

Table below describes the fields in the Medical Care Coverage section of the Plan Details Page.

<span id="page-34-0"></span>**Table 5-13: Plan Details – Costs for Medical Care Section Fields**

| <b>Field Name</b> | <b>Description</b>                                                                                                    |
|-------------------|----------------------------------------------------------------------------------------------------|
| Deductible        | For one-person enrollment groups (no dependents):                                                                                                    |
|                   | If the Individual In-Network value equals a dollar amount, then the Individual<br>$\bullet$<br>In-Network value displays (as '\$X Individual Total').                                                                                                    |
|                   | If the Individual In-Network value equals "Not Applicable" and the Individual<br>$\bullet$<br>Combined In/Out-Network value equals a dollar amount, then the Individual<br>Combined In/Out Network value displays (as '\$X Individual Total').                          |
|                   | If the Individual In-Network and Combined In/Out-Network values both equal<br>$\bullet$<br>"Not Applicable," then "Not Applicable" displays.                                                                                                    |
|                   | For enrollment groups with more than one person (one or more dependents),<br>displays both "Individual Total" and "Family Total" amount.                                                                                                    |
|                   | Per Person Logic:                                                                                                    |
|                   | If the Family In-Network Per Person value equals a dollar value, then the<br>$\bullet$<br>Family In-Network Per Person value displays (as "\$X Individual Total").                                                                                                    |
|                   | If the Family In-Network Per Person value equals "Not Applicable," and the<br>$\bullet$<br>Family Combined In/Out-Network Per Person value equals a dollar amount,<br>then the Family Combined In/Out-Network Per Person value displays (as<br>"\$X Individual Total"). |
|                   | If the Family In-Network Per Person and Family Combined In/Out-Network<br>$\bullet$<br>Per Person values both equal "Not Applicable," then "Not Applicable"<br>displays.                                                                                                |
|                   | Per Group Logic:                                                                                                    |
|                   | If the Family In-Network Per Group value equals a dollar amount, then the<br>$\bullet$<br>Family In-Network Per Group value displays (as "\$X Family Total").                                                                                                    |
|                   | If the Family In-Network Per Group value equals "Not Applicable" and the<br>$\bullet$<br>Family Combined In/Out-Network Per Group value equals a dollar amount,<br>then the Family Combined In/Out-Network Per Group value displays (as "\$X<br>Family Total").         |
|                   | If the Family In-Network Per Group and Family Combined In/Out-Network<br>$\bullet$<br>Per Group values both equal "Not Applicable," then "Not Applicable"<br>displays.                                                                                                  |
|                   | In-Network Tier 2 and out-of-network deductibles do not display in Plan Preview<br>or Plan Compare.                                                                                                    |

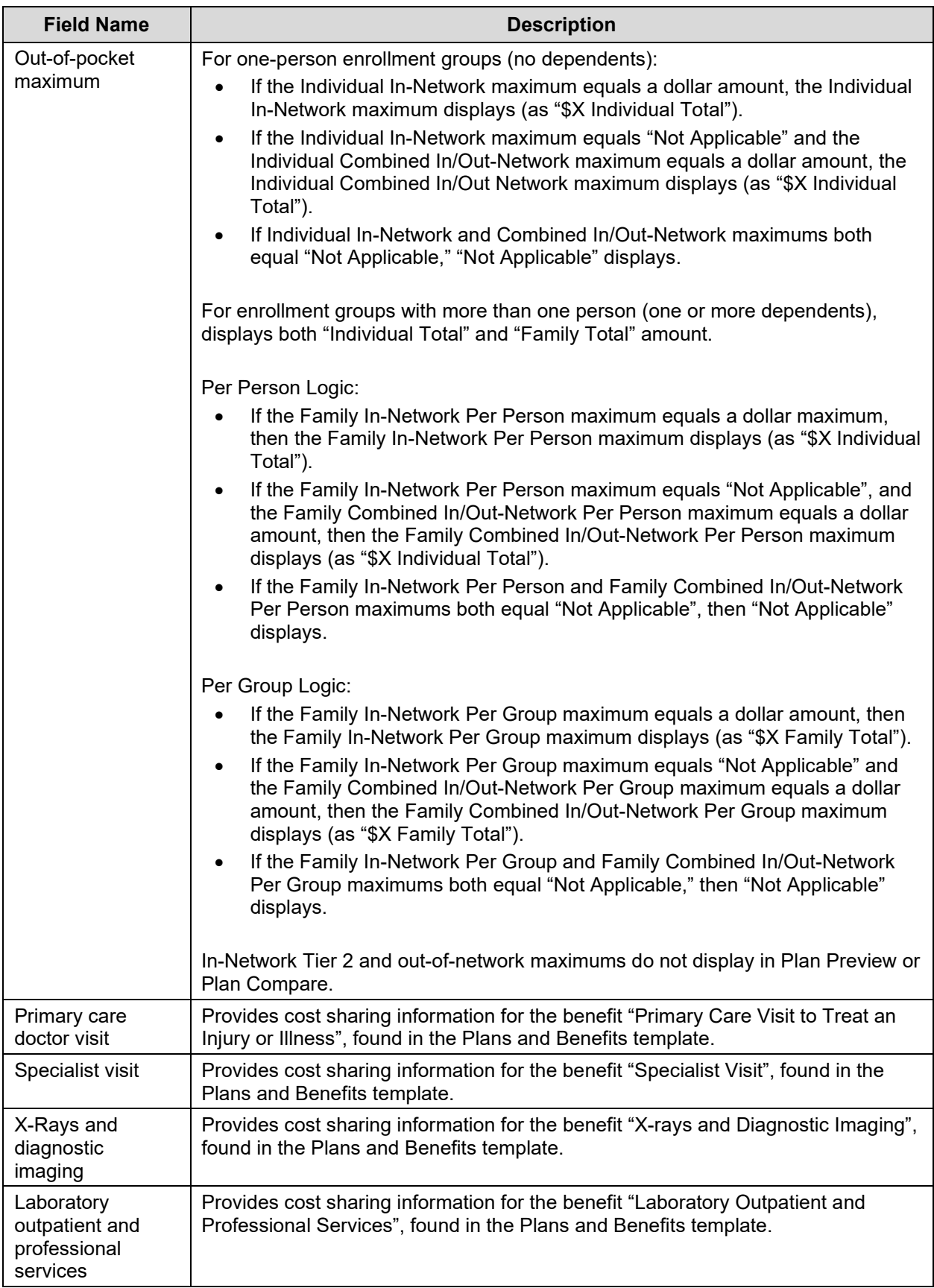

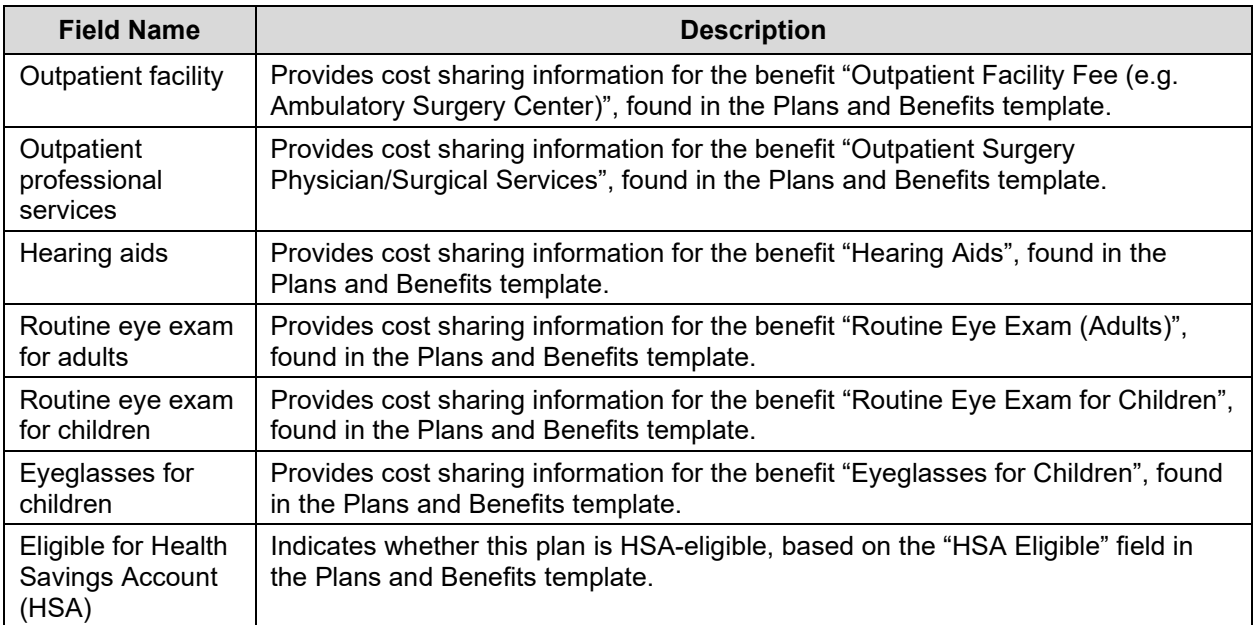

Figure below shows the Prescription Drug Coverage section of the Plan Details Page.

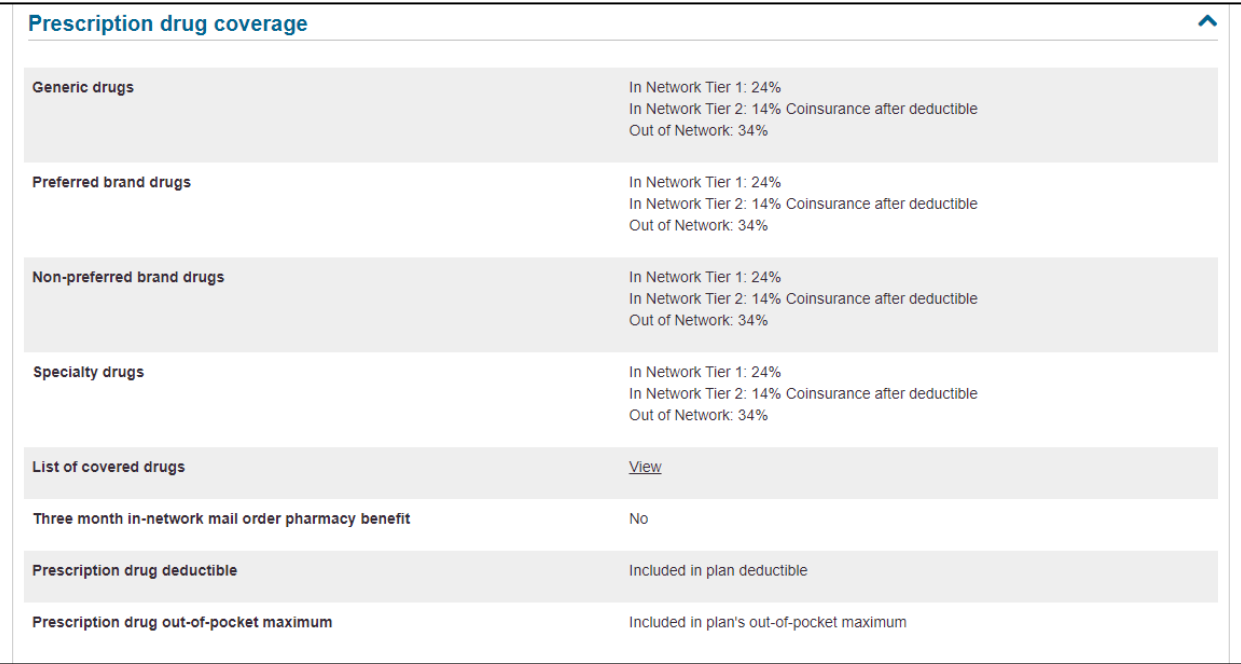

#### **Figure 5-16: Plan Details – Prescription Drug Coverage Section**

<span id="page-36-0"></span>Table below describes the fields in the Prescription Drug Coverage section of the Plan Details page.

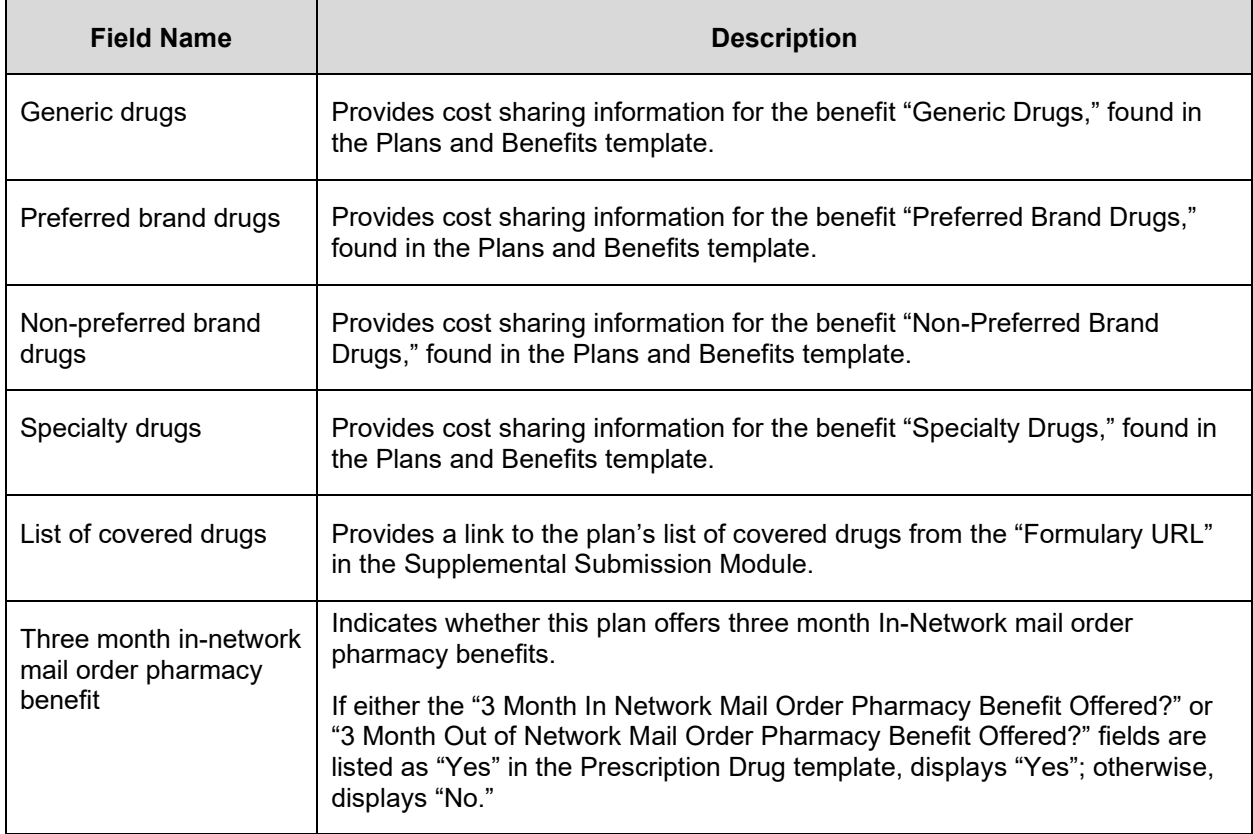

#### <span id="page-37-0"></span>**Table 5-14: Plan Details – Prescription Drug Coverage Section Fields**

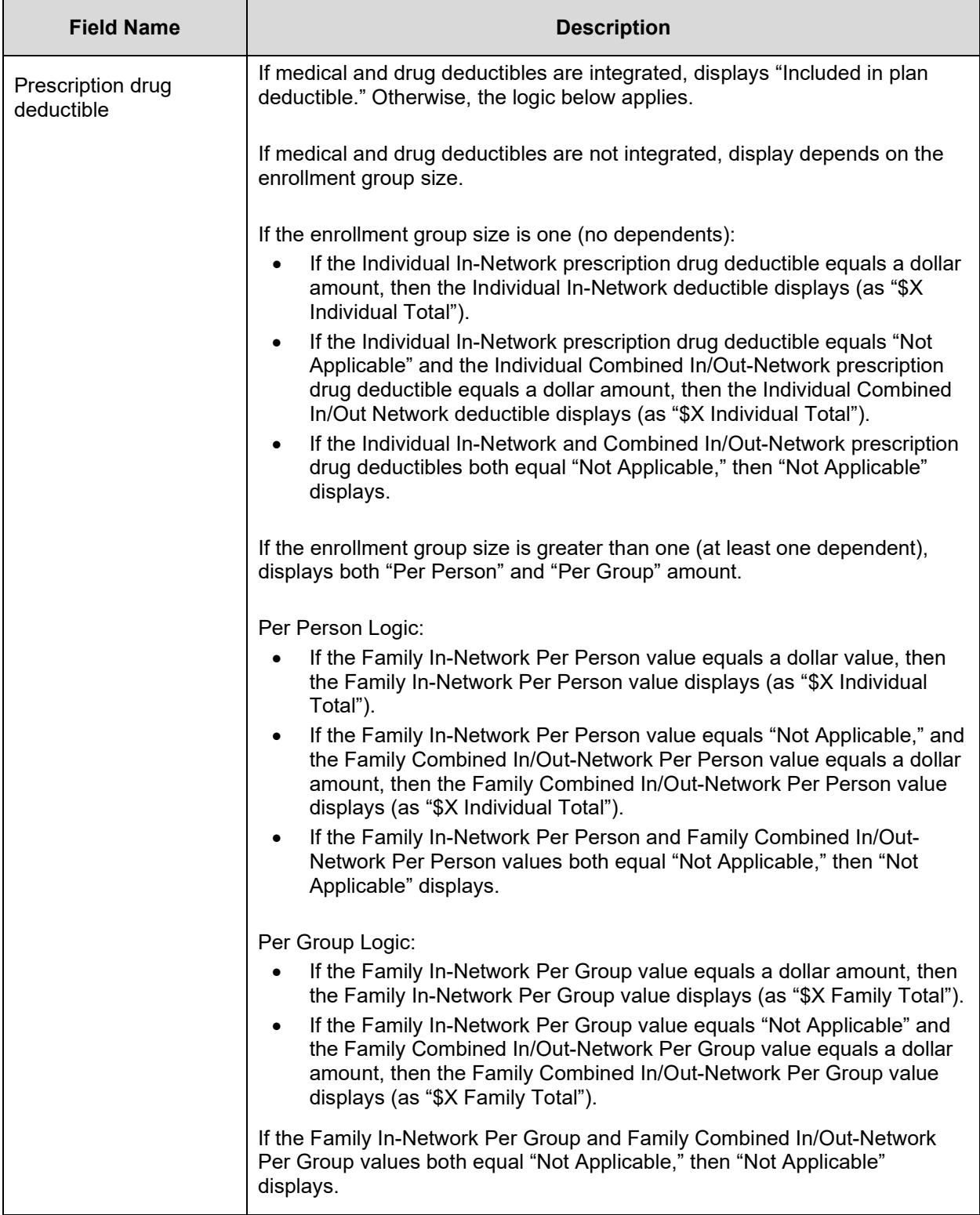

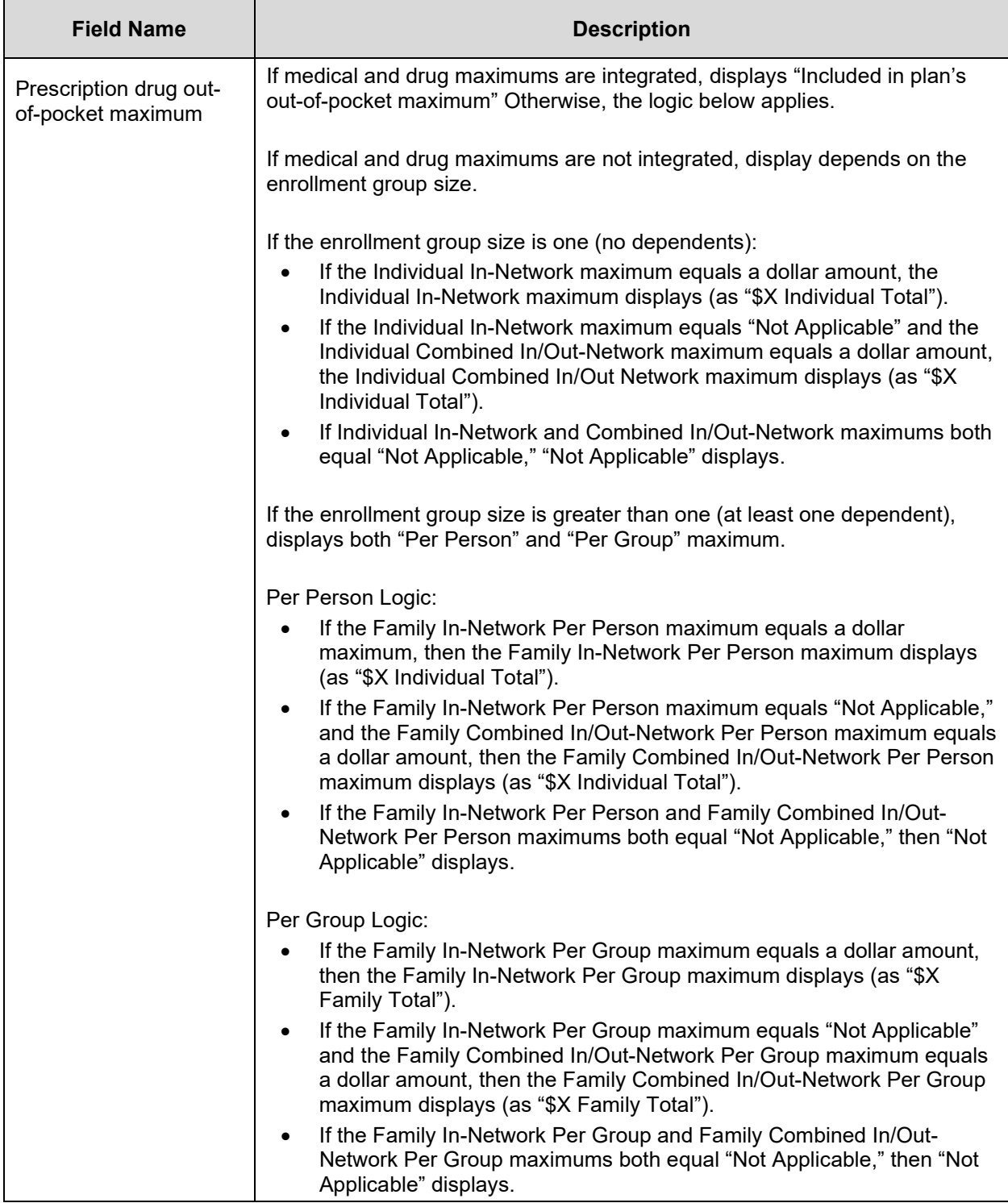

Figure below shows the Access to Doctors and Hospitals section of the Plan Details page.

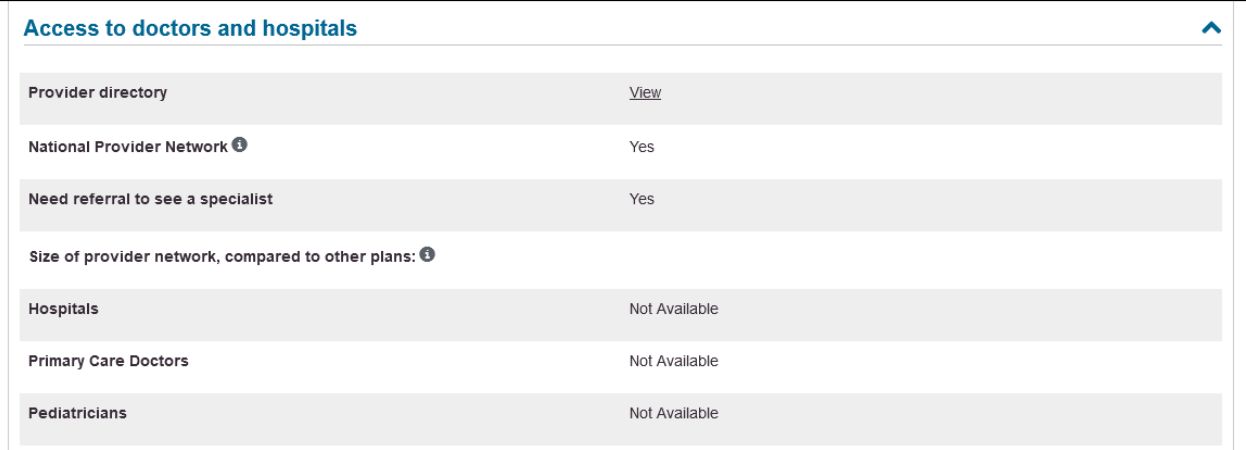

#### **Figure 5-17: Plan Details – Access to Doctors and Hospitals Section**

<span id="page-40-0"></span>Table below describes the fields in the Access to Doctors and Hospitals section of the Plan Details page.

<span id="page-41-1"></span>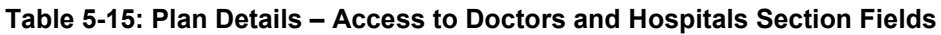

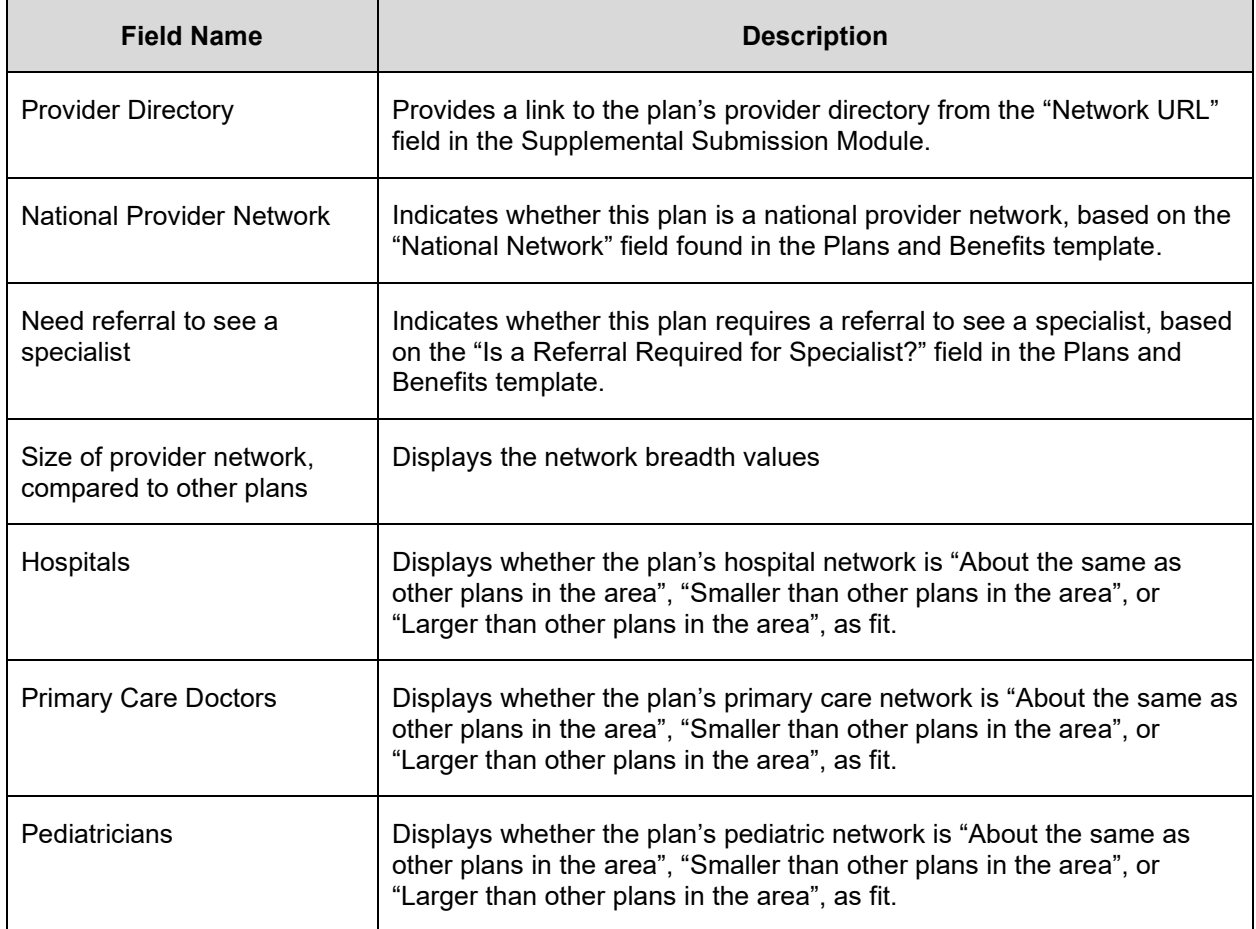

Figure below shows the Hospital Services section of the Plan Details page.

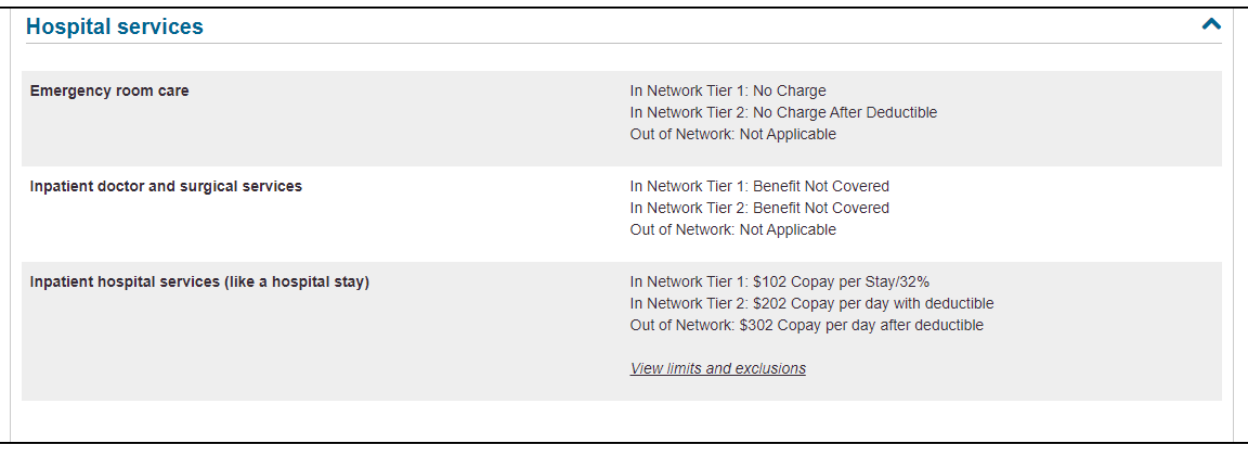

#### <span id="page-41-0"></span>**Figure 5-18: Plan Details – Hospital Services Section**

Table below describes the fields in the Hospital Services section of the Plan Details page.

<span id="page-42-1"></span>**Table 5-16: Plan Details – Hospital Services Section Fields**

| <b>Field Name</b>           | <b>Description</b>                                                                                                    |
|-----------------------------|----------------------------------------------------------------------------------------------------|
| Emergency room care         | Provides cost sharing information for the benefit "Emergency Room"<br>Services," found in the Plans and Benefits template. |
| Inpatient doctor and        | Provides cost sharing information for the benefit "Inpatient Physician and                                                 |
| surgical services           | Surgical Services," found in the Plans and Benefits template.                                                              |
| Inpatient hospital services | Provides cost sharing information for the benefit "Inpatient Hospital                                                      |
| (like a hospital stay)      | Services (e.g., Hospital Stay)" found in the Plans and Benefits template.                                                  |

Figure 5-19 shows the Cost & Coverage Examples section of the Plan Details page.

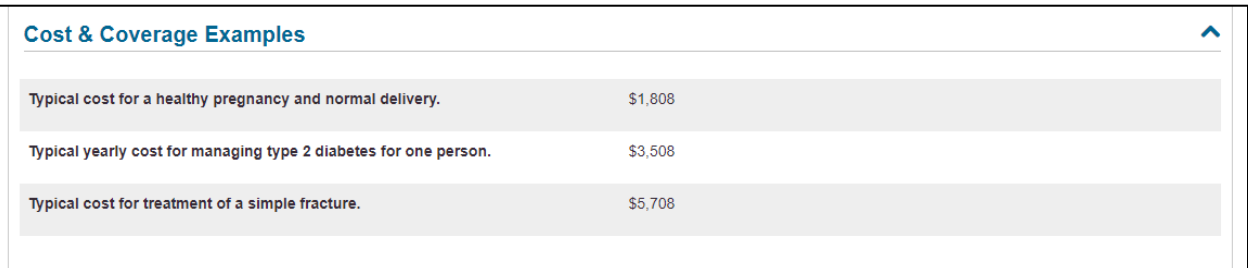

#### **Figure 5-19: Plan Details – Cost & Coverage Examples Section**

<span id="page-42-0"></span>Table below describes the fields in the Cost & Coverage Examples section of the Plan Details page.

<span id="page-42-2"></span>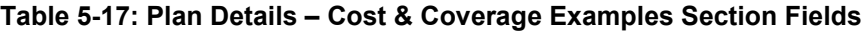

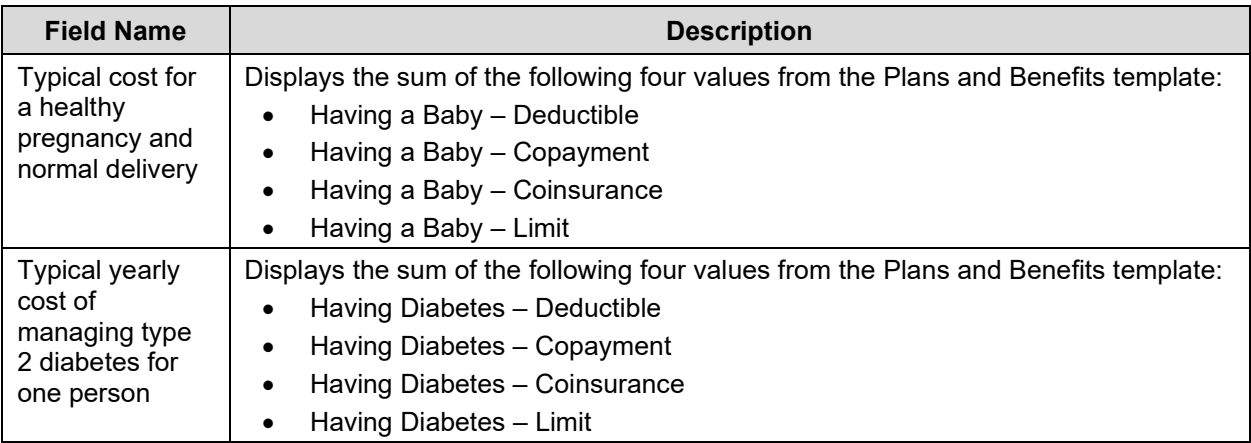

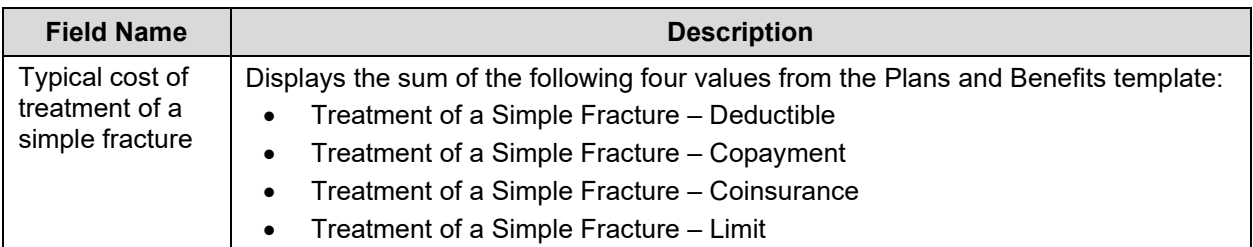

Figure below shows the Adult Dental Coverage section of the Plan Details page.

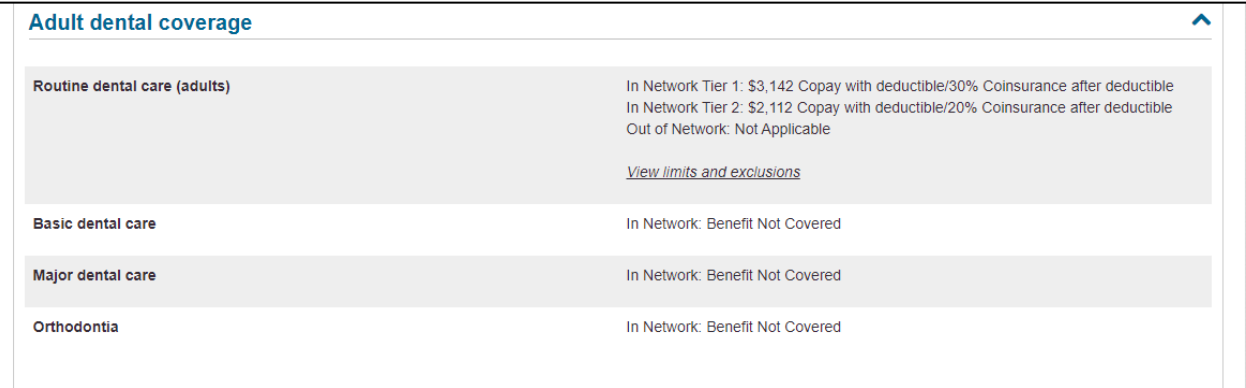

#### **Figure 5-20: Plan Details – Adult Dental Coverage Section**

<span id="page-43-0"></span>Table below describes the fields in the Adult Dental Coverage section of the Plan Details page.

<span id="page-43-1"></span>**Table 5-18: Plan Details – Adult Dental Coverage Section Fields**

| <b>Field Name</b>               | <b>Description</b>                                                                                                    |
|---------------------------------|----------------------------------------------------------------------------------------------------|
| Routine dental care<br>(adults) | Provides cost sharing information for the benefit "Routine Dental Services<br>(Adult)," found in the Plans and Benefits template. |
| Basic dental care               | Provides cost sharing information for the benefit "Basic Dental Care -<br>Adult," found in the Plans and Benefits template.       |
| Major dental care               | Provides cost sharing information for the benefit "Major Dental Care -<br>Adult," found in the Plans and Benefits template.       |
| Orthodontia                     | Provides cost sharing information for the benefit "Orthodontia - Adult,"<br>found in the Plans and Benefits template.             |

Figure below shows the Child Dental Coverage section of the Plan Details page.

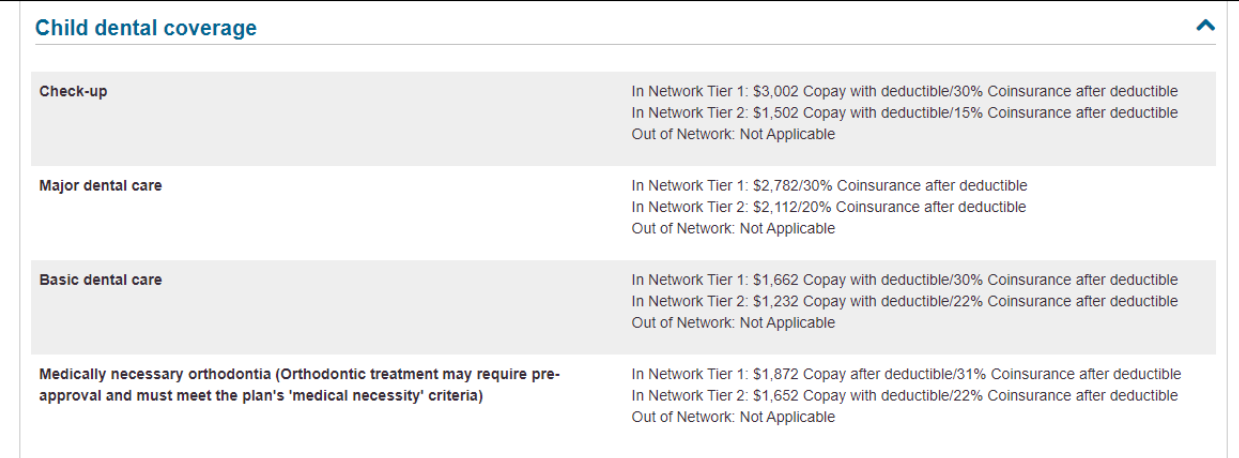

#### **Figure 5-21: Plan Details – Child Dental Coverage Section**

<span id="page-44-0"></span>Table below describes the fields in the Child Dental Coverage section of the Plan Detail page.

<span id="page-44-1"></span>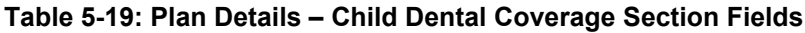

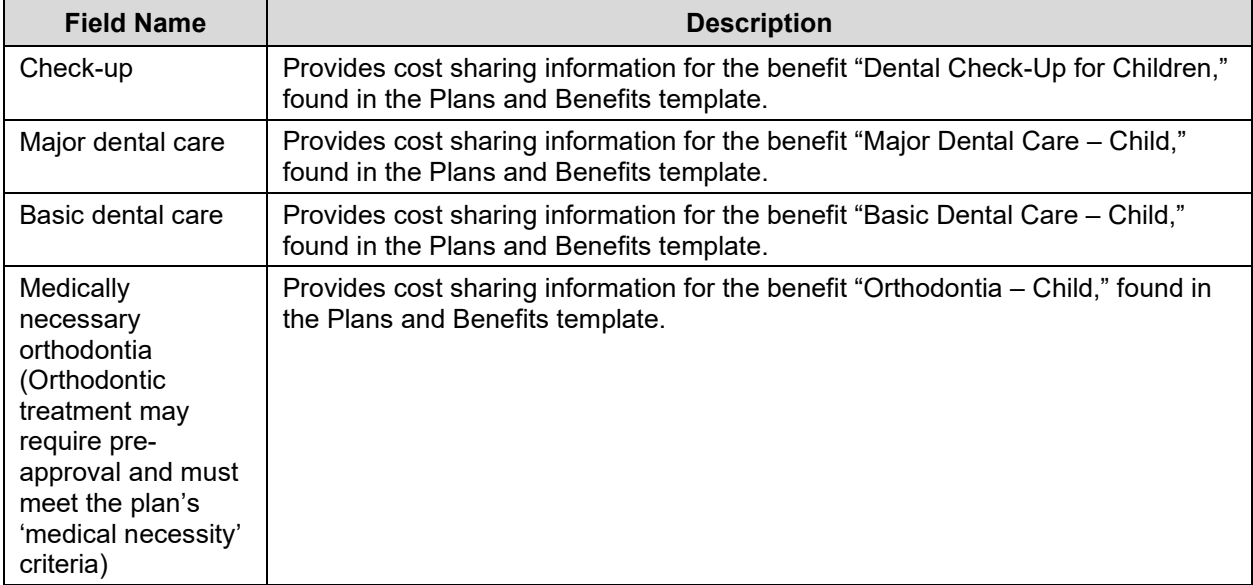

Figure below shows the Medical Management Programs section of the Plan Details page.

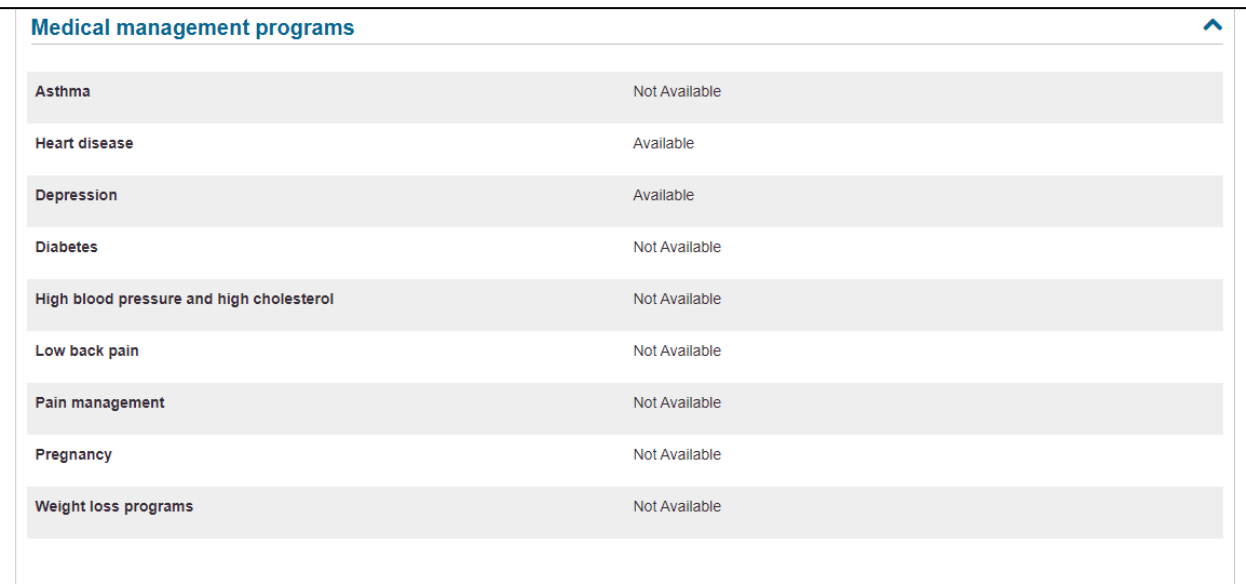

#### **Figure 5-22: Plan Details – Medical Management Programs Section**

<span id="page-45-0"></span>Table below describes the fields in the Medical Management Programs section of the Plan Details page. All of the information in this section comes from the "Disease Management Program Offered" field in the Plans and Benefits template. If no Medical management programs are available for the selected plan, this section will be hidden from view.

<span id="page-45-1"></span>**Table 5-20: Plan Details – Medical Management Programs Section Fields**

| <b>Field Name</b>                           | <b>Description</b>                                                                                                  |  |  |
|---------------------------------------------|----------------------------------------------------------------------------------------------------|--|--|
| Asthma                                      | Indicates whether or not this plan offers an asthma medical management<br>program.                                  |  |  |
| Heart disease                               | Indicates whether or not this plan offers a heart disease medical management<br>program.                            |  |  |
| Depression                                  | Indicates whether or not this plan offers a depression medical management<br>program.                               |  |  |
| <b>Diabetes</b>                             | Indicates whether or not this plan offers a diabetes medical management<br>program.                                 |  |  |
| High blood pressure<br>and high cholesterol | Indicates whether or not this plan offers a high blood pressure and high<br>cholesterol medical management program. |  |  |
| Low back pain                               | Indicates whether or not this plan offers a low back pain medical management<br>program.                            |  |  |
| Pain management                             | Indicates whether or not this plan offers a pain management medical<br>management program.                          |  |  |
| Pregnancy                                   | Indicates whether or not this plan offers a pregnancy medical management<br>program.                                |  |  |
| Weight loss<br>programs                     | Indicates whether or not this plan offers a weight loss medical management<br>program.                              |  |  |

Figure below shows the Other Benefits section of the Plan Details page.

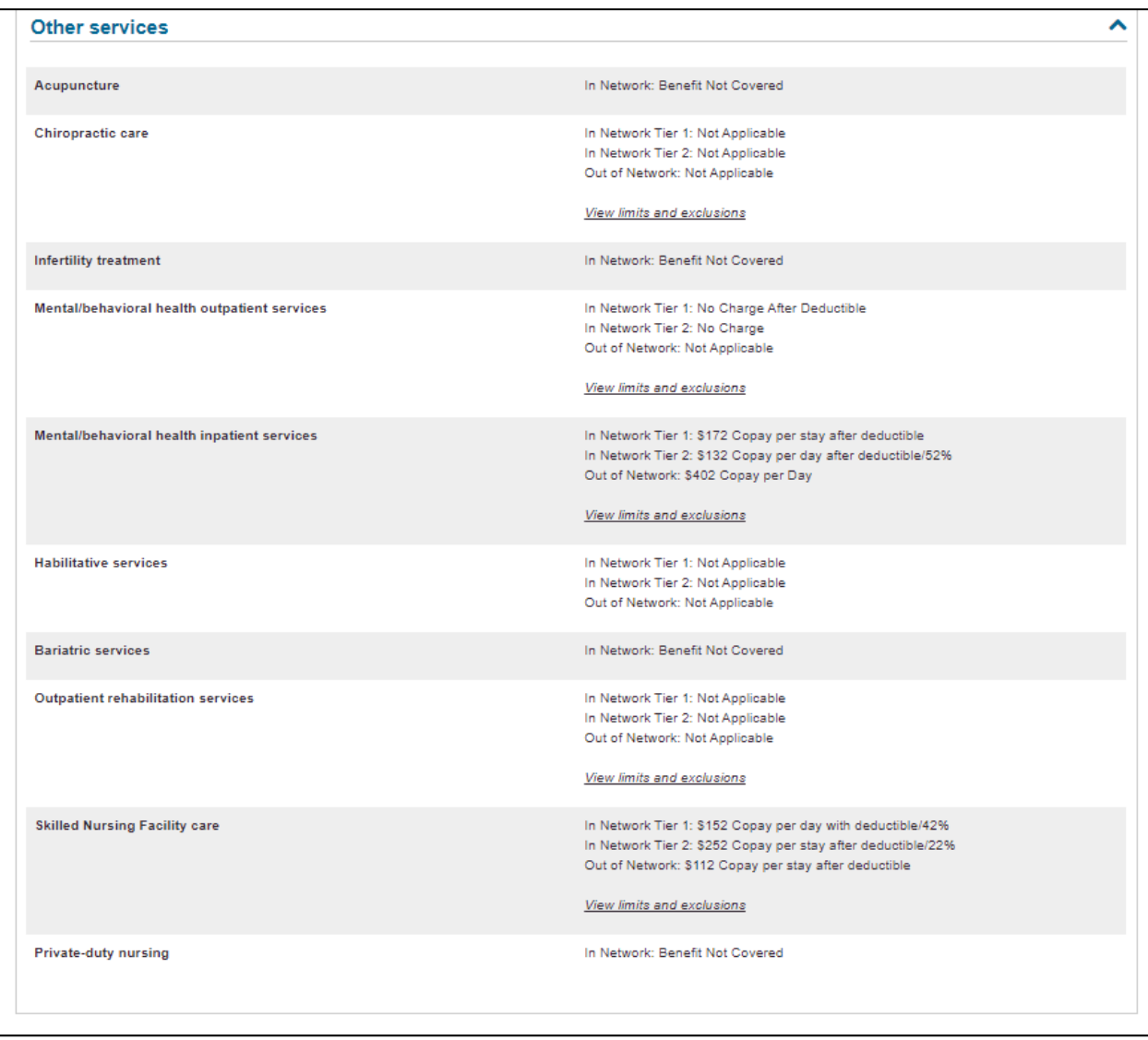

#### **Figure 5-23: Plan Details – Other Benefits Section**

<span id="page-46-0"></span>Table below describes the fields in the Other Benefits section of the Plan Details page.

<span id="page-46-1"></span>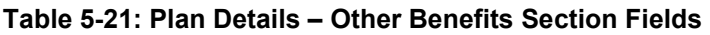

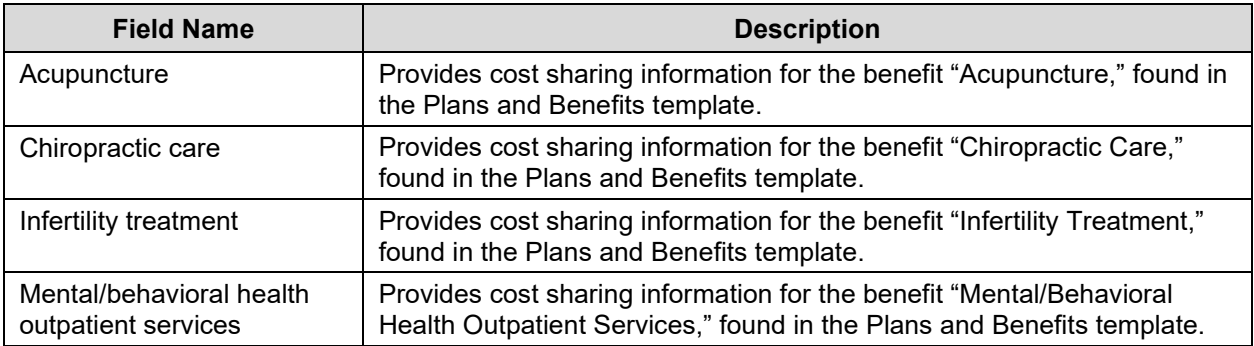

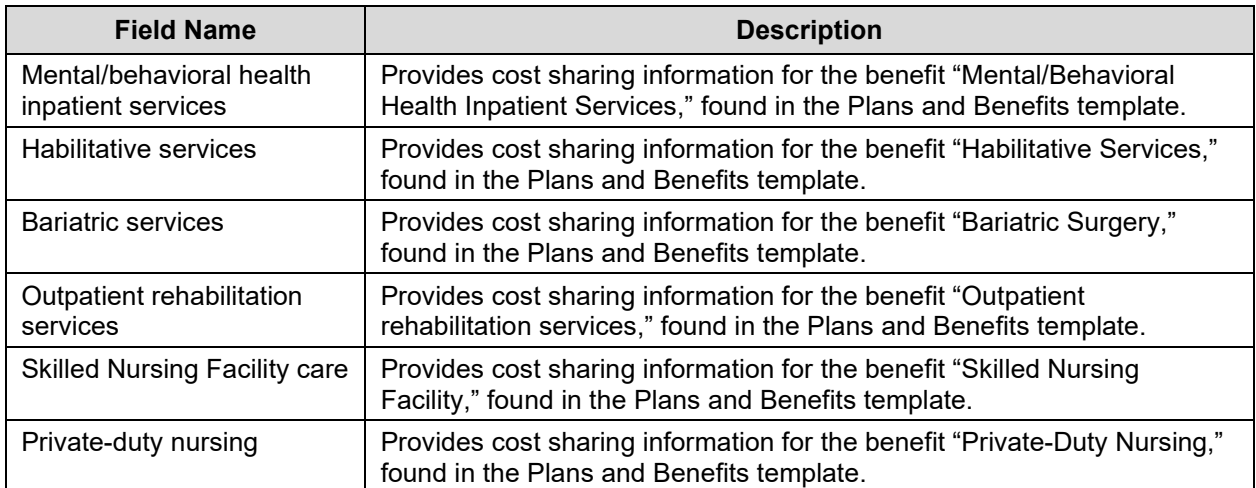

### <span id="page-47-0"></span>**5.4.4 Plan Details – Benefit Cost Sharing Logic**

In the detailed benefit rows, Tier 1 In-Network, Tier 2 In-Network, and Out-of-Network cost sharing for each benefit display. There is also a link that provides explanatory text for limits and exclusions; if you click the link, a pop-up box displays the Exclusions and Explanations text entered in the Plans and Benefits template for the benefit.

The following logic determines how coinsurance and copay information displays:

- 1. If the coinsurance is equal to "100%," "Not Covered" displays.
- 2. If both the copay and coinsurance are greater than zero but the coinsurance is less than 100%, both the copay and coinsurance display with their text qualifiers (such as "50% Coinsurance after deductible").
- 3. If the copay is greater than \$0 and the coinsurance equals "0%," "0% Coinsurance after deductible," "No Charge," "No Charge after deductible," or "Not Applicable," only the copay displays with the copay qualifier. Likewise, if the coinsurance is greater than 0% and the copay equals "\$0," "\$0 Copay after deductible," "\$0 Copay with deductible," "No Charge," "No Charge after deductible," or "Not Applicable," only the coinsurance displays with the coinsurance qualifier.
- 4. "No Charge" displays if:
	- a. The copay equals "\$0," "\$0 Copay with deductible," or "No Charge" and the coinsurance equals "0%," "No Charge," or "Not Applicable."
	- b. The copay equals "Not Applicable" and the coinsurance equals "0%" or "No Charge."
- 5. "No Charge after deductible" displays if:
	- a. The copay equals "No Charge after deductible," or "\$0 Copay after deductible," and the coinsurance equals "0%," "No Charge," "Not Applicable," "No Charge after deductible," or "0% Coinsurance after deductible."
- b. The copay equals "\$0," "\$0 Copay with deductible," "No Charge," or "Not Applicable," and the coinsurance equals "0% Coinsurance after deductible," or "No Charge after deductible."
- 6. "Not Applicable" displays if both the copay and coinsurance equal "Not Applicable."

Copay qualifiers that include "per Day" or "per Stay" behave according to these same rules. For example, a copay equal to "\$25 Copay per Day after deductible" and a coinsurance equal to "No Charge" displays "\$25 Copay per Day after deductible."

"\$0 Copay per Stay", "\$0 Copay per Day", "\$0 Copay per Stay with deductible", and "\$0 Copay per Day with deductible" are equivalent to "No Charge". "\$0 Copay per Stay after deductible" and "\$0 Copay per Day after deductible" are equivalent to "No Charge after deductible".

### <span id="page-48-0"></span>**5.4.5 Stand Alone Dental Plan Details**

When you view a dental plan, you see the Dental-only Plan Details page, which also displays an overview header. However, the Dental-only Plan Details page differs in the following ways:

- Monthly premium will display estimated premiums.
- If premium is guaranteed, then a checkmark and "Guaranteed Rate" will be displayed underneath the premium value.
- Only Adult Dental coverage and Child Dental coverage sections will display.
- Deductible and Out-of-pocket maximum values for Stand Alone Dental Plans will display "See plan brochure".
- Level of Coverage (High or Low) will not display.

**NOTE**: Small Group (SHOP) child-only dental plans will not display in Plan Preview.

**NOTE**: Deductible and Out-of-pocket-maximum values for Stand Alone Dental Plans apply to child essential health benefits only. Deductible and Out-of-pocket-maximum values will always be displayed as "See plan brochure".

Figure below shows a sample Plan Preview page for a stand-alone dental plan.

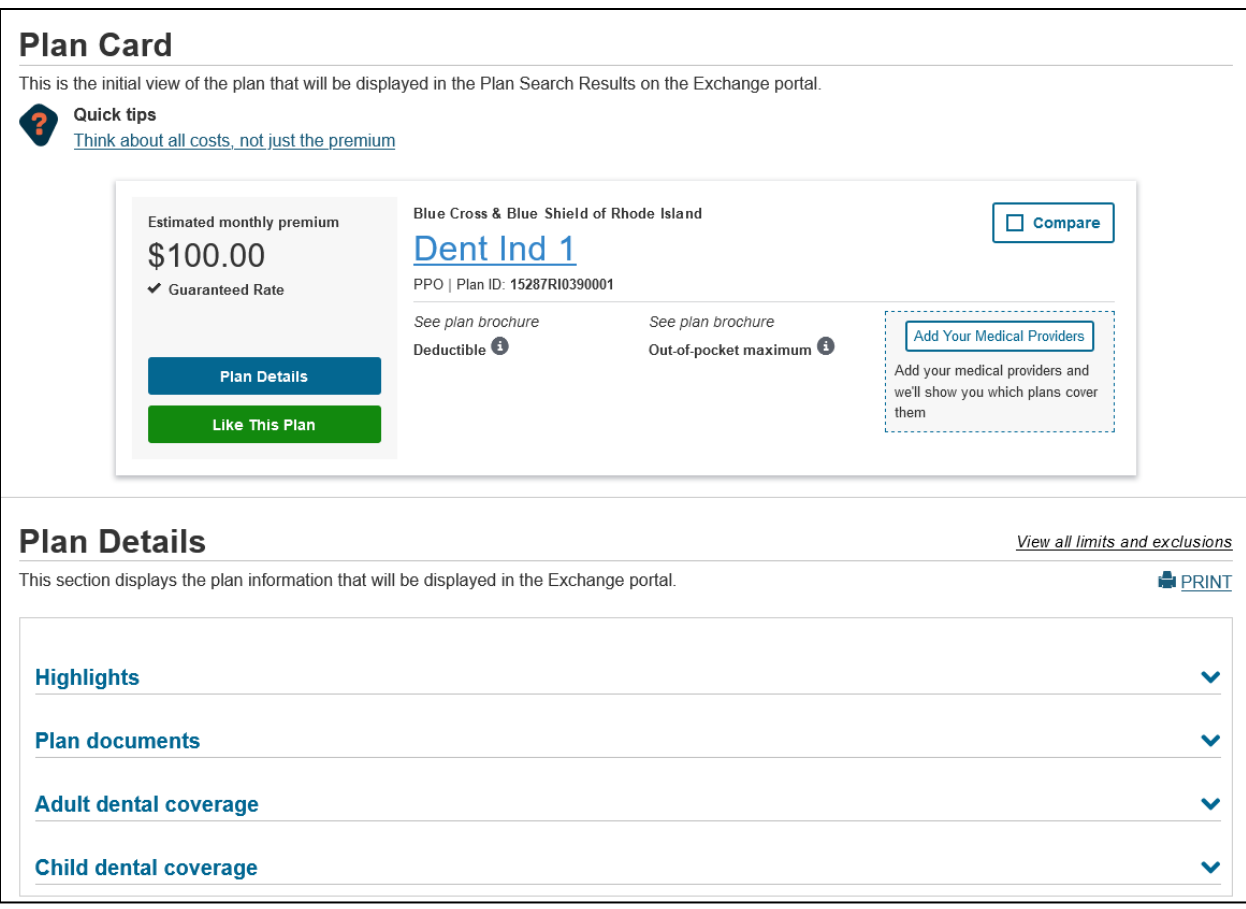

**Figure 5-24: Plan Details Page – Stand-Alone Dental Plan**

## <span id="page-49-2"></span><span id="page-49-0"></span>**5.5 Benefit Details Page**

The Benefit Details Page displays the details of the rating scenario used to generate the plan data and list benefits for your plan with their respective limits and exclusions. The information is displayed according to the plan ID listed in the Ratings Scenario. The text for the limits and exclusions field will be populated from the respective Benefits Package of the Plans and Benefits template. To access the Benefit Details page, click the *View all limits and exclusions* link at the top of the benefits table on the Plan Details page. The corresponding Benefit Details page will load in a new tab in your browser. The *Print* button allows you to print the page with your browser's standard print feature.

### <span id="page-49-1"></span>**5.5.1 Benefit Details – Rating Scenario Section**

Below is the header in the Benefit Details you will find the Ratings Scenario section. This section allows you to quickly view the variables entered in the Rating Scenario page to generate the benefit details being viewed.

Figure below shows the Rating Scenario section for a sample scenario used to generate an Individual Market plan.

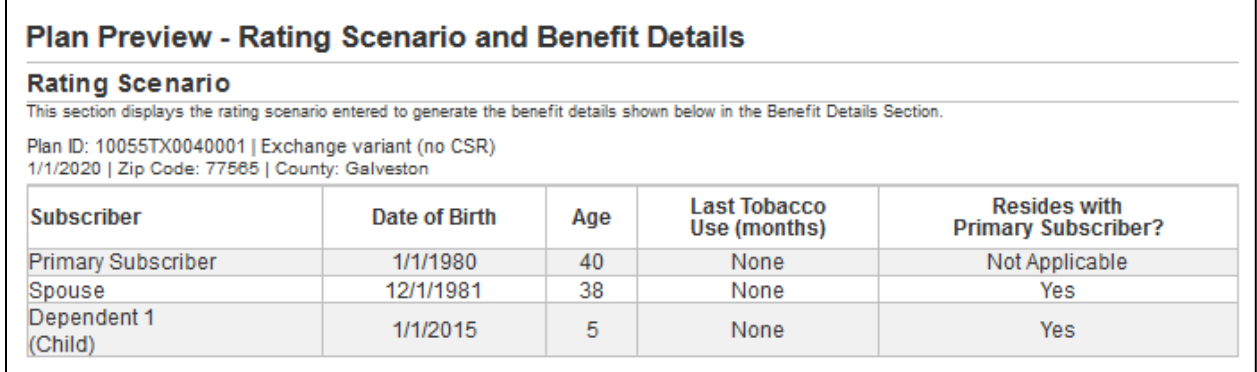

#### **Figure 5-25: Benefit Details Page – Rating Scenario Section**

<span id="page-50-0"></span>Table below describes the Rating Scenario section and will contain the same data as the respective Plan Details Page.

<span id="page-50-1"></span>**Table 5-22: Benefit Details Page - Rating Scenarios**

| <b>Field Name</b>          | <b>Description</b>                                                               |  |  |  |
|----------------------------|----------------------------------------------------------------------------------|--|--|--|
| Plan ID and CSR<br>Variant | Displays the 14-digit HIOS Plan ID (Standard Component) and CSR Plan<br>Variant: |  |  |  |
|                            | Exchange variant (no CSR)<br>$\bullet$                                           |  |  |  |
|                            | Zero Cost Sharing Plan Variation<br>$\bullet$                                    |  |  |  |
|                            | Limited Cost Sharing Plan Variation<br>$\bullet$                                 |  |  |  |
|                            | 73% AV Level Silver Plan CSR<br>$\bullet$                                        |  |  |  |
|                            | 87% AV Level Silver Plan CSR<br>$\bullet$                                        |  |  |  |
|                            | 94% AV Level Silver Plan CSR<br>$\bullet$                                        |  |  |  |
|                            | CSR Variant does not display for Small Group (SHOP) plans                        |  |  |  |
| <b>Effective Date</b>      | The effective date of coverage for the rating scenario in a MM/DD/YYYY format.   |  |  |  |
| Zip code                   | The 5-digit selected zip code.                                                   |  |  |  |
| County name                | The name of the selected US county.                                              |  |  |  |

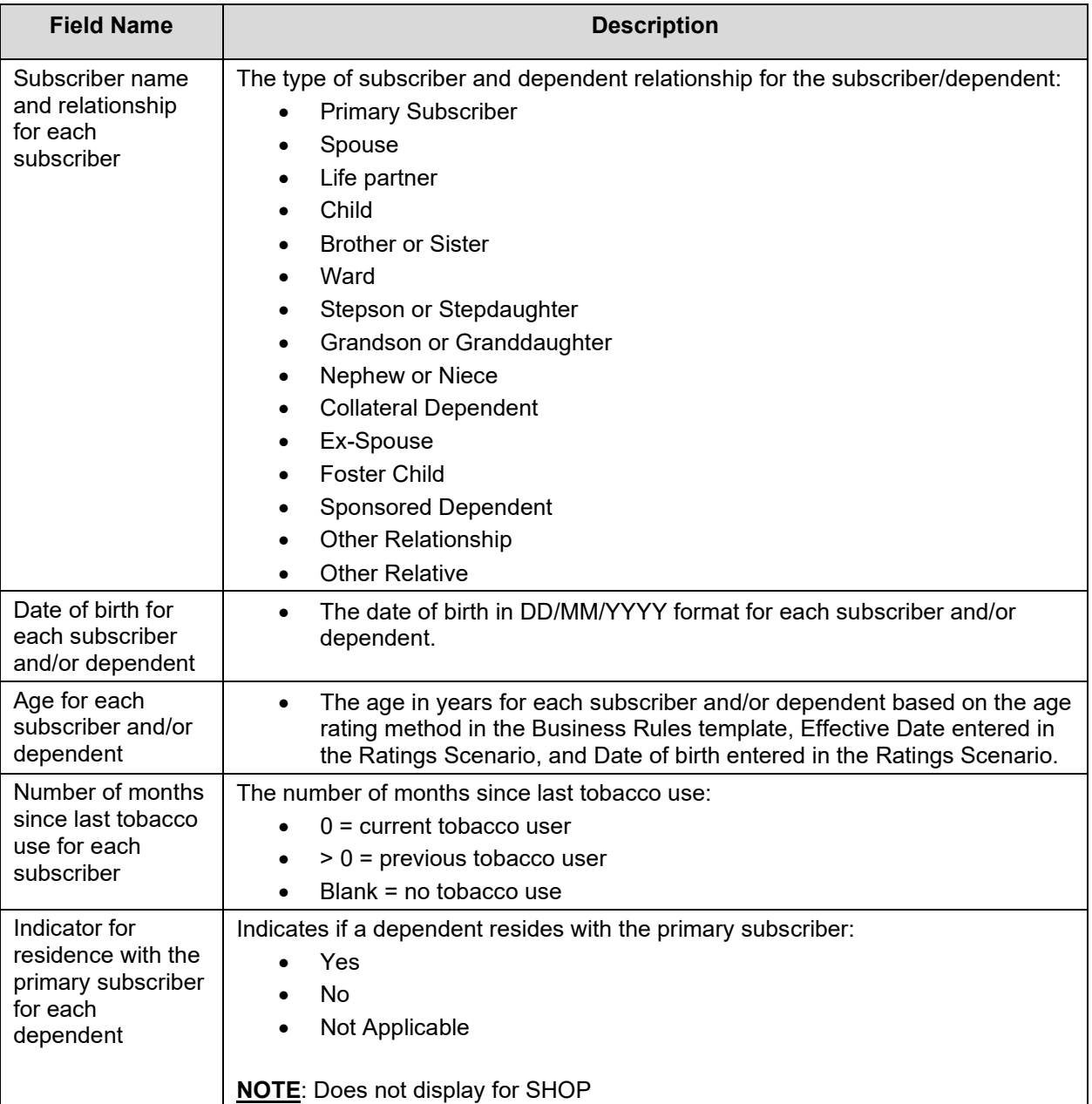

### <span id="page-51-0"></span>**5.5.2 Benefit Details – Medical Plan Benefit Section**

Medical plans will display benefits as listed below:

- Primary Care doctor visit
- Specialist visit
- X-Rays and diagnostic imaging
- Laboratory outpatient and professional services
- Outpatient facility
- Outpatient professional services
- Hearing aids
- Routine eye exams for adults
- Routine eye exam for children
- Eyeglasses for children
- Generic drugs
- Preferred brand drugs
- Non-preferred brand drugs
- Specialty drugs
- Emergency room care
- Inpatient doctor and surgical services
- Inpatient hospital services (like a hospital stay)
- Routine dental care (adult) Adult
- Basic dental care Adult
- Major dental care Adult
- Orthodontia Adult
- Check-up Child
- Major dental care Child
- Basic dental care Child
- Medically necessary orthodontia Child
- Acupuncture
- Chiropractic care
- Infertility treatment
- Mental/behavioral health outpatient services
- Mental/behavioral health inpatient services
- Habilitative services
- Bariatric services
- Outpatient rehabilitation services
- Skilled nursing facility
- Private-duty nursing

Figure below displays the Benefit Details section for a medical plan.

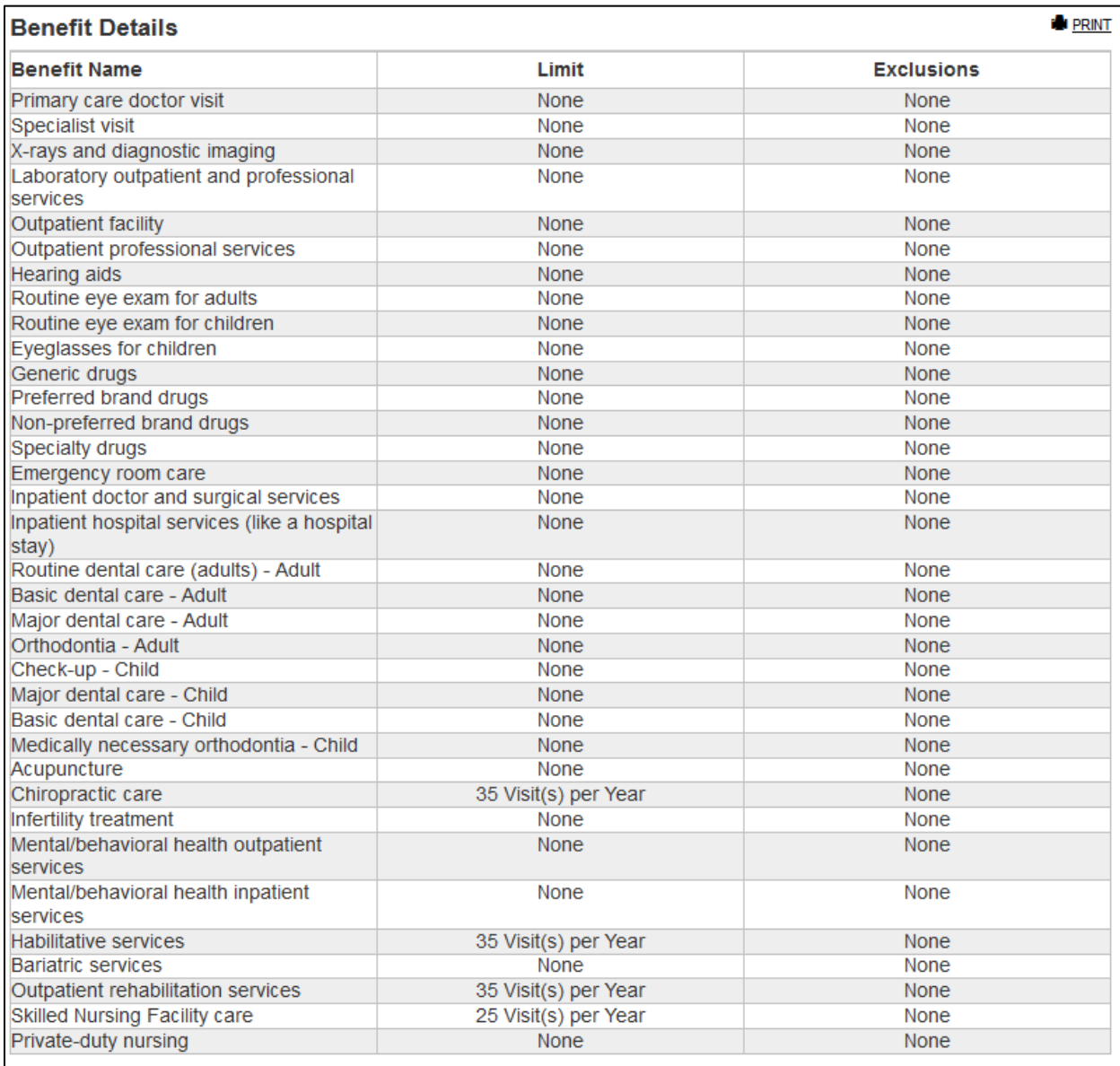

#### **Figure 5-26: Benefit Details Page – Medical Plan Benefit Details**

<span id="page-53-0"></span>Table below describes the Benefit Details section and will contain the limits and exclusions data for the selected plan.

#### <span id="page-53-1"></span>**Table 5-23: Benefit Details – Limits and Exclusions Fields**

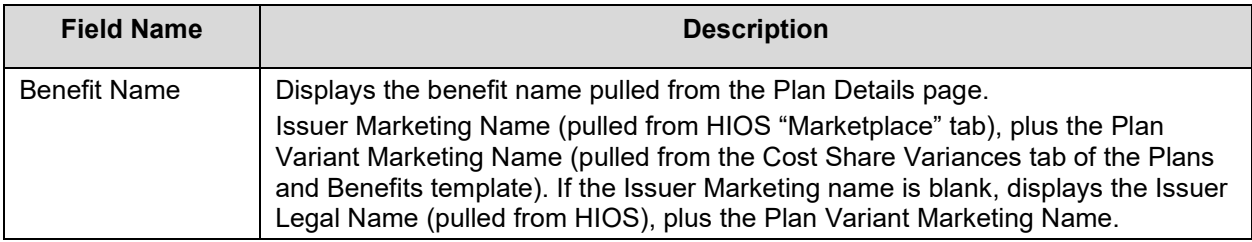

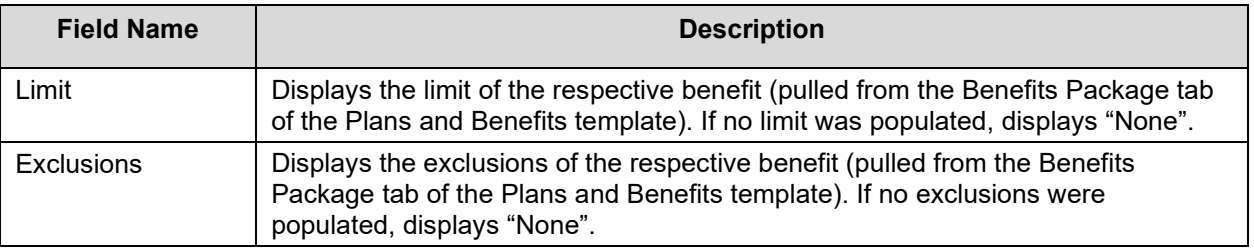

### <span id="page-54-0"></span>**5.5.3 Benefit Details – Stand-Alone Dental Plan**

Stand-Alone Dental Plans will display benefits as listed below:

- Routine dental care (adults) Adult
- Basic dental care Adult
- Major dental care Adult
- Orthodontia Adult
- Check-up Child
- Major dental care Child
- Basic dental care Child
- Medically necessary orthodontia Child

Figure below displays the Benefit Details section for a Stand-Alone Dental Plan.

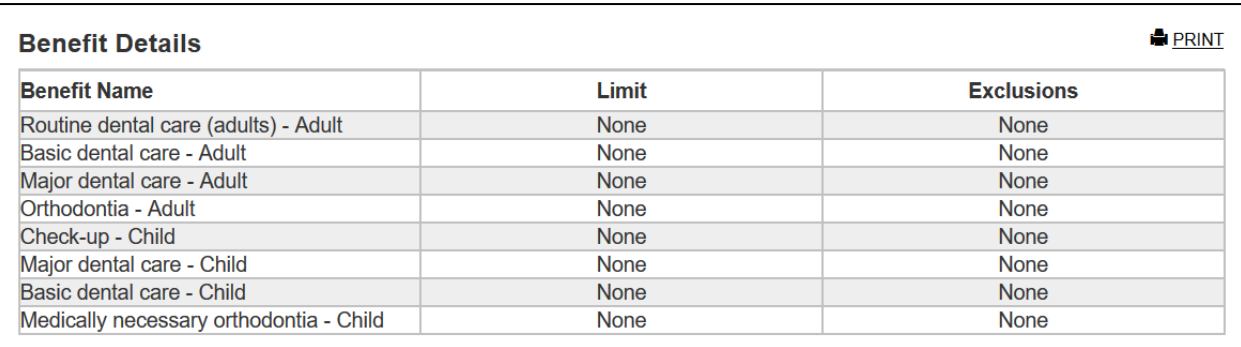

#### **Figure 5-27: Benefit Details Page – Stand-Alone Dental Plan**

# <span id="page-54-3"></span><span id="page-54-1"></span>**6 Troubleshooting and Support**

## <span id="page-54-2"></span>**6.1 Error Messages**

In rare cases, a system error may occur, and you will see an error message at the top of the page as shown in Figure 6-1. If this occurs, log out of HIOS completely, delete your browser's cache history, and try using Plan Preview again. These steps resolve almost all system errors, but if a system error continues to occur, contact the CMS Helpdesk at 1-855-CMS-1515.

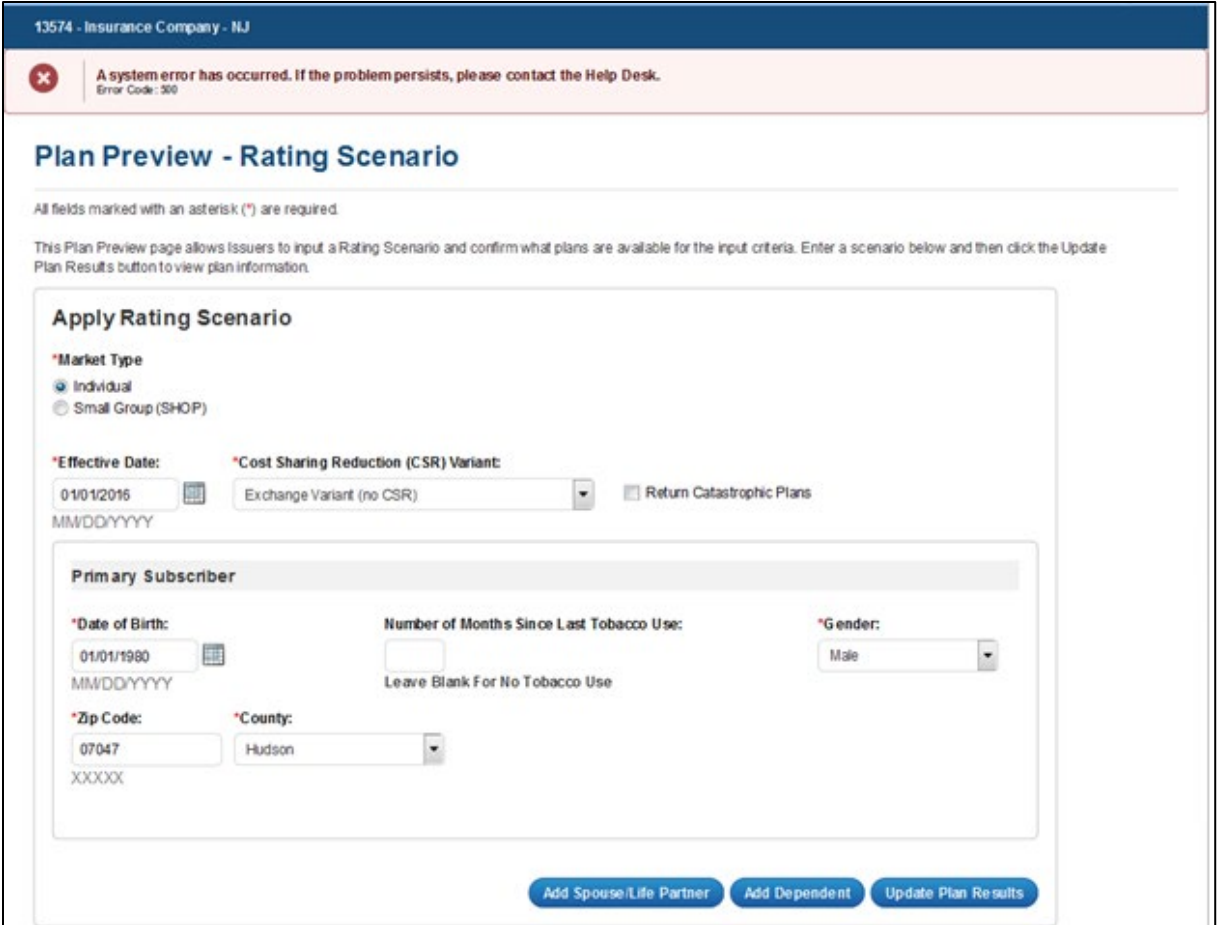

**Figure 6-1: Error Message**

<span id="page-55-0"></span>On the Rating Scenario Page, you may see errors about required or invalid data fields for either Individual Market (see Figure 6-2) or SHOP plans (see Figure 6-3). Errors could be the result of the examples provided in Table 6-1 (for Individual Market) or Table 6-2 (for SHOP).

Figure below shows potential field errors on the Rating Scenario Page for Individual Market plans.

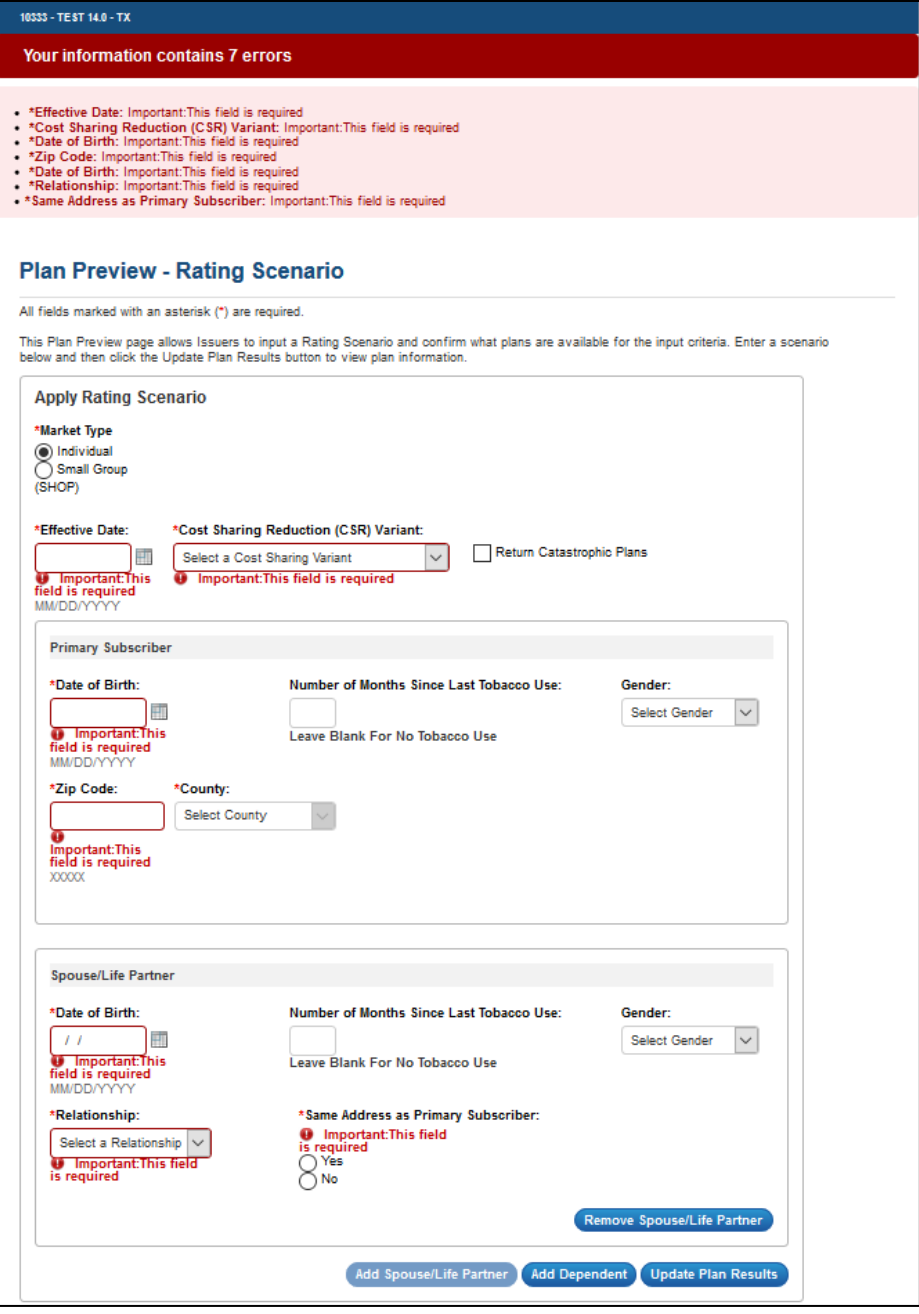

**Figure 6-2: Individual Market Plan Field Validation Errors**

<span id="page-56-0"></span>Table below describes potential validation error messages that display on the top of the Rating Scenario page for Individual Market plans.

<span id="page-56-1"></span>**Table 6-1: Individual Market Plan Field Validation Error Messages**

| <b>Error Message Reason</b>                                            | <b>Error Message Text</b>                             |  |
|------------------------------------------------------------------------|-------------------------------------------------------|--|
| User did not select a state                                            | State: Important: This field is required.             |  |
| User enters an effective date prior to 1/1/2021<br>or after 12/31/2021 | Effective Date: Important: Please enter a valid date. |  |

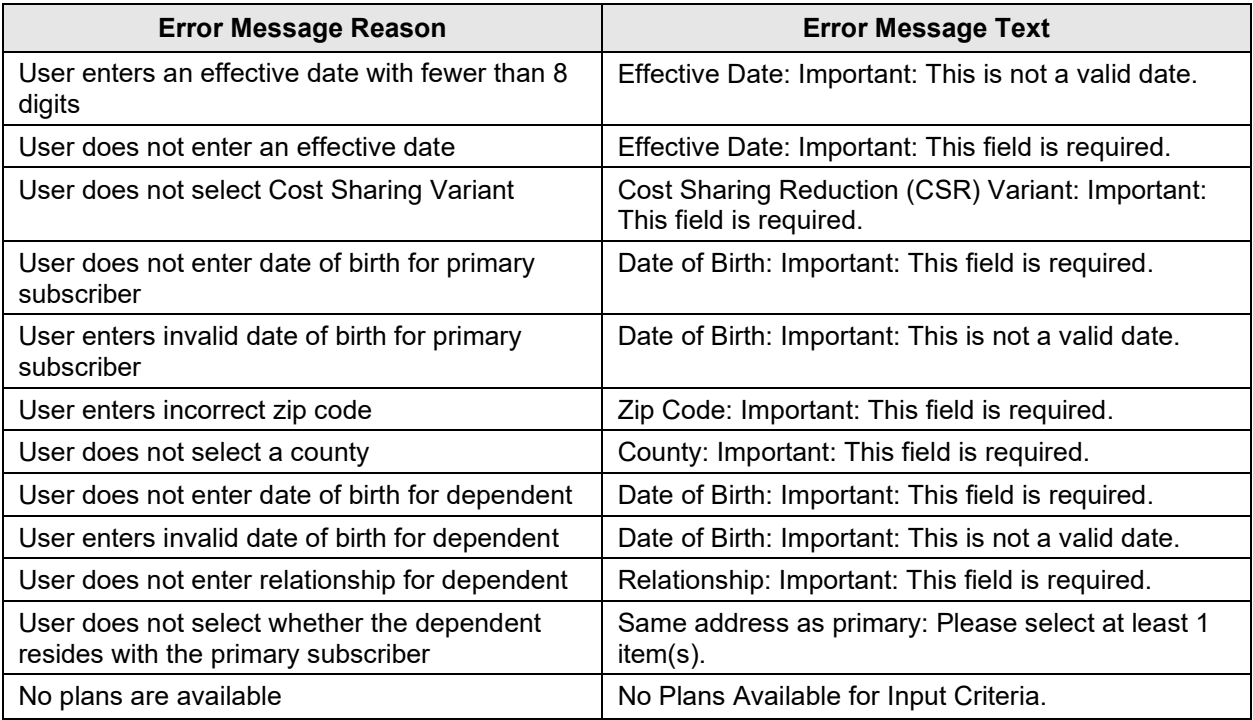

Figure below shows potential field errors on the Rating Scenario Page for SHOP plans.

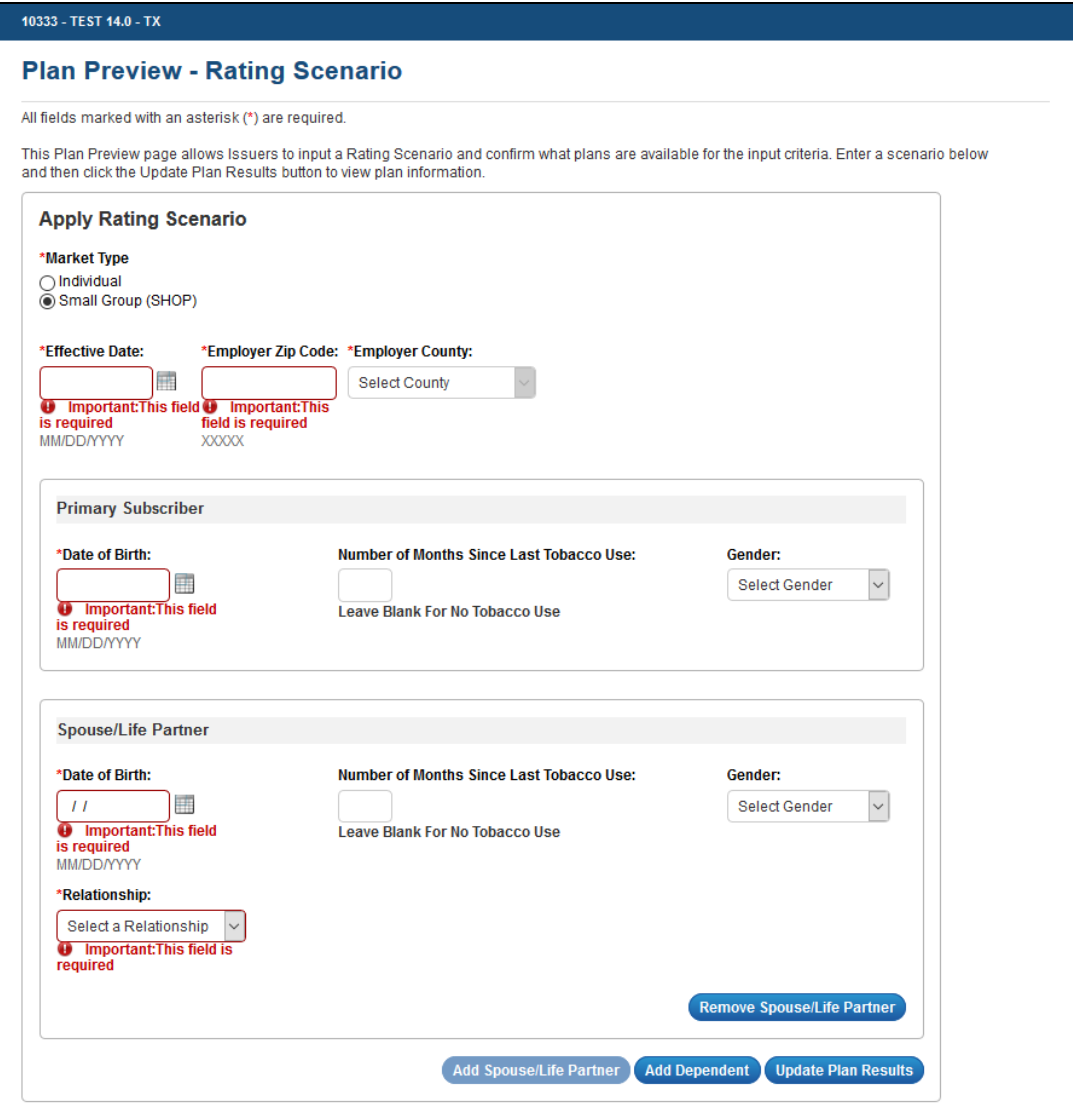

**Figure 6-3: SHOP Plan Field Validation Errors**

<span id="page-58-0"></span>Table below describes potential validation error messages that display on the top of the Rating Scenario page for SHOP plans.

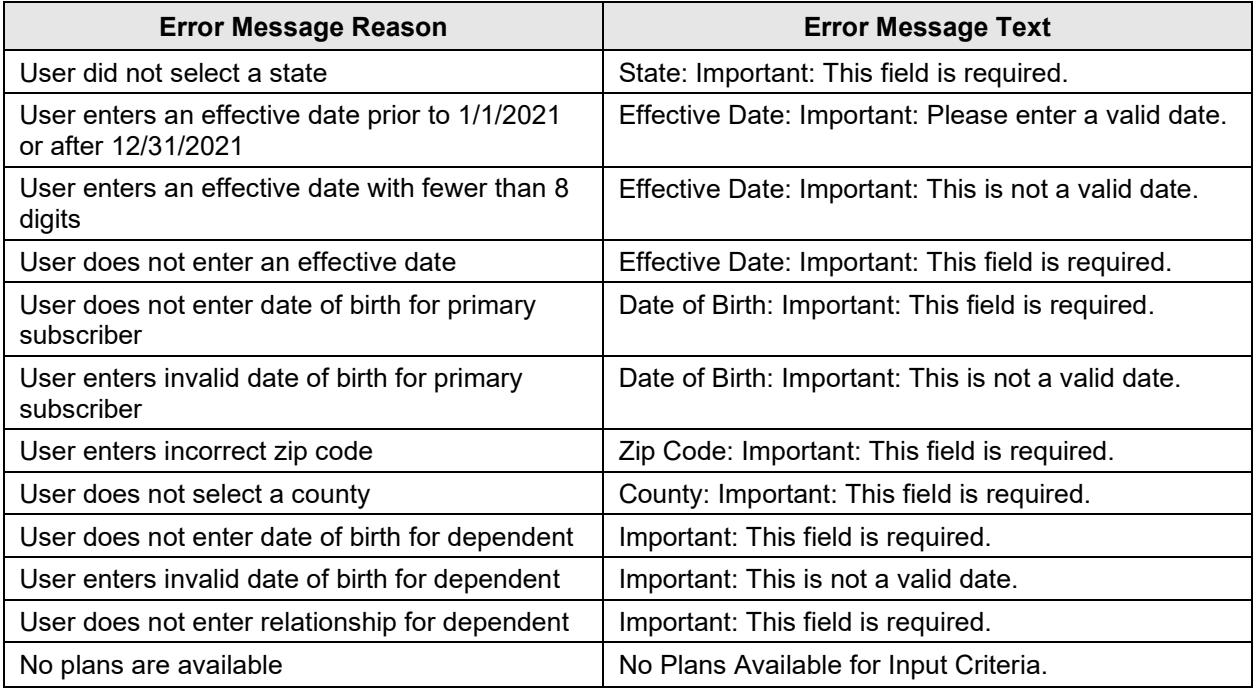

### <span id="page-59-1"></span>**Table 6-2: SHOP Plan Field Validation Error Messages**

## <span id="page-59-0"></span>**6.2 Support**

Table below provides a list of contacts.

#### <span id="page-59-2"></span>**Table 6-3: Points of Contact**

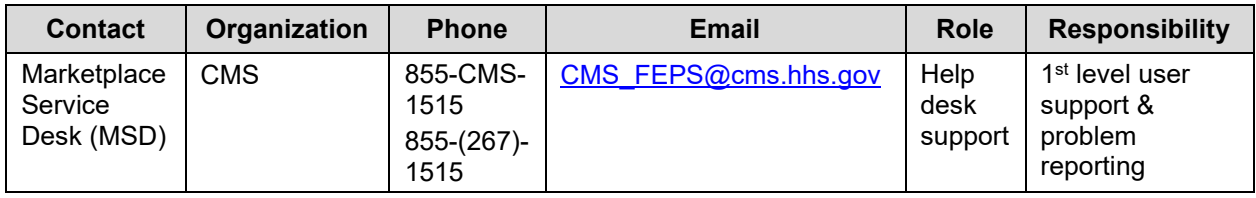

# <span id="page-60-0"></span>**Appendix A: Acronyms and Abbreviations**

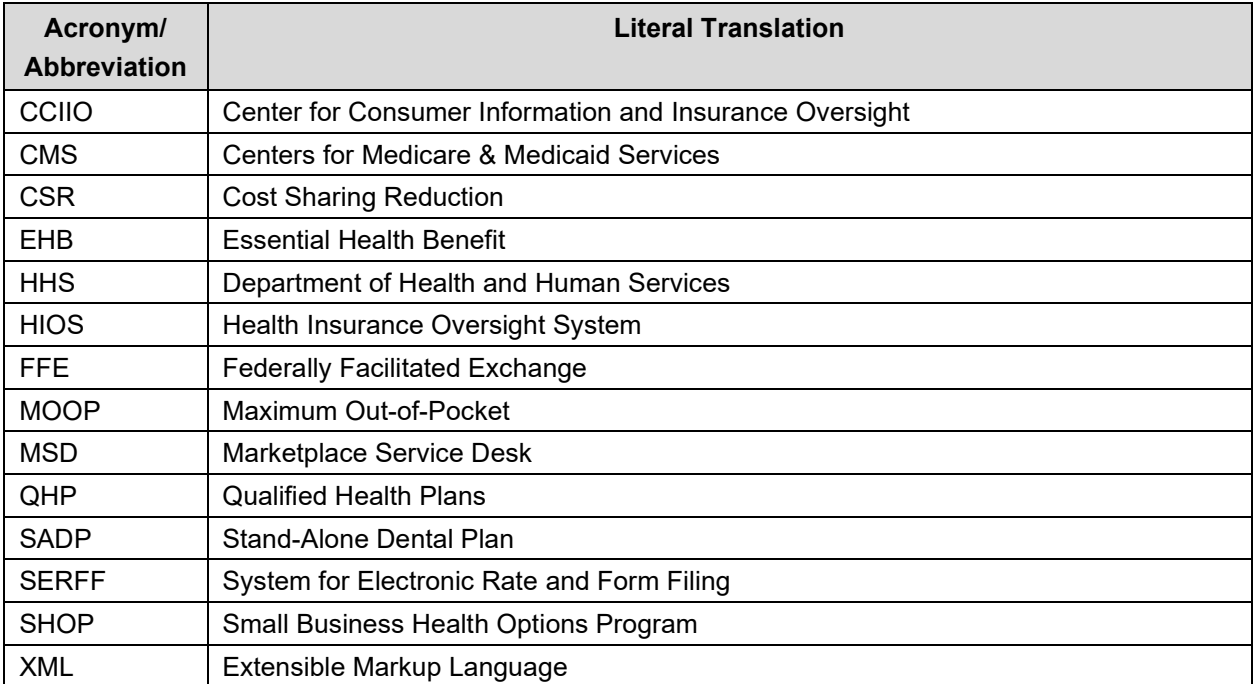

#### <span id="page-60-1"></span>**Table 6-4: Acronyms and Abbreviations**

# <span id="page-61-0"></span>**Appendix B: Plan Suppression and Display Logic**

For your reference, Table below displays the display logic for Plan Preview based on plan certification and suppression.

**Note**: For HIOS submissions Benefits and Service Area & Issuer Module must be validated. For the Rating Module only Business Rules template is required in order to view the plans on Plan Preview. For SERFF submissions all templates except Rates need to be submitted in order to view plans on Plan Preview. For those who have not submitted their Rates Table Template, "No Rates Available" will be displayed on the Plan Preview Module under monthly premium.

| <b>Cross-validation</b>                                                   | <b>Certification</b>                                | <b>Suppression</b> | <b>Plan Preview Display</b>                                               |
|---------------------------------------------------------------------------|-----------------------------------------------------|--------------------|---------------------------------------------------------------------------|
| Missing any template<br>other than Rates                                  | Any                                                 | Any                | Excluded from display                                                     |
| Must have all<br>templates except<br>Rates template or<br>Cross-validated | None                                                | None               | Displays available (based on<br>enrollment criteria)                      |
| Must have all<br>templates except<br>Rates template or<br>Cross-validated | <b>Pending Review</b>                               | Not Applicable     | Displays available (based on<br>enrollment criteria)                      |
| Must have all<br>templates except<br>Rates template or<br>Cross-validated | <b>Pending Review</b><br>and Submission<br>of Rates | Not Applicable     | Displays available (based on<br>enrollment criteria)                      |
| Must have all<br>templates except<br>Rates template or<br>Cross-validated | Certified                                           | Available          | Displays available (based on<br>enrollment criteria)                      |
| Must have all<br>templates except<br>Rates template or<br>Cross-validated | Certified                                           | Suspended          | Displays available with warning<br>message (based on enrollment criteria) |
| Must have all<br>templates except<br>Rates template or<br>Cross-validated | Certified                                           | Closed             | Displays unavailable with specific<br>reason text                         |
| Must have all<br>templates except<br>Rates template or<br>Cross-validated | Certified                                           | Not Applicable     | Unexpected case; will display<br>unavailable with reason code             |
| Must have all<br>templates except<br>Rates template or<br>Cross-validated | Not Eligible for<br><b>CMS</b><br>Certification     | Not Applicable     | Excluded from display                                                     |

<span id="page-61-1"></span>**Table 6-5: Display Logic for Plan Certification and Suppression**

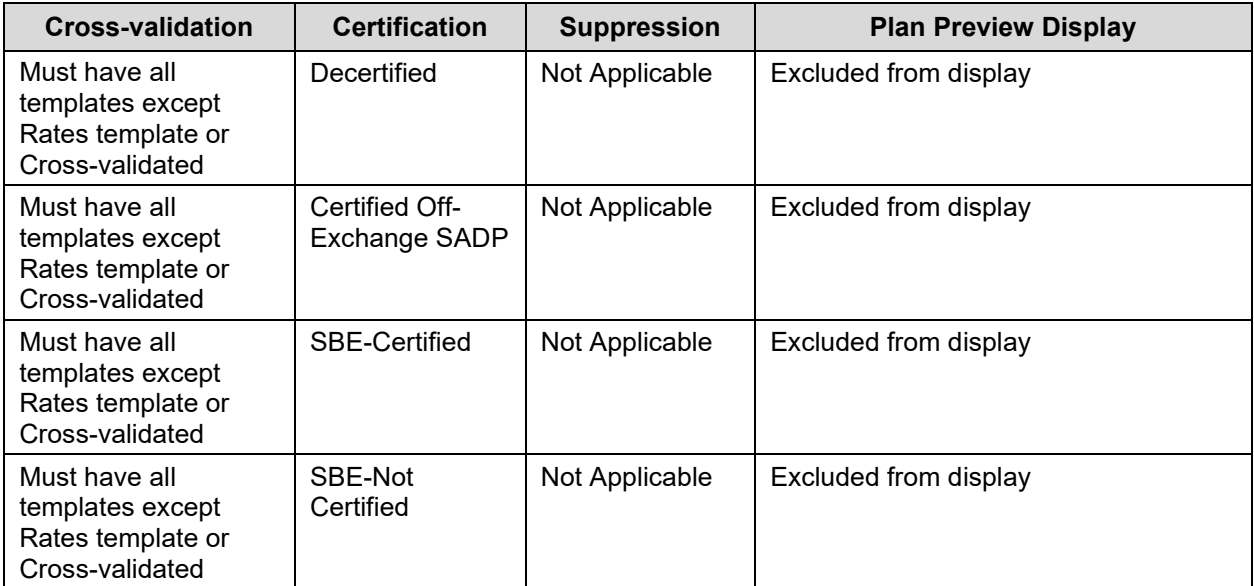